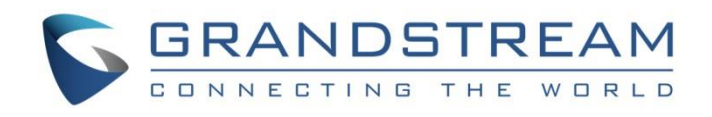

# Grandstream Networks, Inc.

# GXP2130/GXP2140/GXP2160/GXP2170/GXP2135

# Enterprise IP Phone User Guide

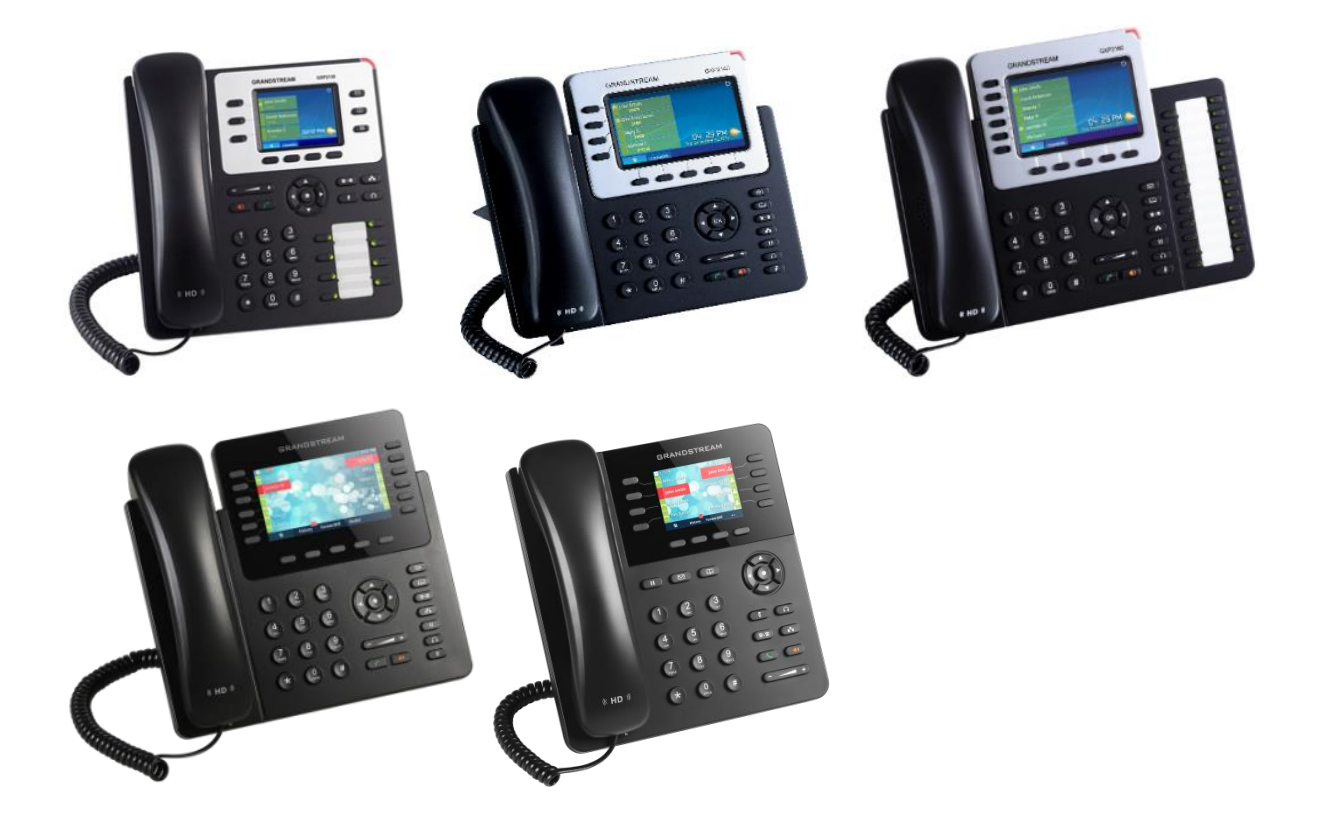

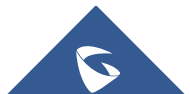

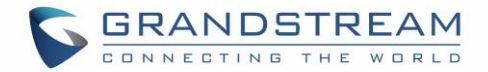

### **COPYRIGHT**

©2016 Grandstream Networks, Inc. [http://www.grandstream.com](http://www.grandstream.com/)

All rights reserved. Information in this document is subject to change without notice. Reproduction or transmittal of the entire or any part, in any form or by any means, electronic or print, for any purpose without the express written permission of Grandstream Networks, Inc. is not permitted.

The latest electronic version of this guide is available for download here:

#### <http://www.grandstream.com/support>

Grandstream is a registered trademark and Grandstream logo is trademark of Grandstream Networks, Inc. in the United States, Europe and other countries.

### **CAUTION**

Changes or modifications to this product not expressly approved by Grandstream, or operation of this product in any way other than as detailed by this guide, could void your manufacturer warranty.

### **WARNING**

Please do not use a different power adaptor with devices as it may cause damage to the products and void the manufacturer warranty.

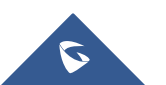

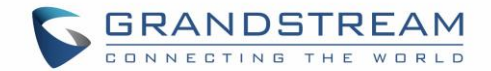

## <span id="page-2-0"></span>**GNU GPL INFORMATION**

GXP2130/GXP2140/GXP2160/GXP2170/GXP2135 firmware contains third-party software licensed under the GNU General Public License (GPL). Grandstream uses software under the specific terms of the GPL. Please see the GNU General Public License (GPL) for the exact terms and conditions of the license.

Grandstream GNU GPL related source code can be downloaded from Grandstream web site from: [http://www.grandstream.com/sites/default/files/Resources/gxp\\_gpl\\_color.tar.gz](http://www.grandstream.com/sites/default/files/Resources/gxp_gpl_color.tar.gz)

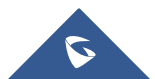

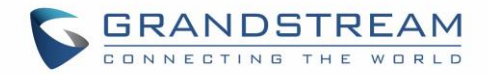

## **Table of Content**

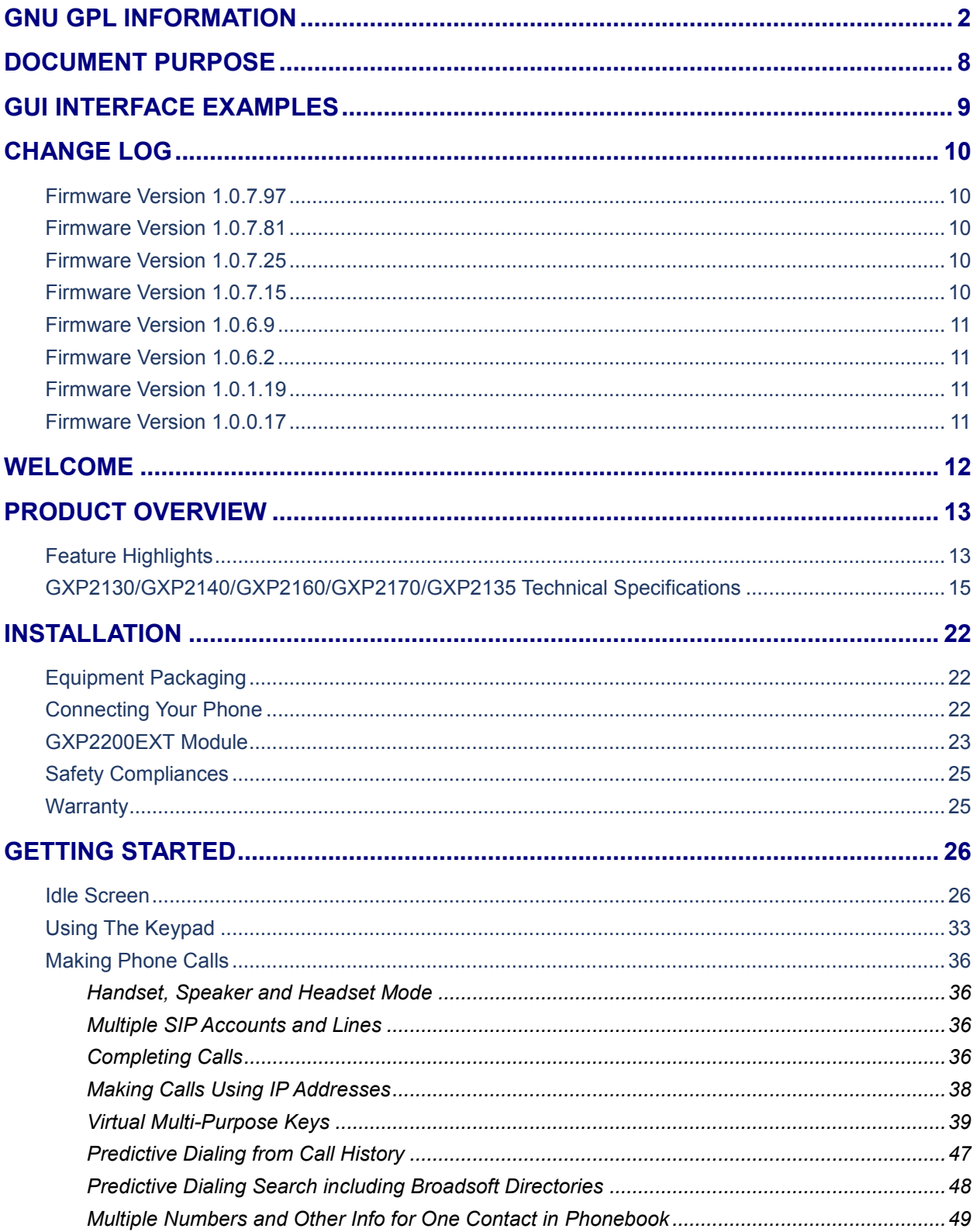

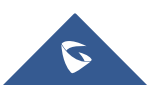

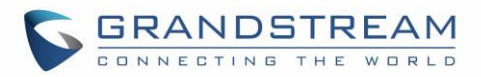

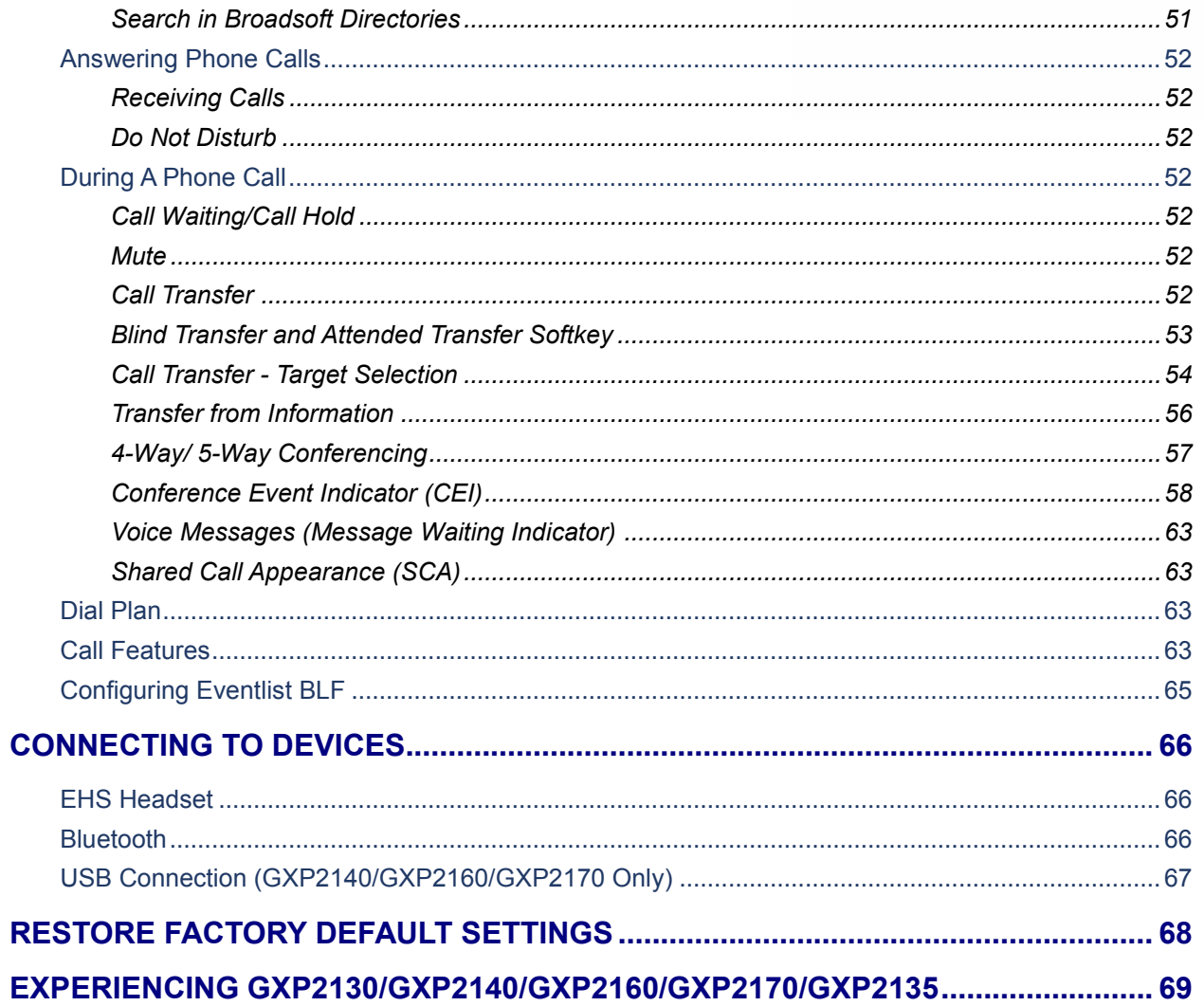

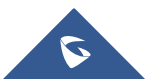

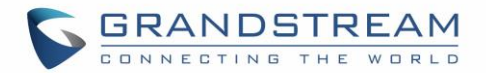

## **Table of Tables**

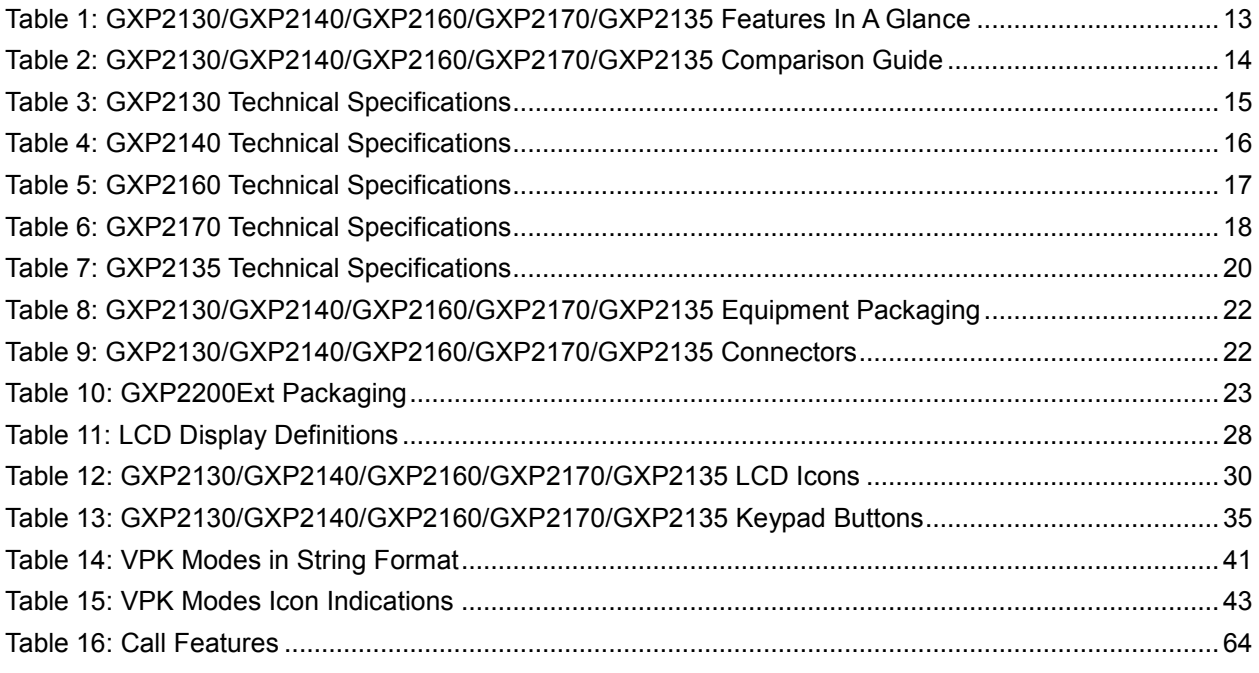

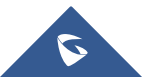

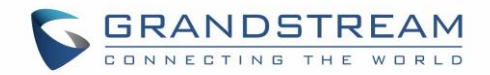

# **Table of Figures**

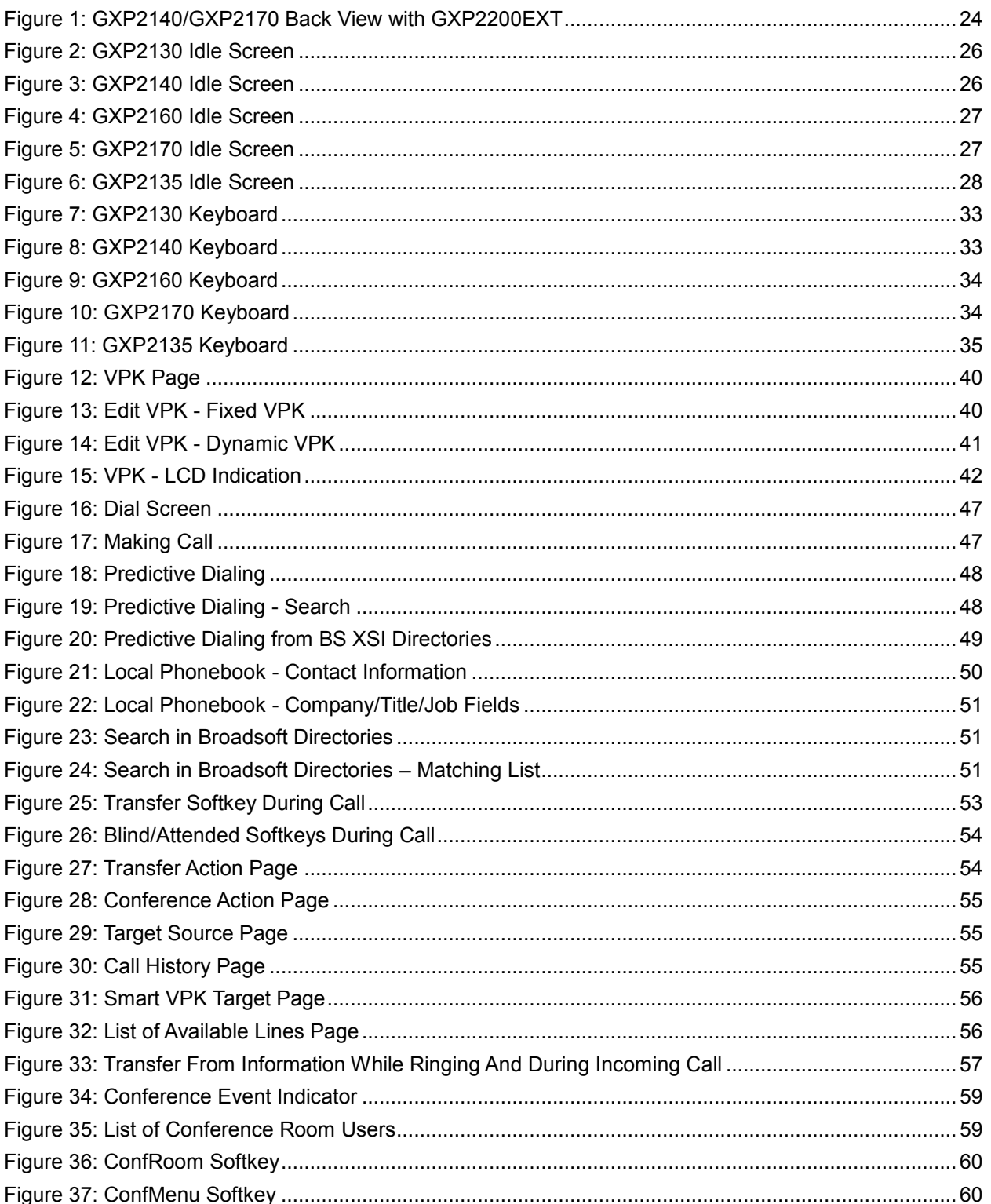

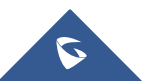

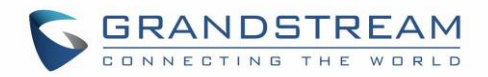

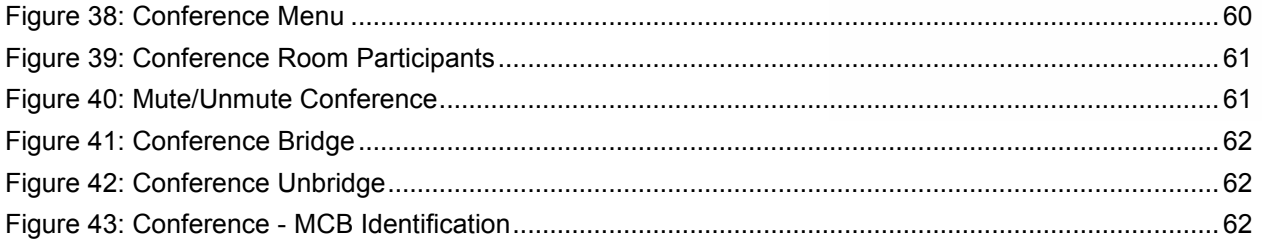

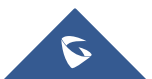

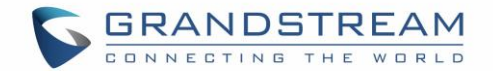

## <span id="page-8-0"></span>**DOCUMENT PURPOSE**

This document describes how to configure GXP2130/GXP2140/GXP2160/GXP2170/GXP2135 features via phone's LCD menu and Web GUI menu. The intended audiences of this document are phone administrators. To learn the basic functions of GXP2130/GXP2140/GXP2160/GXP2170/GXP2135, please visit <http://www.grandstream.com/support> to download the latest "GXP2130 / GXP2140 / GXP2160 / GXP2170/ GXP2135 End User Guide".

This guide covers following topics:

- [Product Overview](#page-13-0)
- [Installation](#page-22-0)
- **•** [Getting Started](#page-26-0)
- [Connecting To Devices](#page-66-0)
- [Restore Factory Default Settings](#page-68-0)
- **[Experiencing GXP21xx](#page-69-0)**

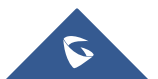

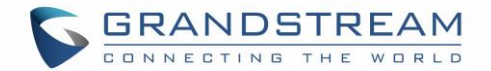

## <span id="page-9-0"></span>**GUI INTERFACE EXAMPLES**

[http://www.grandstream.com/sites/default/files/Resources/gxp21xx\\_web\\_gui.zip](http://www.grandstream.com/sites/default/files/Resources/gxp21xx_web_gui.zip)

- 1. Screenshot of Login Page
- 2. Screenshots of Status Pages
- 3. Screenshots of Accounts Pages
- 4. Screenshots of Settings Pages
- 5. Screenshots of Network Pages
- 6. Screenshots of Maintenance Pages
- 7. Screenshots of Phonebook Pages

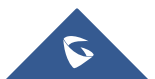

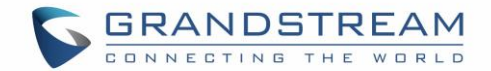

## <span id="page-10-0"></span>**CHANGE LOG**

This section documents significant changes from previous versions of user manuals for GXP2130/GXP2140/GXP2160/GXP2170/GXP2135. Only major new features or major document updates are listed here. Minor updates for corrections or editing are not documented here.

#### <span id="page-10-1"></span>**Firmware Version 1.0.7.97**

- Added support for more keys (\* and #) as send key. [\[Completing Calls\]](#page-36-3)
- Added ability to choose the dialing account to dial a contact from local phonebook. [\[Completing Calls\]](#page-36-3)
- Added ability to use MPK to trigger a conference [\[Virtual Multi-Purpose Keys\]](#page-39-0).
- Added ability to display mobile and home numbers when searching in local phonebook.
- Added option to enable Plantronics EHS headset ringtone [\[EHS Headset\]](#page-66-1).

#### <span id="page-10-2"></span>**Firmware Version 1.0.7.81**

- Added target softkey for dialing status [Call Transfer [Target Selection\]](#page-54-0).
- Added target selection for transfer and conference in call screen [Call Transfer [Target Selection\]](#page-54-0).
- Added Transfer destination should display who the call was referred by [\[Transfer from Information\]](#page-56-0).
- Added support to accept P-value in string format for VPK mode configuration xml [\[P-Value for VPK](#page-41-2)  [Mode in String Format\]](#page-41-2).
- Added predictive dialing using call history entries [\[Predictive Dialing](#page-47-0) from Call History].
- Added more numbers per contact and "Company"" Title"" Job" Field on the Phonebook [\[Multiple](#page-49-0)  [Numbers and Other Info for One Contact in Phonebook\]](#page-49-0).
- Added Capability to allow DIAL softkey to dial the selected predictive dialing number under dialing state.
- Added pre-Dialing search to include Broadsoft directories [\[Predictive Dialing Search](#page-48-0) including [Broadsoft Directories\]](#page-48-0).
- Added search feature on Broadsoft directories [\[Search in Broadsoft Directories \]](#page-51-0).

#### <span id="page-10-3"></span>**Firmware Version 1.0.7.25**

- Added support to stop Screensaver when VPK is active.
- Improve Auto-provision for Vonage server.
- Change default Dial Plan to  $\{ x+ | \+x+ | *x+ | *x*+ \}$ .
- Added Conference CEI to support UCM conference change.
- Added support to display status detail on LCD screen when Ethernet not connected, account not register or configured.

#### <span id="page-10-4"></span>**Firmware Version 1.0.7.15**

- Added support for Virtual Multi-Purpose Keys.
- Changed the default provisioning protocol to HTTPS.
- Added support for iLBC and G723.

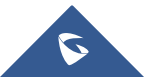

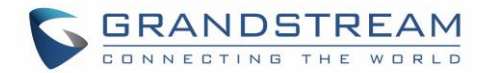

- Added support to show programmable keys status on web UI.
- Added Blind and Attended Transfer softkey options.

#### <span id="page-11-0"></span>**Firmware Version 1.0.6.9**

• For GXP2135 only.

### <span id="page-11-1"></span>**Firmware Version 1.0.6.2**

• For GXP2170 only.

#### <span id="page-11-2"></span>**Firmware Version 1.0.1.19**

• Added GXP2130.

#### <span id="page-11-3"></span>**Firmware Version 1.0.0.17**

• This is the initial version for GXP2140/GXP2160.

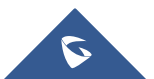

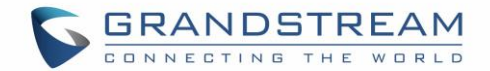

### <span id="page-12-0"></span>**WELCOME**

Thank you for purchasing Grandstream GXP2130/GXP2140/GXP2160/GXP2170/GXP2135 Enterprise IP Phone. GXP2130/GXP2140/GXP2160/GXP2170/GXP2135 is a state-of-the-art enterprise grade IP phone. GXP2170 features 12 dual-color line keys (can be digitally programmed as up to 48 provisionable BLF/fastdial keys). GXP2135 features 8 dual-color line keys (can be programmed as up to 32 provisionable BLF/fast-dial keys). GXP2140/GXP2160/GXP2170 features 4.3 inch TFT Color LCD, 5 programmable context-sensitive softkeys, dual Gigabit network ports, integrated PoE and Bluetooth, 5-way conference, and Electronic Hook Switch (EHS). GXP2135 supports 2.8 inch TFT Color LCD, 4 programmable contextsensitive softkeys, 5-way voice conference and EHS with Plantronics headsets. GXP2130 supports 2.8 inch TFT Color LCD, 4 programmable context-sensitive softkeys, 4-way voice conference and EHS with Plantronics headsets. Also, this series can support up to 3 lines for GXP2130, 4 lines for GXP2140, 6 lines for GXP2160, 12 lines for GXP2170, and 8 lines for GXP2135. The GXP2130/GXP2140/GXP2160/GXP2170/GXP2135 delivers superior HD audio quality, rich and leading edge telephony features, personalized information and customizable application service, automated provisioning for easy deployment, advanced security protection for privacy, and broad interoperability with most 3rd party SIP devices and leading SIP/NGN/IMS platforms.

The GXP2130/GXP2160/GXP2170/GXP2135 supports presence and Busy Lamp Field (BLF) in the Multi-Purpose Keys as well. The GXP2140/GXP2170 is expandable with one to 4 expansion modules. The GXP2130/GXP2140/GXP2160/GXP2170/GXP2135 is the perfect choice for enterprise users looking for a high quality, feature rich multi-line executive IP phone with advanced functionalities and performance.

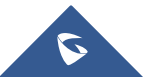

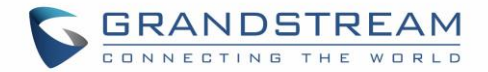

## <span id="page-13-0"></span>**PRODUCT OVERVIEW**

### <span id="page-13-1"></span>**Feature Highlights**

The following tables contain the major features of GXP21xx.

#### **Table 1: GXP2130/GXP2140/GXP2160/GXP2170/GXP2135 Features In A Glance**

<span id="page-13-2"></span>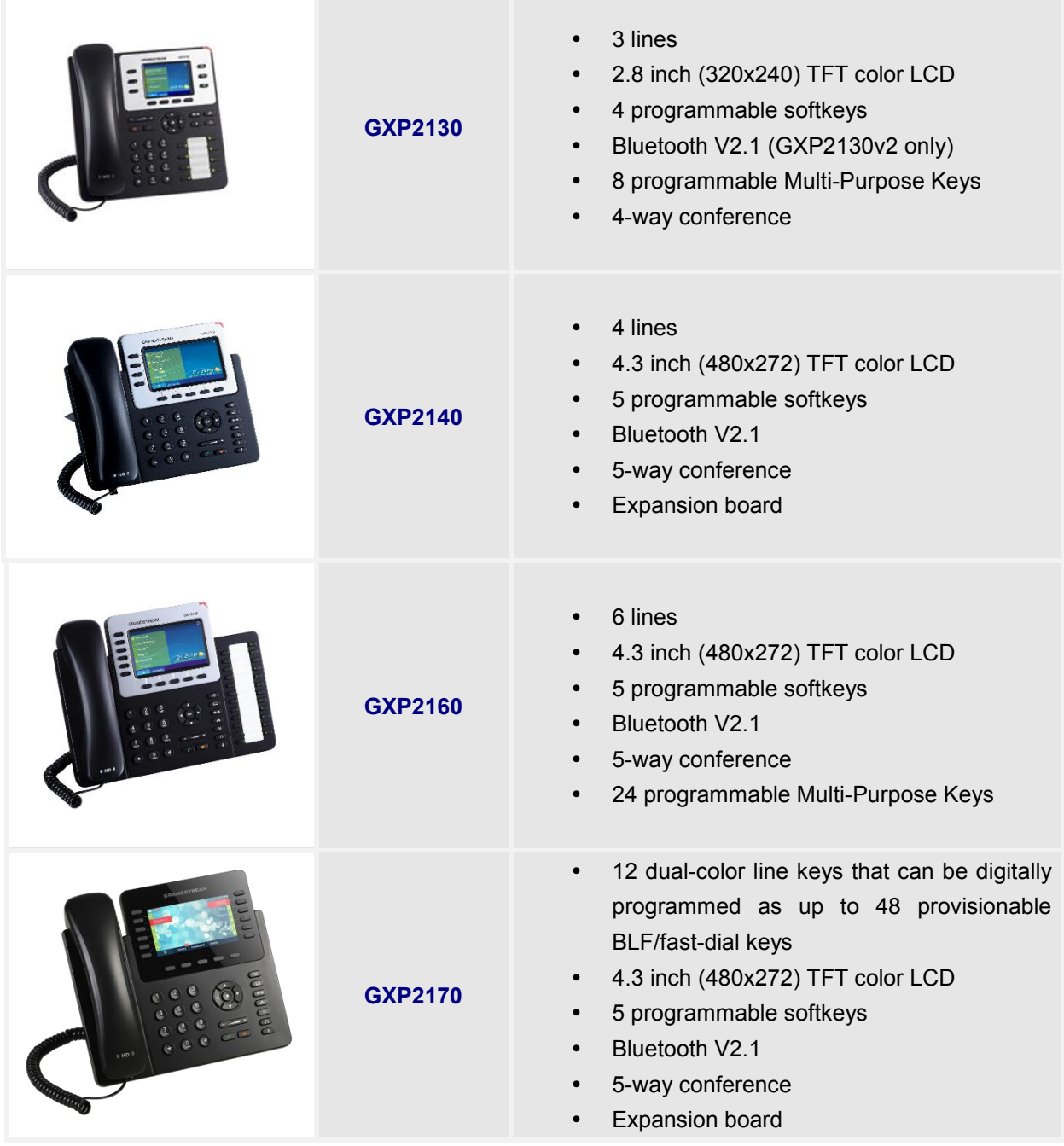

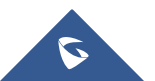

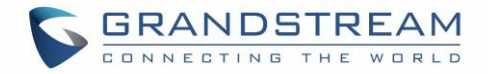

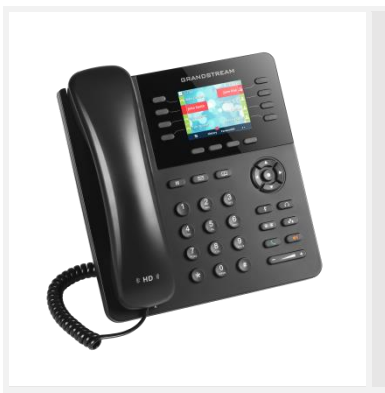

**GXP2135**

- 8 dual-color line keys that can be digitally programmed as up to 32 provisionable BLF/fast-dial keys
- 2.8 inch (320x240) TFT color LCD
- 4 programmable softkeys
- Bluetooth V2.1
- 5-way conference

#### **Table 2: GXP2130/GXP2140/GXP2160/GXP2170/GXP2135 Comparison Guide**

<span id="page-14-0"></span>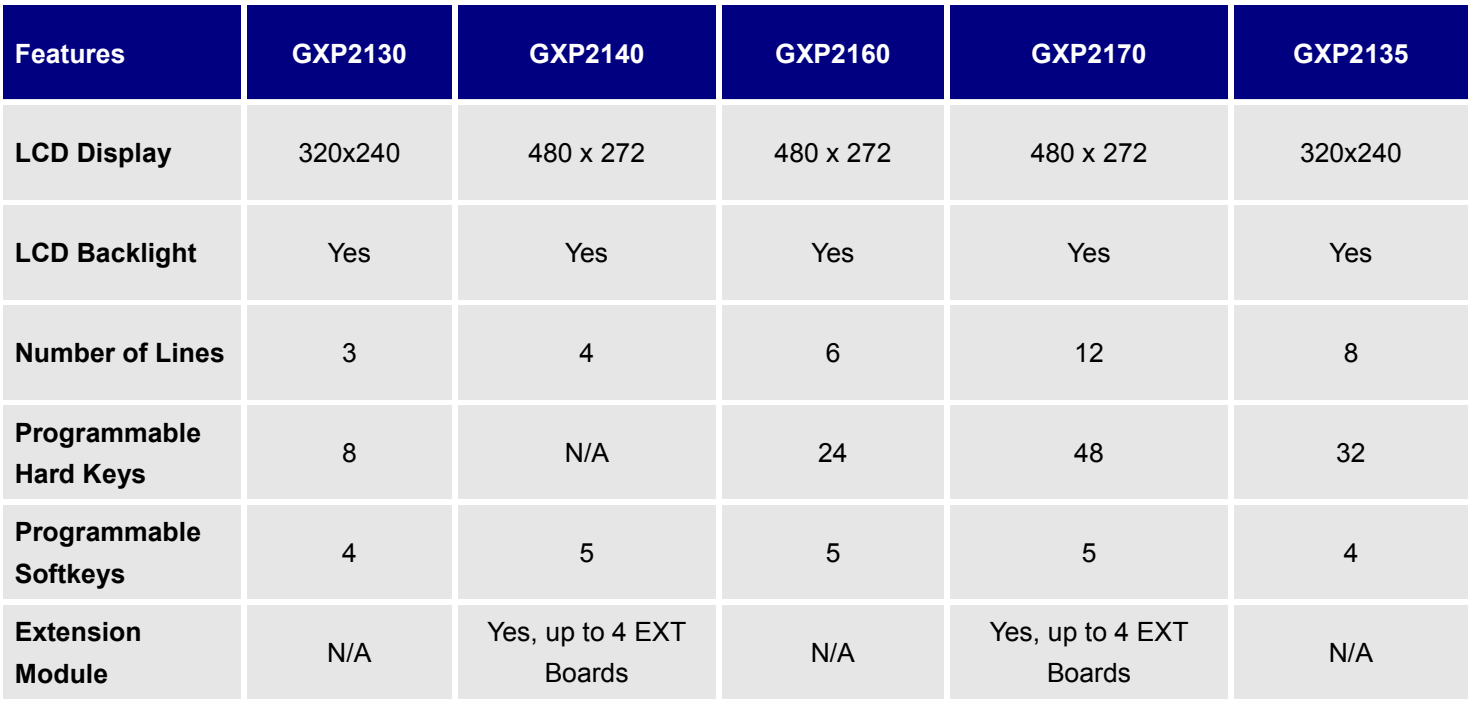

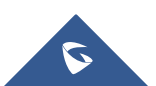

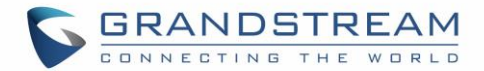

#### <span id="page-15-0"></span>**GXP2130/GXP2140/GXP2160/GXP2170/GXP2135 Technical Specifications**

The following table resumes all the technical specifications including the protocols / standards supported, voice codecs, telephony features, languages and upgrade/provisioning settings for the GXP21xx series.

<span id="page-15-1"></span>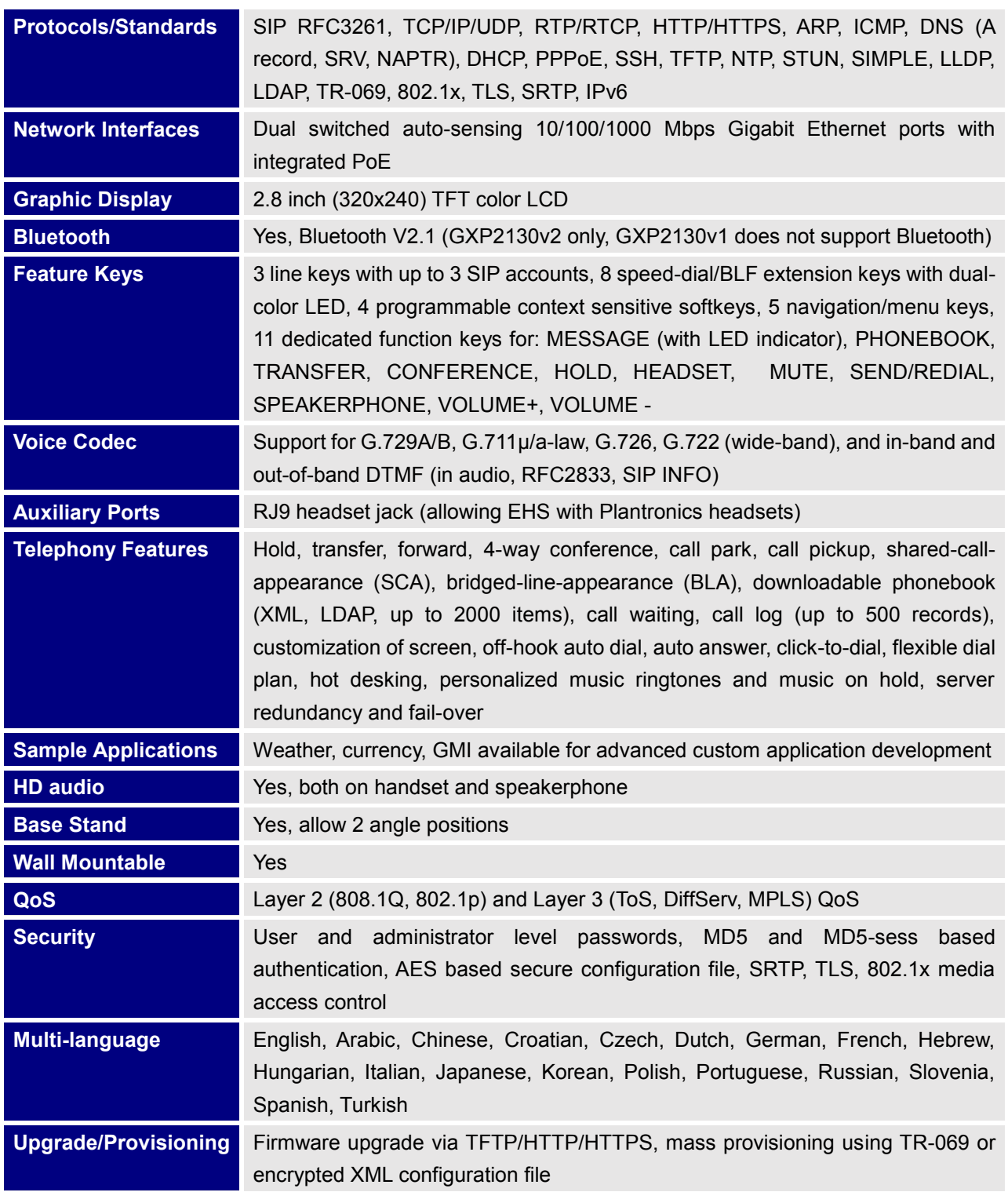

#### **Table 3: GXP2130 Technical Specifications**

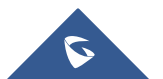

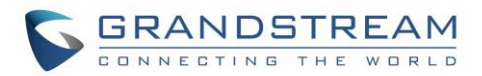

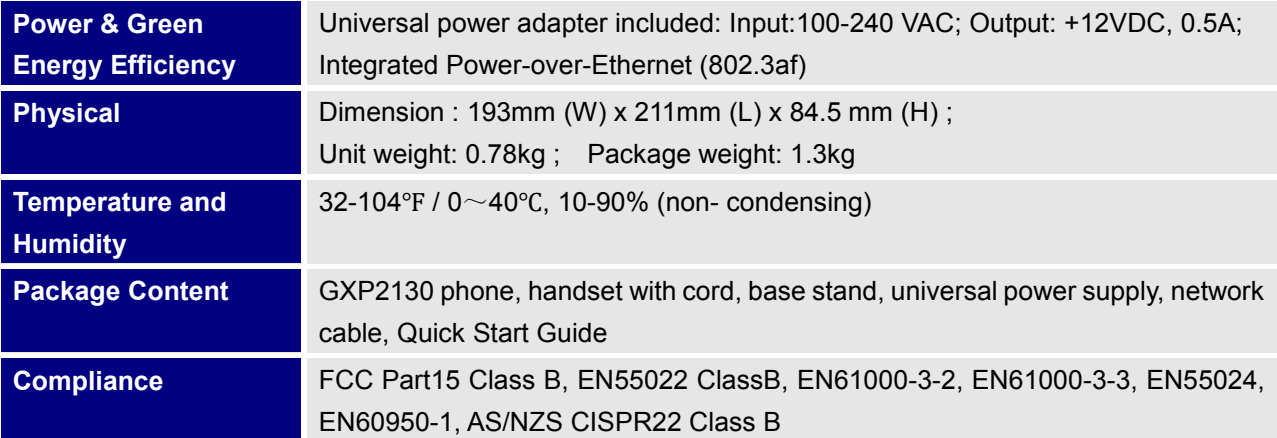

**Table 4: GXP2140 Technical Specifications**

<span id="page-16-0"></span>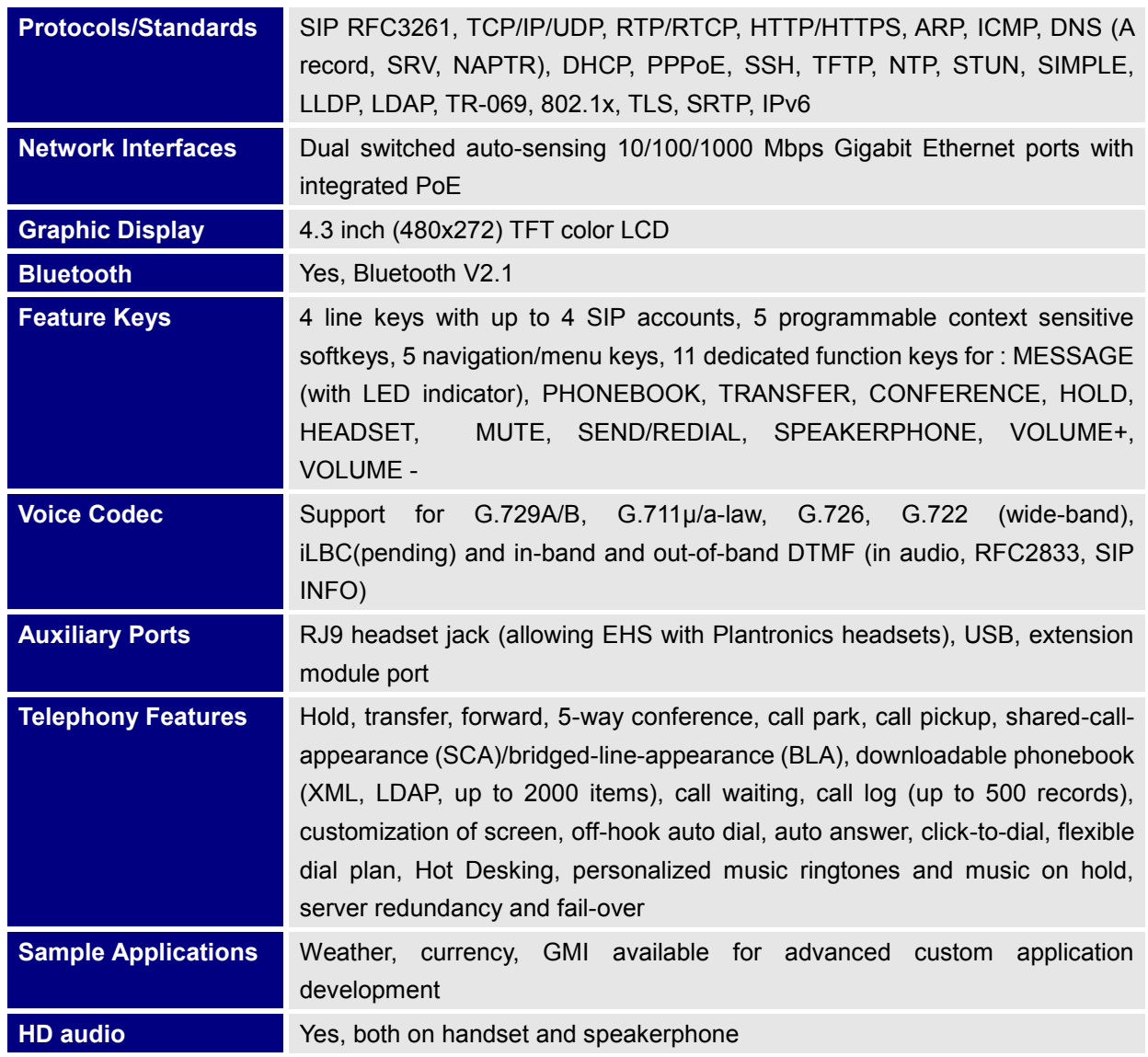

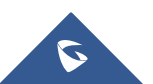

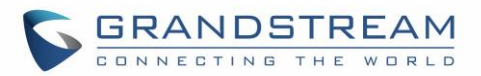

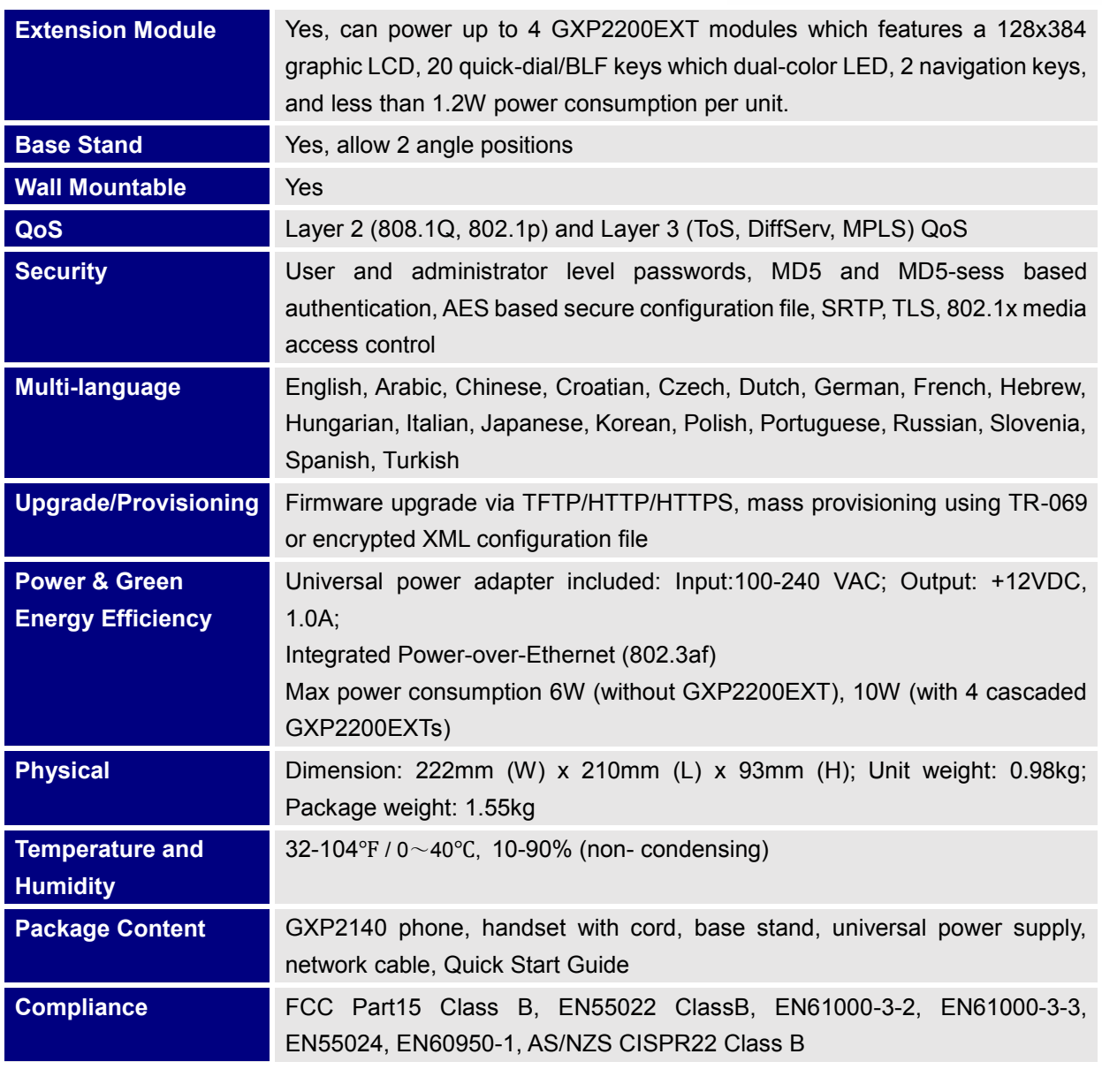

#### **Table 5: GXP2160 Technical Specifications**

<span id="page-17-0"></span>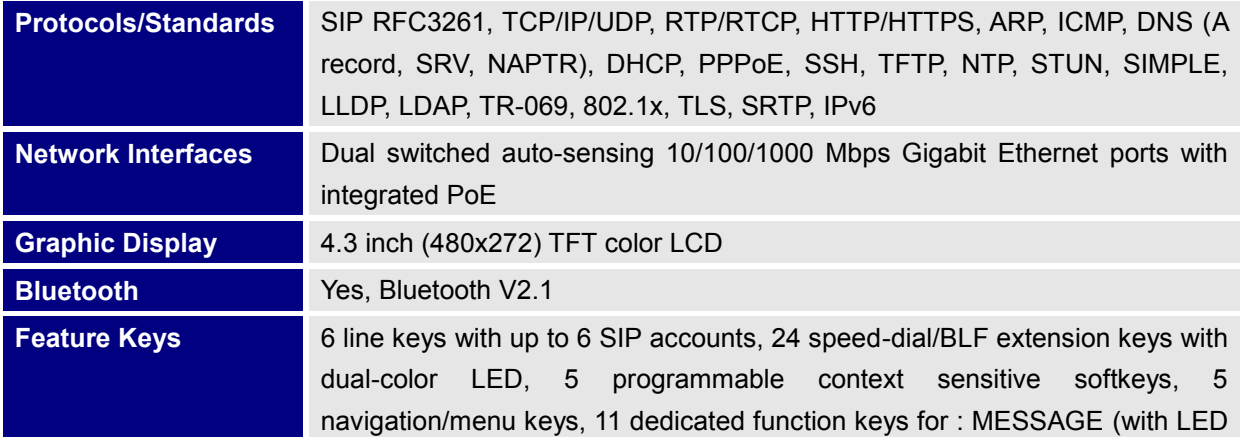

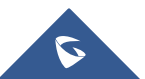

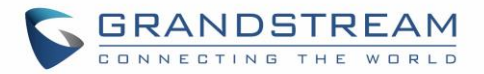

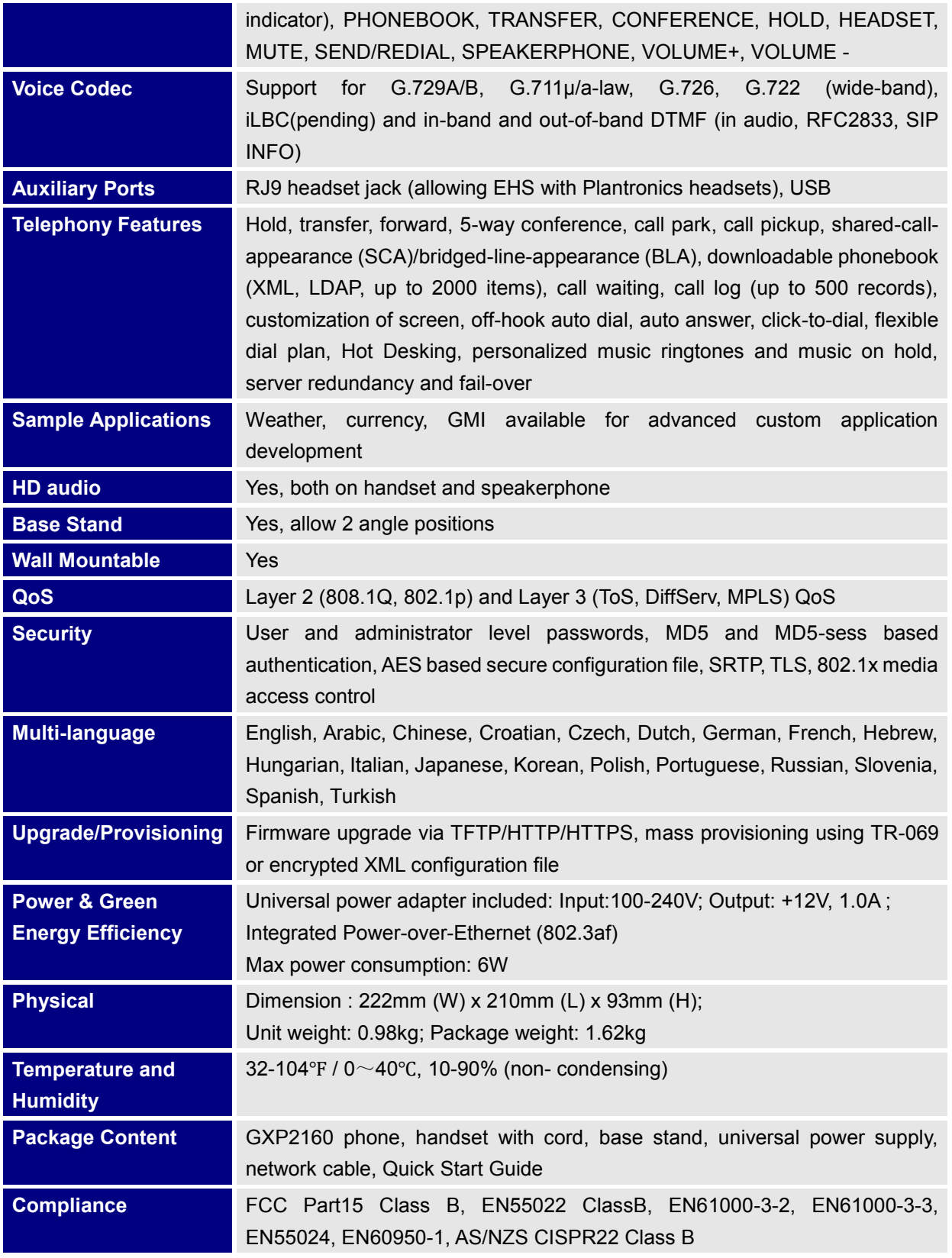

**Table 6: GXP2170 Technical Specifications**

<span id="page-18-0"></span>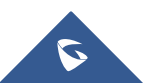

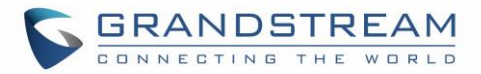

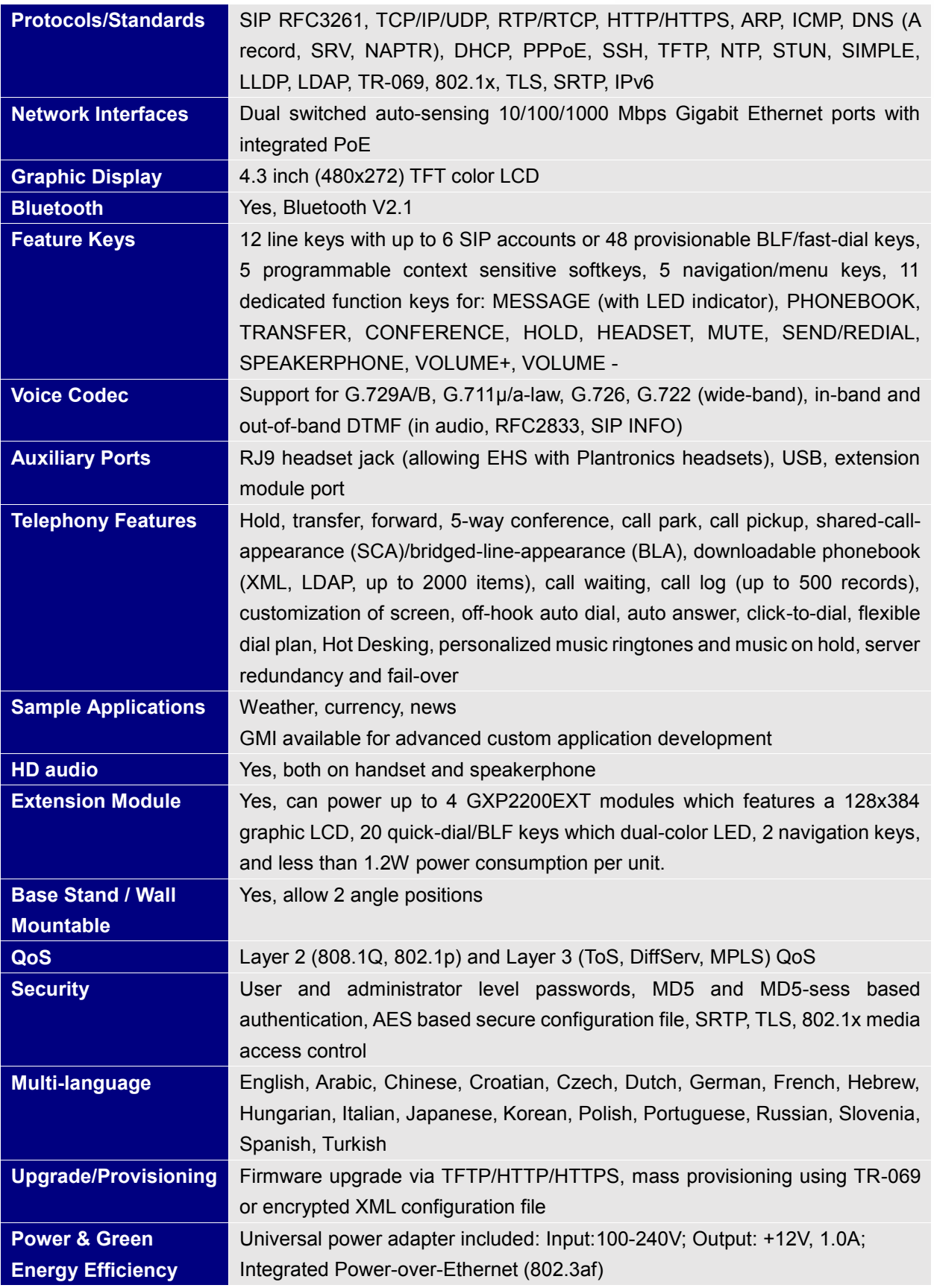

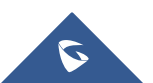

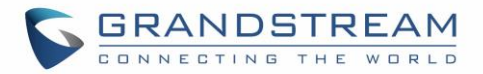

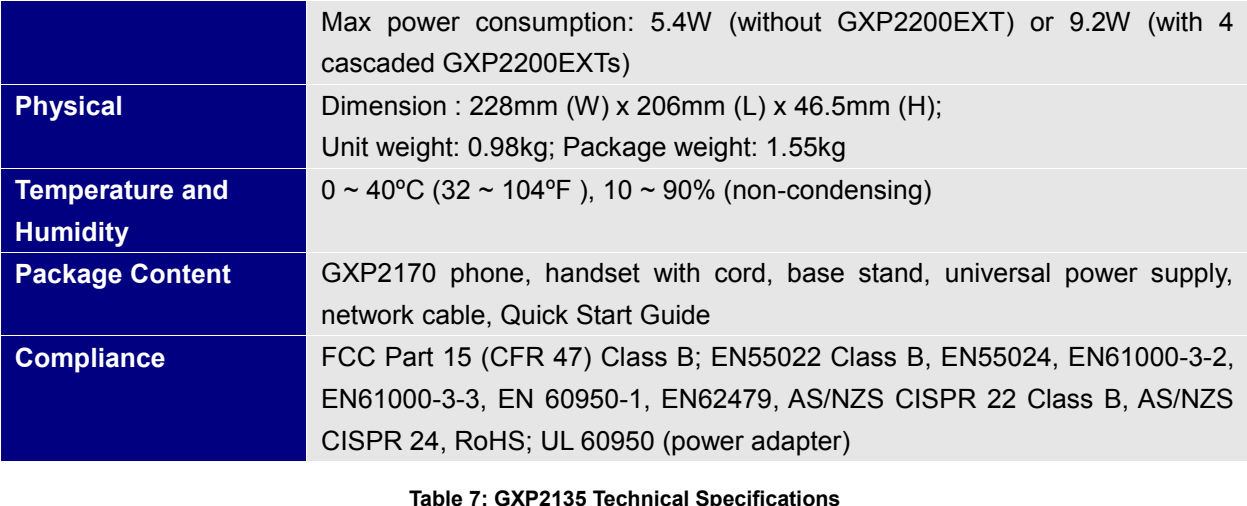

**Table 7: GXP2135 Technical Specifications**

<span id="page-20-0"></span>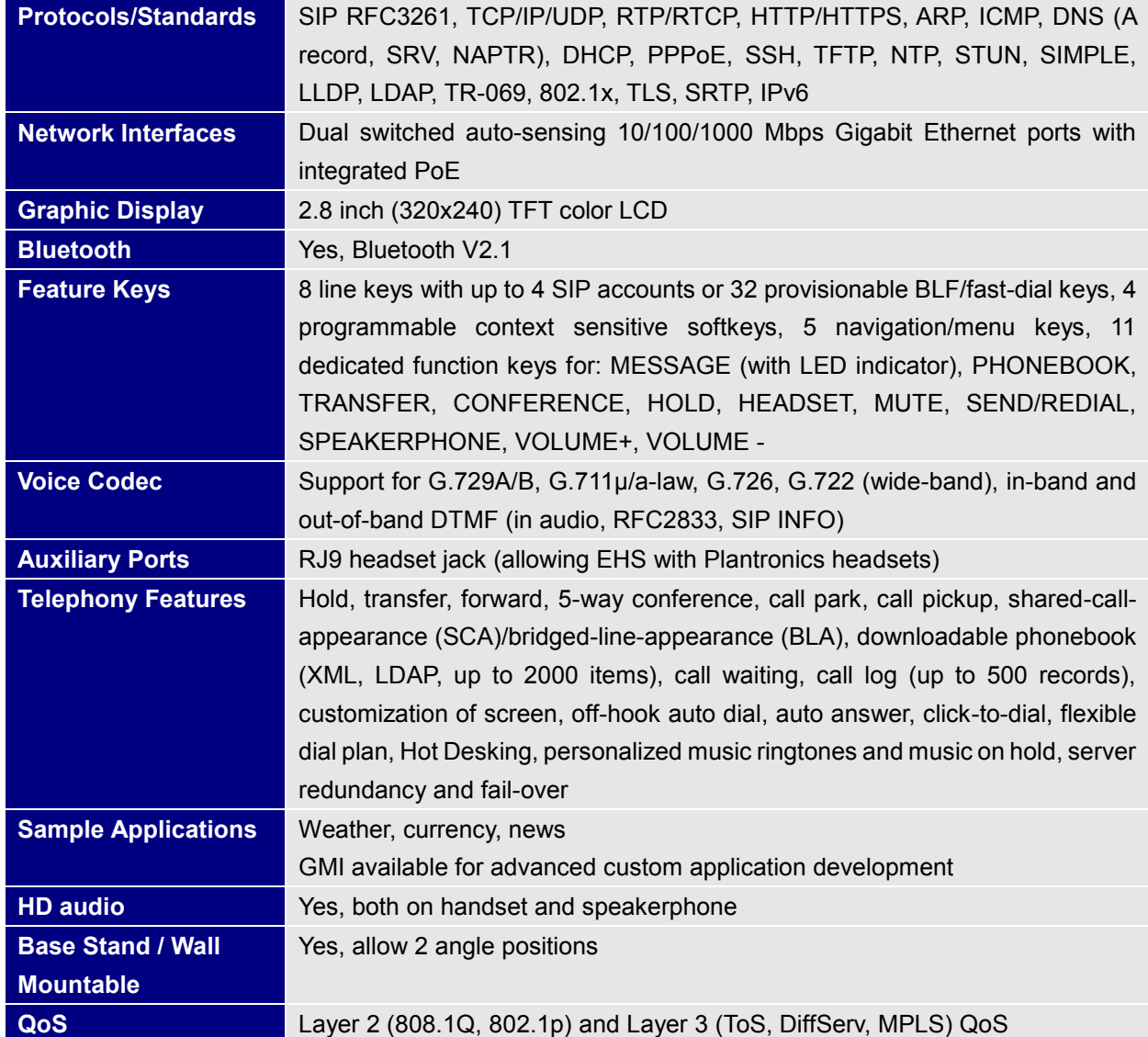

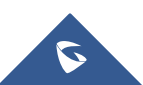

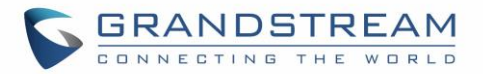

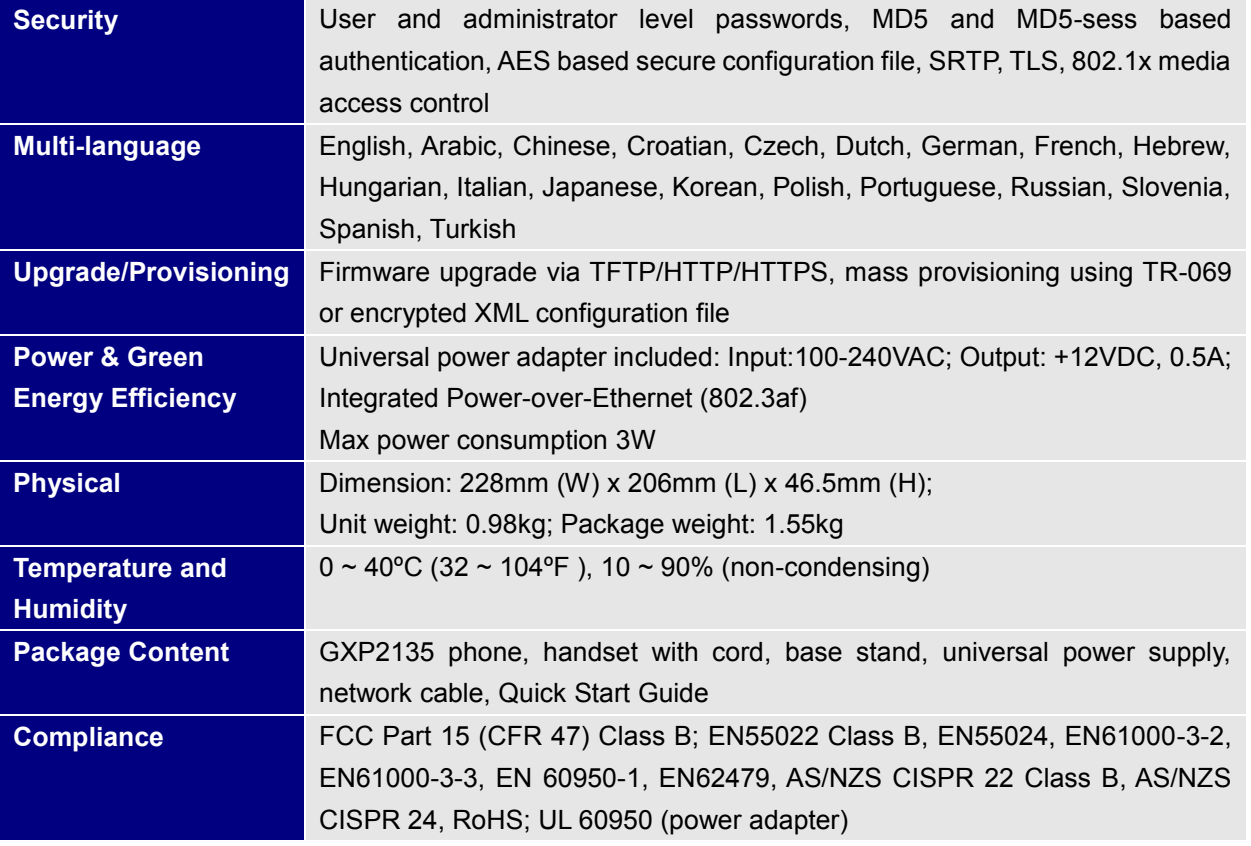

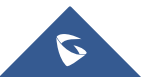

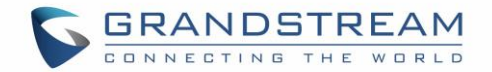

## <span id="page-22-0"></span>**INSTALLATION**

#### <span id="page-22-3"></span><span id="page-22-1"></span>**Equipment Packaging**

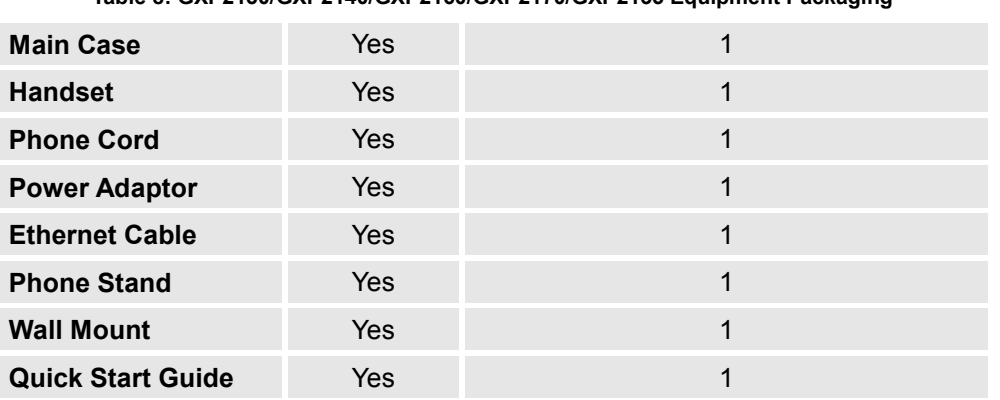

**Table 8: GXP2130/GXP2140/GXP2160/GXP2170/GXP2135 Equipment Packaging**

#### <span id="page-22-2"></span>**Connecting Your Phone**

#### **Table 9: GXP2130/GXP2140/GXP2160/GXP2170/GXP2135 Connectors**

<span id="page-22-4"></span>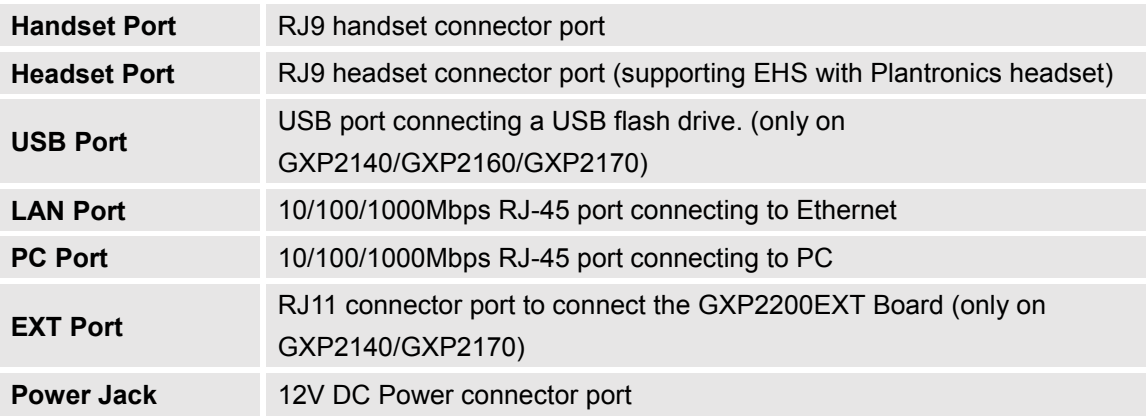

To set up the GXP2130/GXP2140/GXP2160/GXP2170/GXP2135, follow the steps below:

- 1. Attach the phone stand or wall mount to the back of the phone where there are slots;
- 2. Connect the handset and main phone case with the phone cord;
- 3. Connect the LAN port of the phone to the RJ45 socket of a hub/switch or a router (LAN side of the router) using the Ethernet cable;
- 4. Connect the 12V DC output plug to the power jack on the phone; plug the power adapter into an electrical outlet. If PoE switch is used in step 3, this step could be skipped;

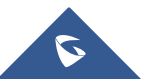

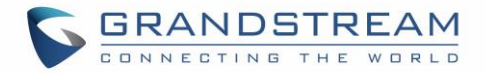

- 5. The LCD will display provisioning or firmware upgrade information. Before continuing, please wait for the date/time display to show up;
- 6. Using the keypad configuration menu or phone's embedded web server (Web GUI) by entering the IP address in web browser, you can further configure the phone.

#### <span id="page-23-0"></span>**GXP2200EXT Module**

The GXP2140/GXP2170 is expandable with GXP2200EXT modules. GXP2140/GXP2170 supports up to 4 extension modules, adding 160 fully programmable phone extensions to the phone.

<span id="page-23-1"></span>GXP2200EXT board package contains:

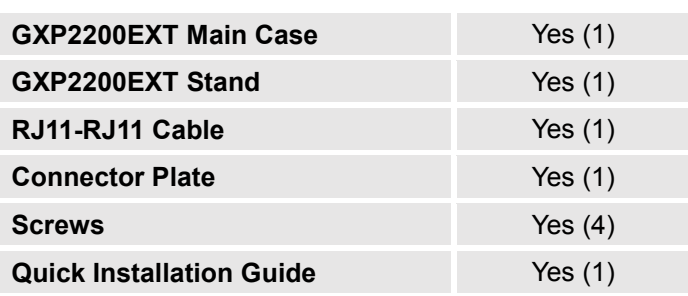

#### **Table 10: GXP2200Ext Packaging**

## **Note:**

The GXP2200EXT board is an additional accessory for the GXP2140/GXP2170 and is not included in the GXP2140/GXP2170 box.

To set up the GXP2200EXT board with the GXP2140/GXP2170, please follow the steps below:

- 1. On the back of the GXP2140/GXP2170 and the GXP2200EXT, there are slots for connector plate. Attach the connector plate between the slots for GXP2140/GXP2170 and the GXP2200EXT;
- 2. Apply the screws provided and securely tighten them in (See **Figure 1: [GXP2140/GXP2170](#page-24-0) Back View [with GXP2200EXT](#page-24-0) )**.
- 3. Connect the GXP2200EXT board to the GXP2140/GXP2170 via EXT port using the RJ11-RJ11 cable provided;
- 4. Install the phone stand on the GXP2140/GXP2170 and the GXP2200EXT board;
- 5. Power up the GXP2140/GXP2170. The GXP2200EXT board will show the booting up screen with version information and connecting status;

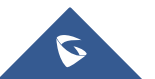

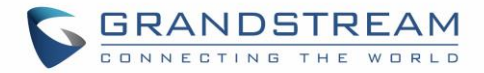

6. After successfully booting up, the GXP2200EXT board will stay in idle. Press and hold the Left button for 3 to 5 seconds to check the version information and status.

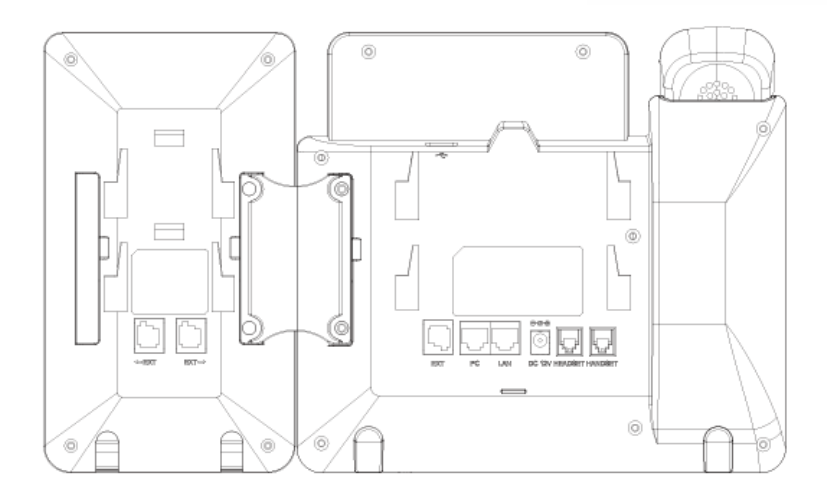

**Figure 1: GXP2140/GXP2170 Back View with GXP2200EXT**

<span id="page-24-0"></span>The GXP2200EXT board can be configured via the web GUI of the GXP2140/GXP2170 connected. After successfully configured, press Left or Right button on the GXP2200EXT board and users could browse all the MPK's status in different pages.

For more information on installing, connecting and configuring the GXP2200EXT board with GXP2140/GXP2170, please refer to the GXP2200EXT board user manual: <http://www.grandstream.com/support>

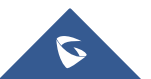

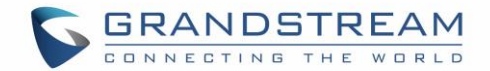

#### <span id="page-25-0"></span>**Safety Compliances**

The GXP2130/GXP2140/GXP2160/GXP2170/GXP2135 phone complies with FCC/CE and various safety standards. The GXP2130/GXP2140/GXP2160/GXP2170/GXP2135 power adapter is compliant with the UL standard. Use the universal power adapter provided with the GXP2130 / GXP2140 / GXP2160 / GXP2170/GXP2135 package only.

The manufacturer's warranty does not cover damages to the phone caused by unsupported power adapters.

#### <span id="page-25-1"></span>**Warranty**

If the GXP2130/GXP2140/GXP2160/GXP2170/GXP2135 phone was purchased from a reseller, please contact the company where the phone was purchased for replacement, repair or refund. If the phone was purchased directly from Grandstream, contact the Grandstream Support for a RMA (Return Materials Authorization) number before the product is returned. Grandstream reserves the right to remedy warranty policy without prior notification.

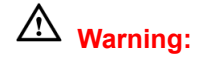

Use the power adapter provided with the phone. Do not use a different power adapter as this may damage the phone. This type of damage is not covered under warranty.

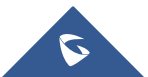

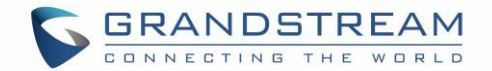

## <span id="page-26-0"></span>**GETTING STARTED**

#### <span id="page-26-1"></span>**Idle Screen**

GXP2130/GXP2140/GXP2160/GXP2170/GXP2135 screen displays differently depending on whether the phone is idle or in use (active). The following figures show the idle screen of GXP2130/GXP2140/GXP2160/GXP2170/GXP2135.

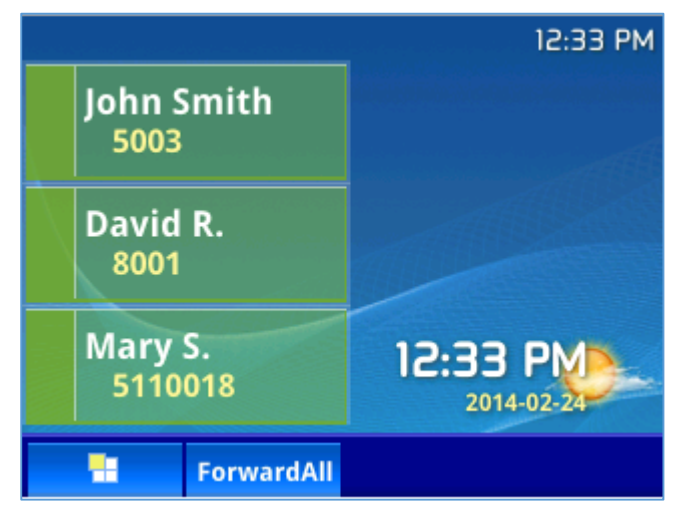

**Figure 2: GXP2130 Idle Screen**

<span id="page-26-2"></span>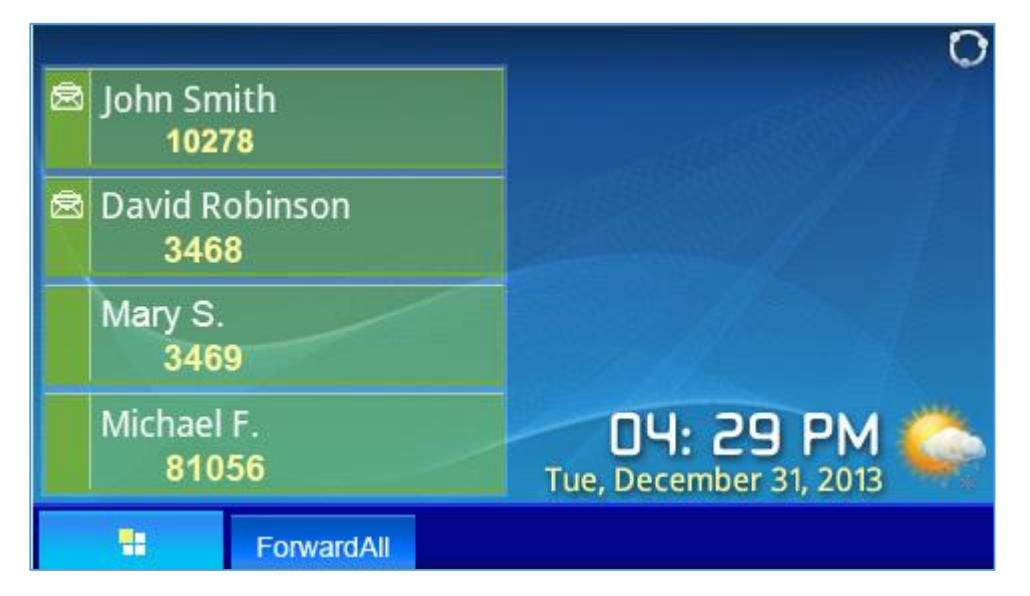

**Figure 3: GXP2140 Idle Screen**

<span id="page-26-3"></span>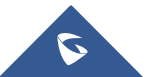

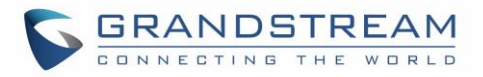

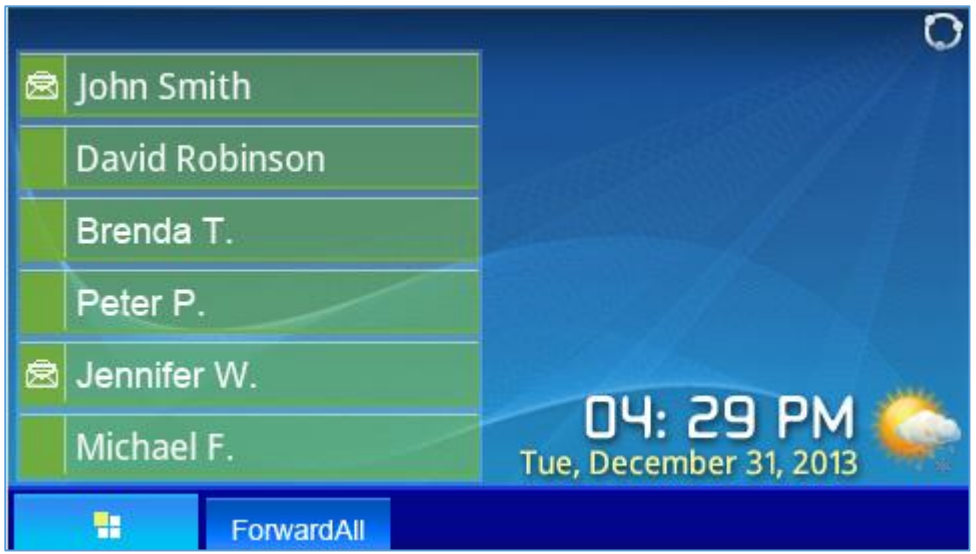

<span id="page-27-0"></span>**Figure 4: GXP2160 Idle Screen**

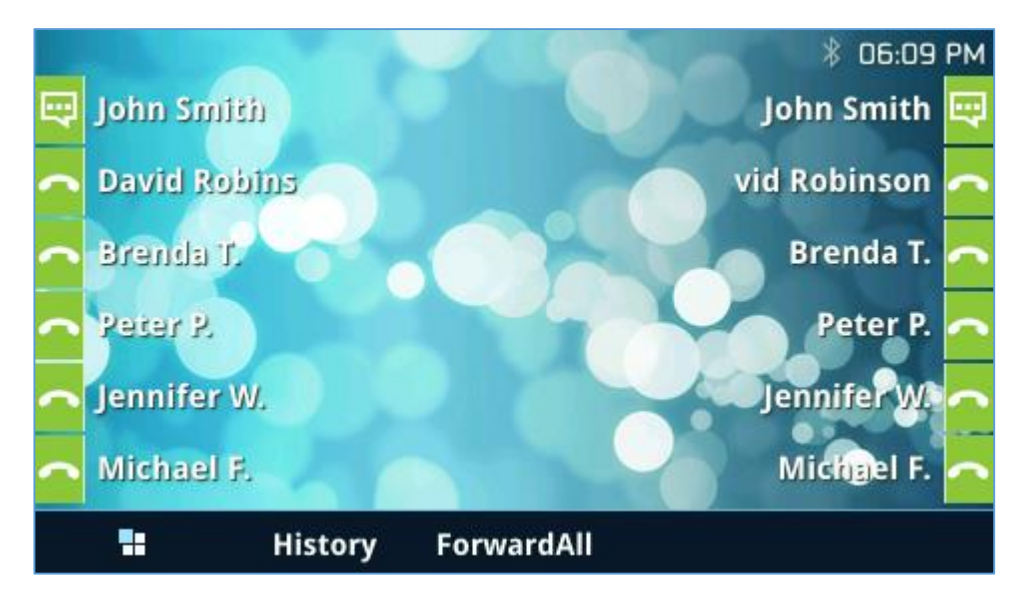

**Figure 5: GXP2170 Idle Screen**

<span id="page-27-1"></span>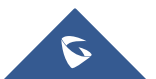

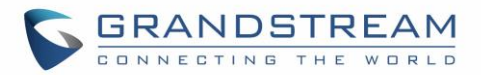

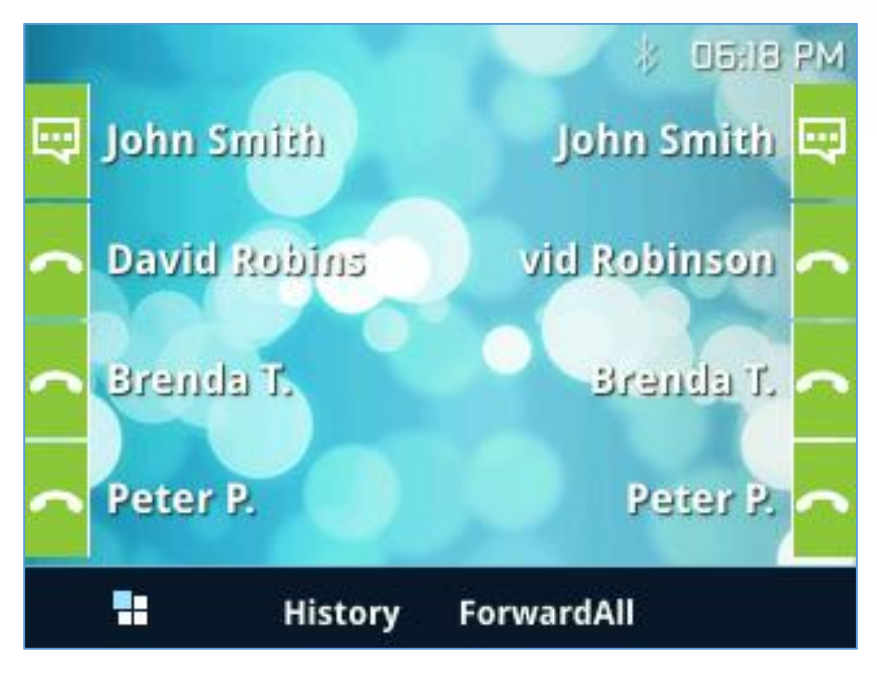

**Figure 6: GXP2135 Idle Screen**

<span id="page-28-1"></span>The following table describes the items displayed on GXP2130/GXP2140/GXP2160/GXP2170/GXP2135 idle screen.

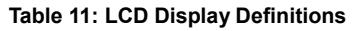

<span id="page-28-0"></span>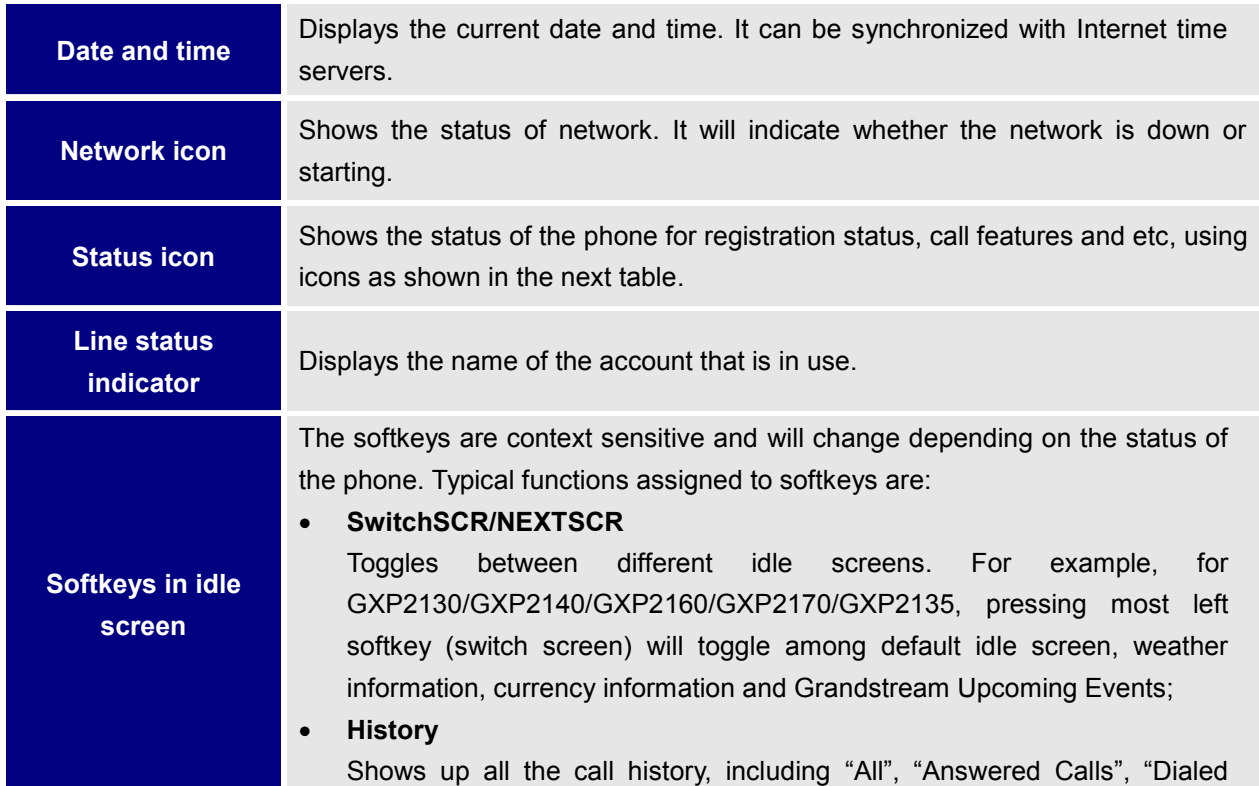

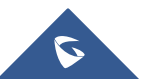

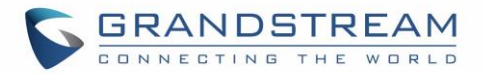

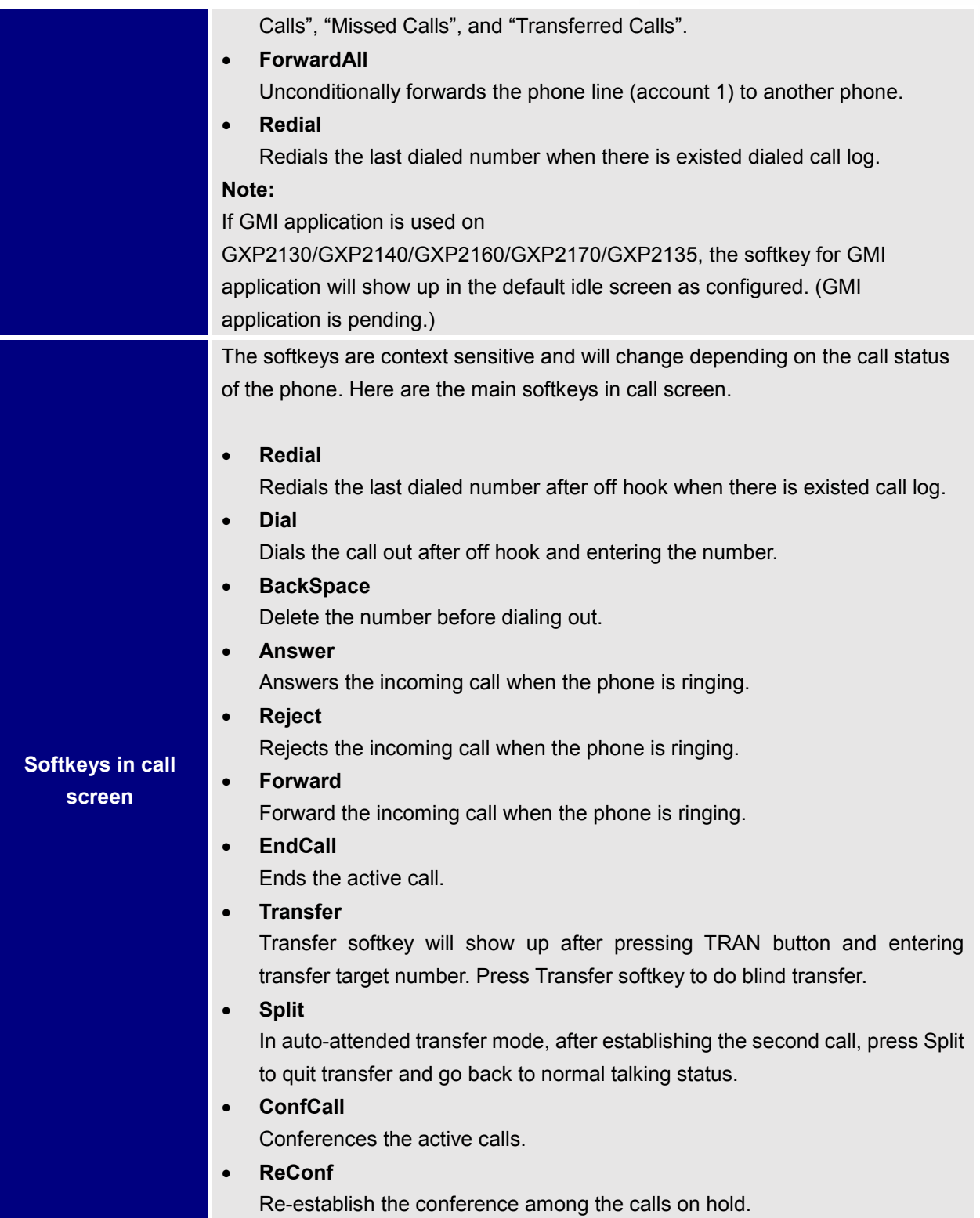

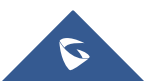

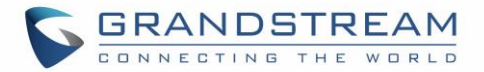

**Call Parking:** Please refer to UCM61xx Online User Manual for more information.

**CallPark**

When the phone dials out, the Call Park softkey will display on screen. To park the call, press the "CallPark" softkey and select a green MPK to park the call on available parking lot.

**Special softkeys (only when device integrated with ucm61xx)**

**Features: On UCM:** Users Need to Enable "Keep-alive" option for the registered account.

**Features**

When enabled, Do Not Disturb, Call Forwarding and other call features can be used via the local feature codes on the phone. Otherwise, the provisioned feature codes from the server will be used. User configured feature codes will be used only if server provisioned feature codes are not provided. And once feature codes are configured, either via server provisioning or local setting, a softkey named "Features" will show on the LCD screen.

#### **Table 12: GXP2130/GXP2140/GXP2160/GXP2170/GXP2135 LCD Icons**

<span id="page-30-0"></span>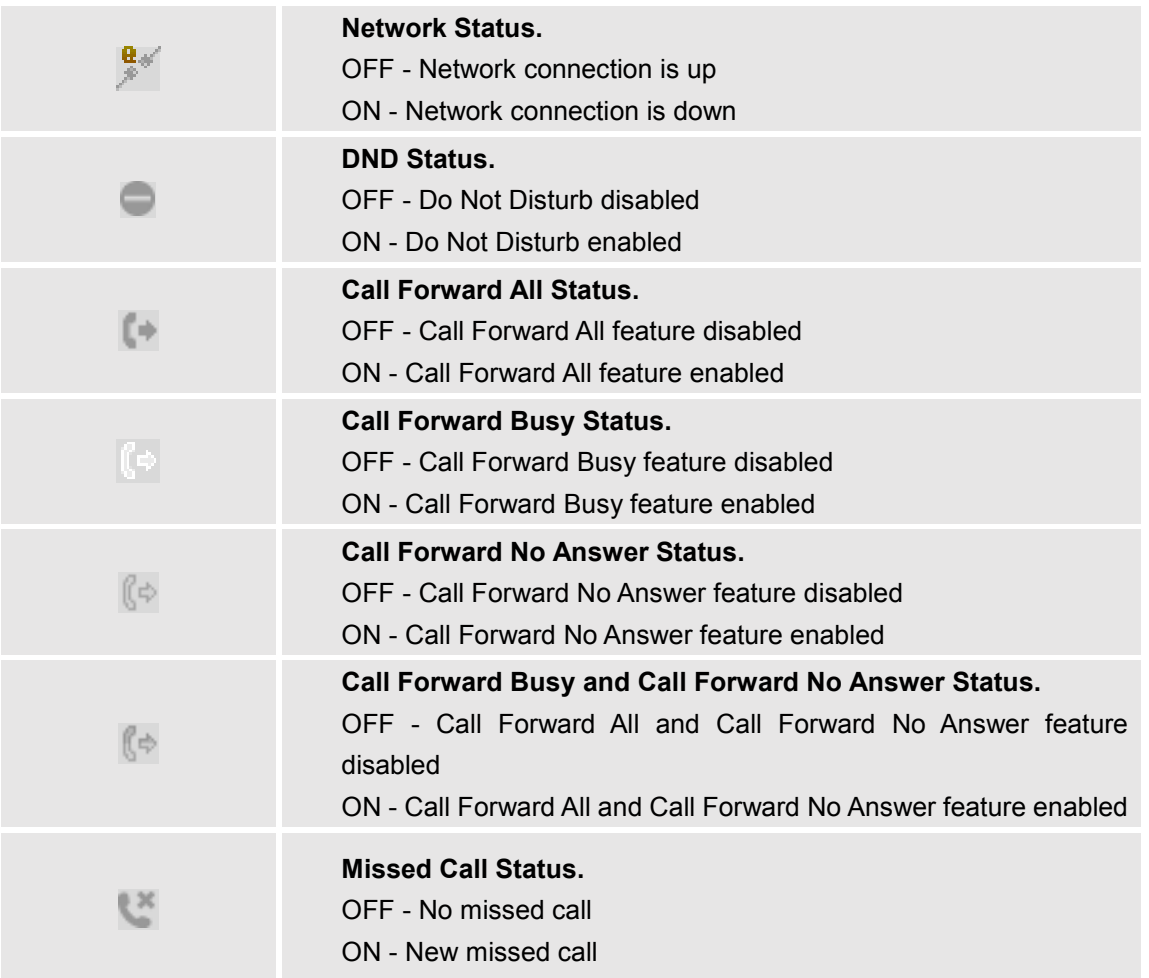

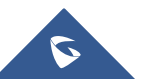

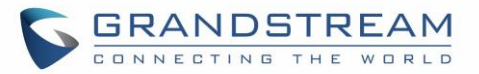

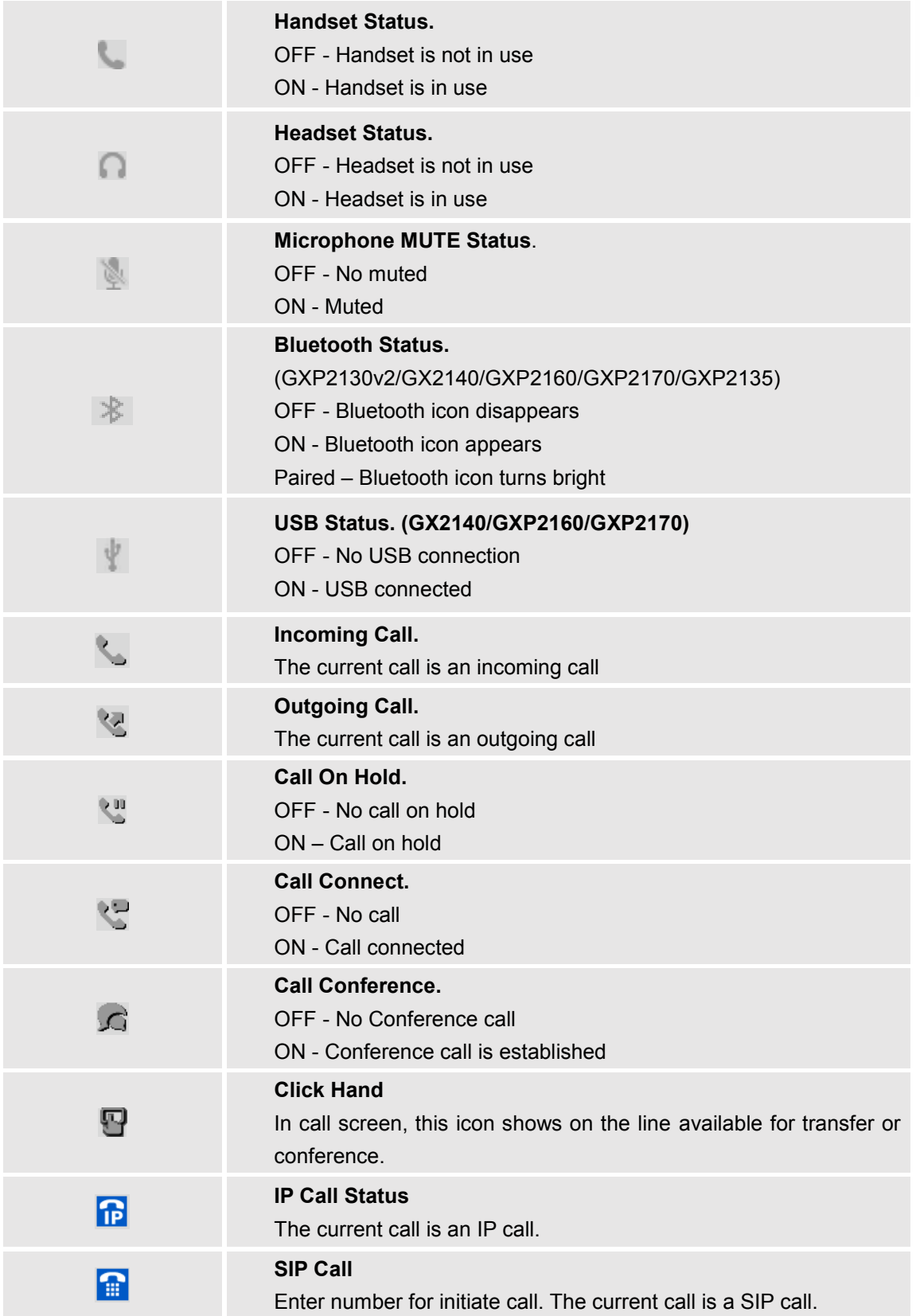

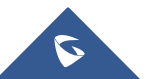

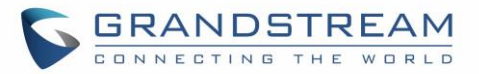

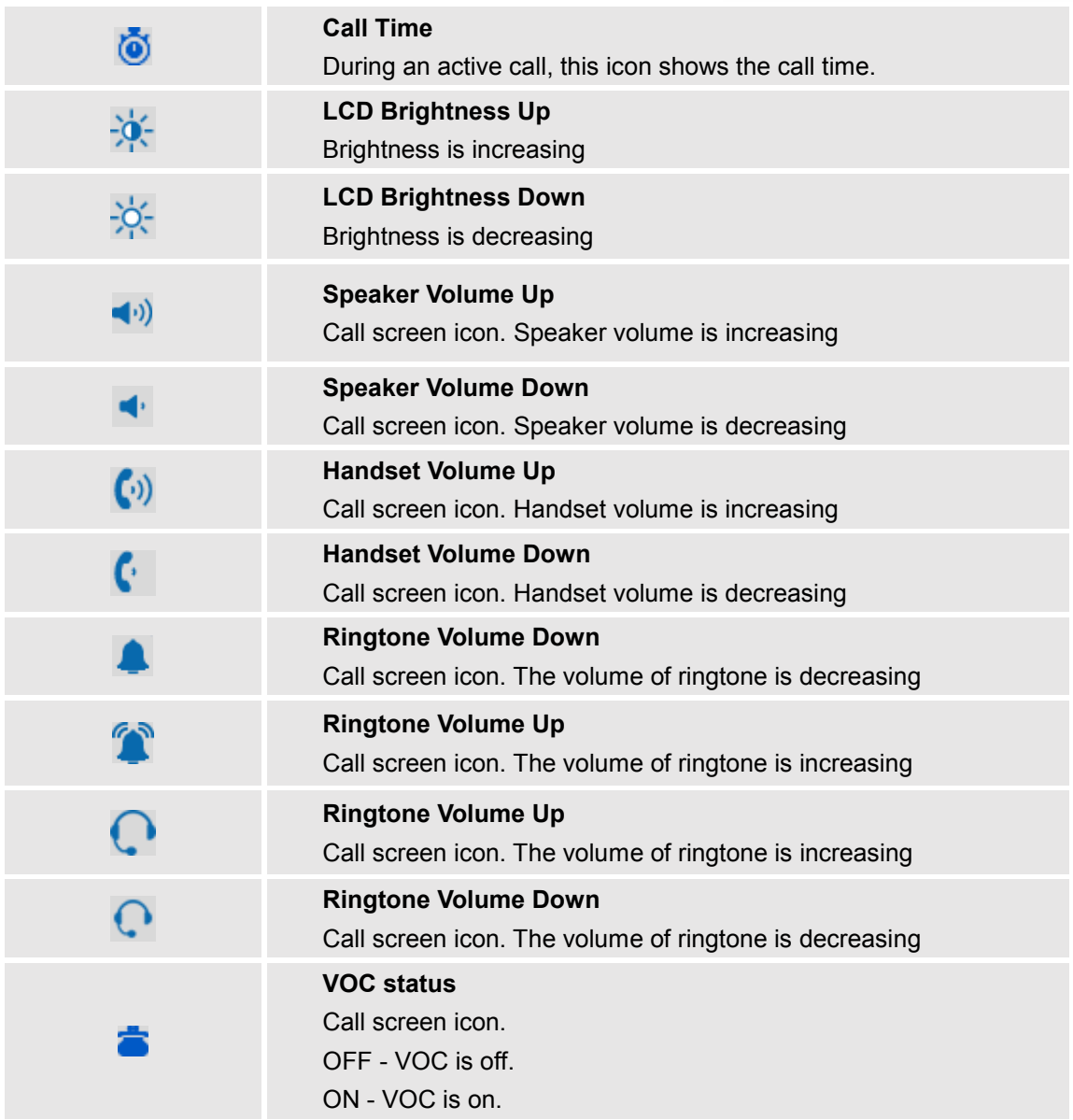

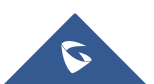

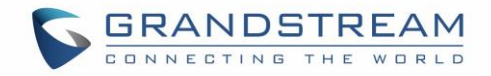

#### <span id="page-33-0"></span>**Using The Keypad**

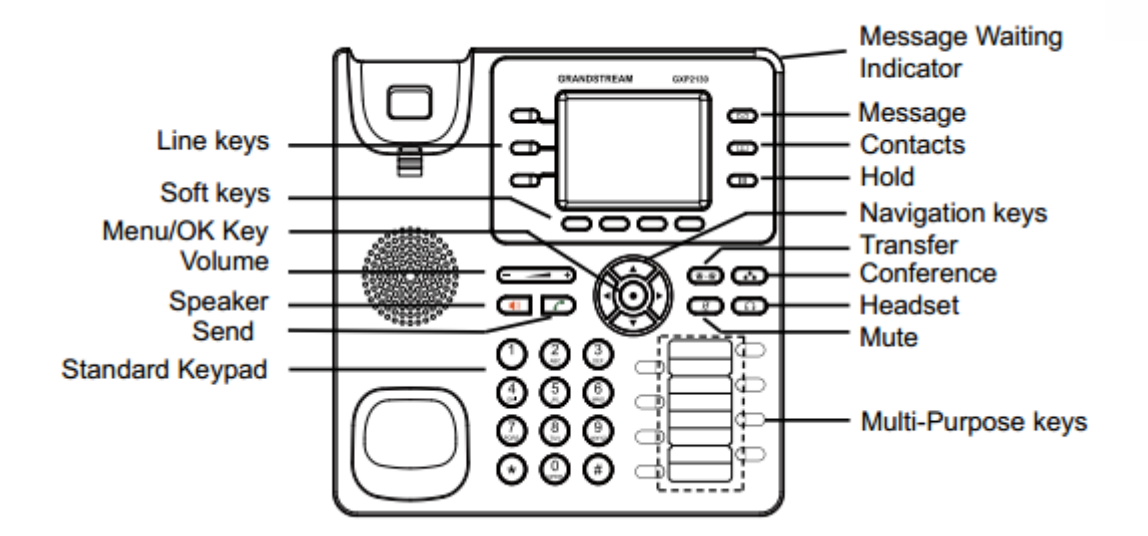

**Figure 7: GXP2130 Keyboard**

<span id="page-33-1"></span>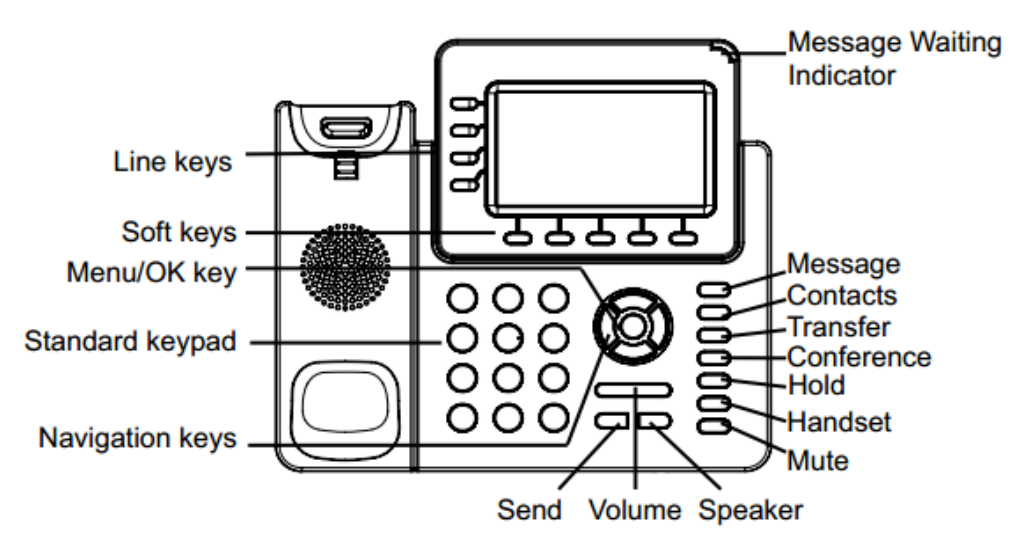

<span id="page-33-2"></span>**Figure 8: GXP2140 Keyboard**

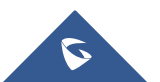

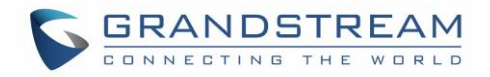

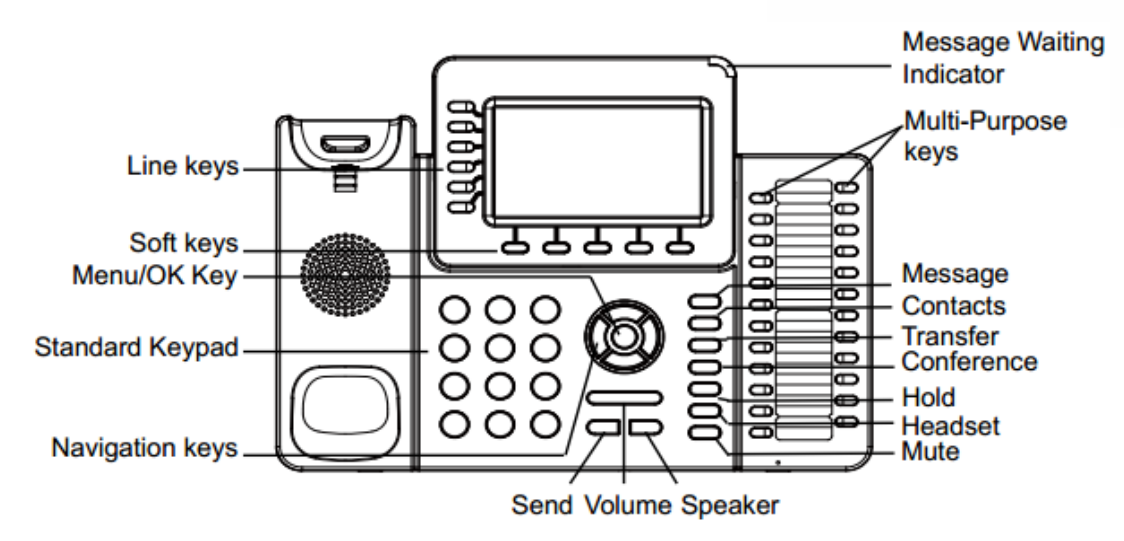

**Figure 9: GXP2160 Keyboard**

<span id="page-34-0"></span>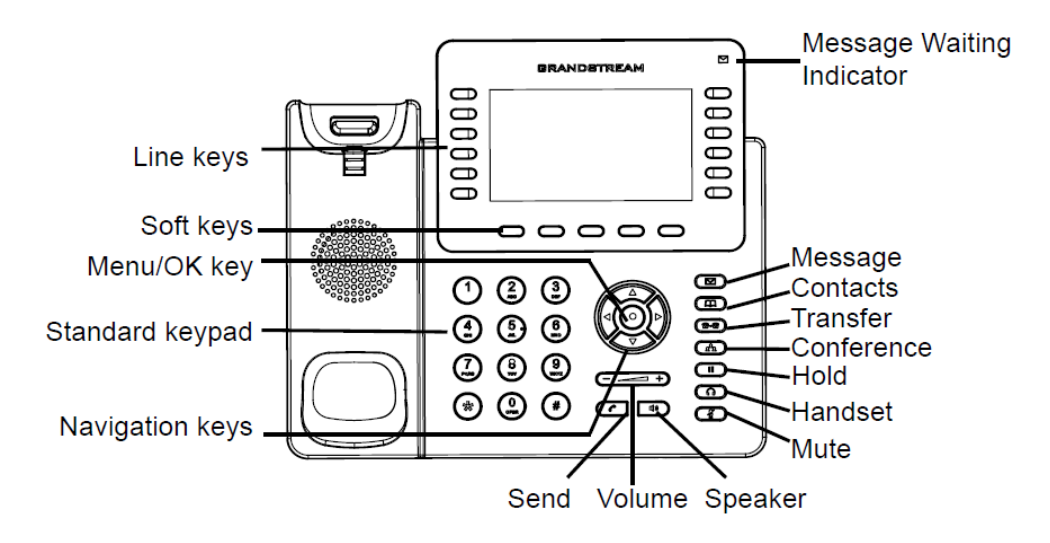

<span id="page-34-1"></span> **Figure 10: GXP2170 Keyboard**

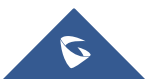

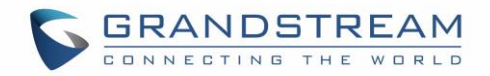

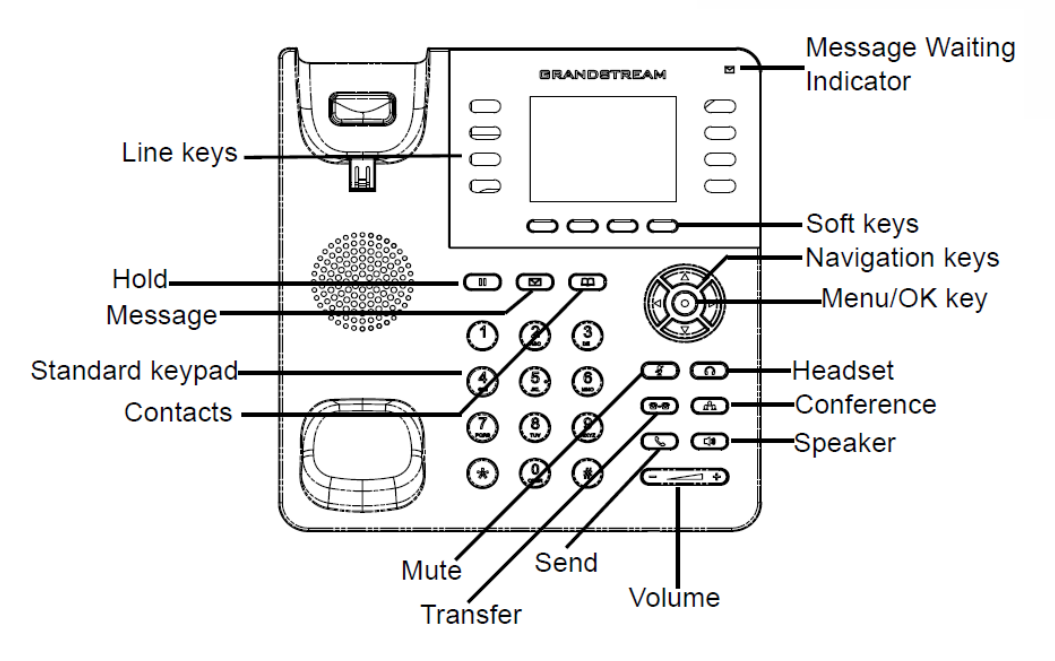

**Figure 11: GXP2135 Keyboard**

**Table 13: GXP2130/GXP2140/GXP2160/GXP2170/GXP2135 Keypad Buttons**

<span id="page-35-1"></span><span id="page-35-0"></span>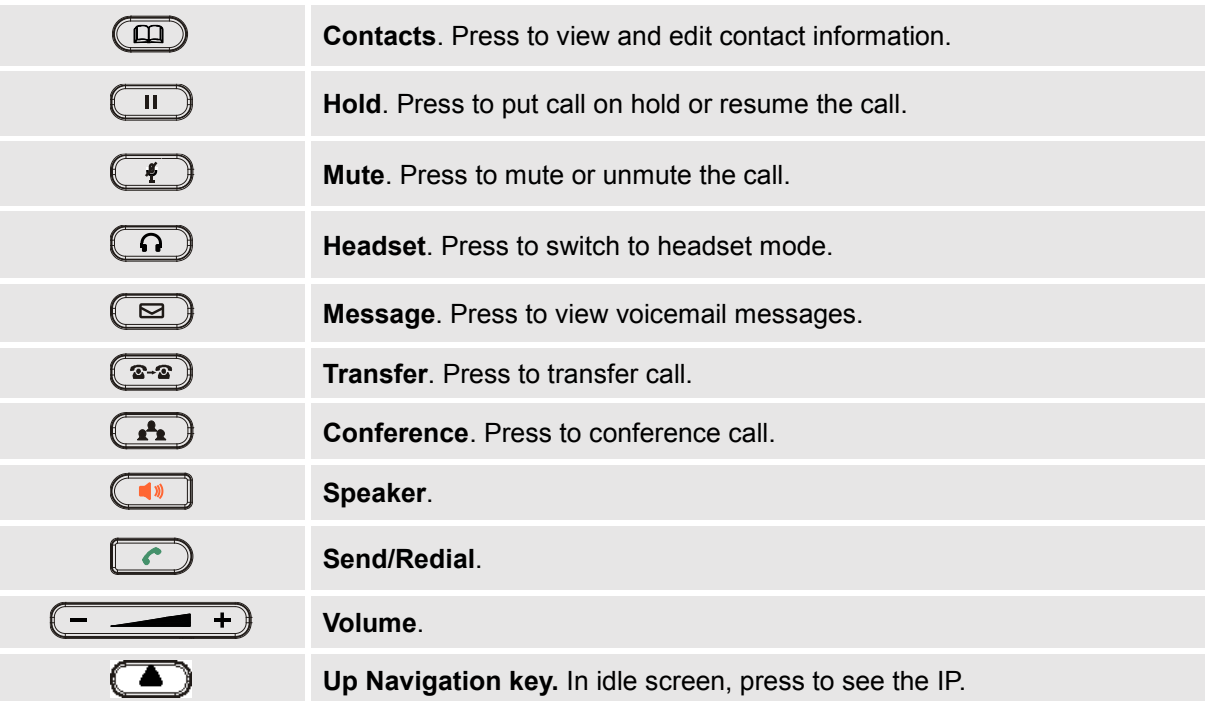

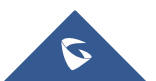

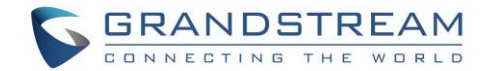

#### <span id="page-36-0"></span>**Making Phone Calls**

#### <span id="page-36-1"></span>**Handset, Speaker and Headset Mode**

The GXP2130/GXP2140/GXP2160/GXP2170/GXP2135 allows users to switch among handset, speaker or headset when making calls. Press the Hook Switch to switch to handset; press the Headset button to switch

to headset; or press the Speaker button  $\left(\begin{array}{c} \bullet \\ \bullet \end{array}\right)$  to switch to speaker.

#### <span id="page-36-2"></span>**Multiple SIP Accounts and Lines**

GXP2160/GXP2170 can support up to 6 independent SIP accounts; GXP2140 can support up to 4 independent SIP accounts; GXP2130 can support up to 3 independent SIP accounts. Each account is capable of independent SIP server, user and NAT settings. Each of the line buttons is "virtually" mapped to an individual SIP account. In off hook state, select an idle line and the dial tone will be heard.

To make a call, select the line you wish to use. The corresponding LINE LED will light up in green. The user can switch lines before dialing any number by pressing the LINE buttons.

**For example**: If 2 independent accounts are registered on GXP2130 / GXP2140 / GXP2160 / GXP2170/GXP2135, when LINE 1 is pressed, the LINE 1 LED will light up in green. If LINE 2 is pressed, the LINE 2 LED will light up in green and the subsequent call will be made through SIP account 2.

Incoming calls to a specific account will attempt to use its corresponding LINE if it is not in use. When the "virtually" mapped line is in use, the phone will flash the other available LINE in red. A line is ACTIVE when it is in use and the corresponding LED is red.

#### <span id="page-36-3"></span>**Completing Calls**

There are several ways to complete a call.

- **On hook dialing.** Enter the number when the phone is on hook and then send out.
	- $\triangleright$  When the phone is in idle, enter the number to be dialed out;
	- $\triangleright$  Take handset off hook; or

Press Speaker button; or

Press Headset button with headset plugged in; or

Select an available LINE key;

- $\triangleright$  The call will be dialed out.
- **Off hook and dial.** Off hook the phone, enter the number and send out.
	- $\triangleright$  Take handset off hook; or Press Speaker button; or

Press Headset button with headset plugged in; or

Press an available LINE key to activate speaker;

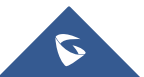

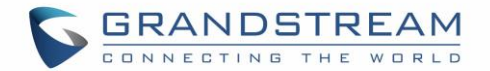

- $\triangleright$  You shall hear dial tone after off hook;
- $\triangleright$  Enter the number;
- Press SEND,  $*$  or # keys to dial out.
- **Predictive dialing.** When dialing numbers, based on the entered digit or digits, the phone will predict and list the candidates of target number. If the target number already saved in phonebook, when enter the first several digits, phone will display a list of the matched numbers. If the target number appears on the list, user could select the number by Up/Down key and dial out. GXP2130/GXP2140/GXP2160/GXP2170/GXP2135 has predefined call feature code (the first digit is \*). When user enter \* as the first digit of target number, the phone will list all feature codes as candidates.
- **Redial.** Redial the last dialed number.
	- $\triangleright$  Take handset off hook; or Press Speaker button; or Press Headset button with headset plugged in; or Press an available LINE key to activate speaker; or When the phone is in idle;
	- $\triangleright$  Press SEND key, or the REDIAL softkey.
- **Via Call History.** Dial the number logged in phone's call history.
	- $\triangleright$  Press MENU button to bring up the main menu;
	- Enter Call History;
	- $\triangleright$  Select the entry you would like to call using the navigation arrow keys;
	- $\triangleright$  Press SEND button to dial out.
- **Via Phonebook.** Dial the number from the phonebook.
	- $\triangleright$  Press Contacts button:
	- $\triangleright$  Under Contacts, enter Local Phonebook/ Broadsoft Phonebook using the navigation arrow key;
	- $\triangleright$  Select the contact you would like to call using the navigation arrow key; **Note**: Users can press on "Edit / Dial" to edit the phone number and choose one account to dial that number.
	- $\triangleright$  Press SEND button to dial the selected contact.
- **Speed Dial from Line Key.** Dial the number configured as Speed Dial on Line Key.
	- Go to phone's Web GUI->Settings->Programmable Keys, configure the Line Key's Key Mode as Speed Dial. Select the account to dial from, enter the Name and User ID (the number to be dialed out) for the Line Key. Click on "Update" at the bottom of the Web GUI page;
	- $\triangleright$  Off hook the phone, or directly press the Speed Dial key to dial out.
- **Call Return.** Dial the last answered call.
	- Go to phone's Web GUI->Settings->Programmable Keys, configure the Line Key's Key Mode as

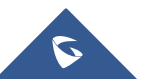

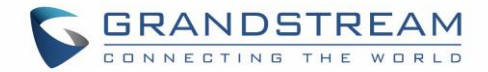

Call Return. Select the account to dial from, no Name or User ID has to be set on for Call Return;

- $\triangleright$  Off hook the phone, or directly press the Call Return key to dial out.
- **Via Paging/Intercom.**
	- $\triangleright$  Take handset off hook; or Press Speaker button; or Press Headset button with headset plugged in; or Press an available LINE key to activate speaker;
	- $\triangleright$  You shall hear dial tone after off hook;
	- $\triangleright$  Press MENU button to switch the call screen from "Dialing" to "Paging";
	- $\triangleright$  Enter the number;
	- $\triangleright$  Press SEND,\* or # keys to dial out.

#### **Note:**

- After entering the number, the phone waits for the No Key Entry Timeout (Default timeout is 4 seconds, configurable via Web GUI) before dialing out. Press SEND or # key to override the No Key Entry Timeout;
- If digits have been entered after handset is off hook, the SEND key will works as SEND instead of REDIAL;
- By default, # can be used as SEND to dial the number out. Users could disable it by setting "User # as Dial Key" to "No" from Web GUI->Account X->Call Settings;
- For Paging/Intercom, if the SIP Server/PBX supports the feature and has Paging/Intercom feature code set up already, users do not necessarily need toggle to paging mode in the call screen. Simply dial the feature code with extension as a normal call.
- When dial out via paging, user can see the "call-info" header contains "answer-after=0" and "the "alertinfo" header contains "info=alert-autoanswer;delay=0" in the outgoing INVITE.
- During an active call, user can see call info on LCD:  $\bullet$  shows the call lasting time;  $\bullet$  shows contact information if the number already be saved in phonebook. When dialing DTMF, user can press round OK button to switch to call info page.

#### <span id="page-38-0"></span>**Making Calls Using IP Addresses**

Direct IP Call allows two phones to talk to each other in an ad-hoc fashion without a SIP proxy. VoIP calls can be made between two phones if:

- Both phones have public IP addresses; or
- Both phones are on the same LAN/VPN using private or public IP addresses; or
- Both phones can be connected through a router using public or private IP addresses (with necessary port forwarding or DMZ).

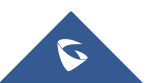

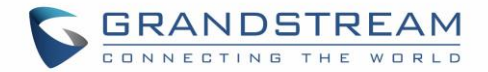

To make a direct IP call, please follow the steps below:

- When phone is at idle state, press any number key or \* key to bring up "Onhook Dialing" page;
- Press round menu key or "DirectIP" softkey;
- Input the target IP address (Please see example below);
- Press "OK" softkey to dial.

#### **For example:**

If the target IP address is 192.168.1.60 and the port is 5062 (i.e., 192.168.1.60:5062), input the following: 192\*168\*1\*60#5062. The \* key represents the dot (.), the # key represents colon (:). Wait for about 4 seconds and the phone will initiate the call.

#### **Quick IP Call Mode:**

The GXP2130/GXP2140/GXP2160/GXP2170/GXP2135 also supports Quick IP Call mode. This enables the phone to make direct IP calls using only the last few digits (last octet) of the target phone's IP address. This is possible only if both phones are under the same LAN/VPN. This simulates a PBX function using the CSMA/CD without a SIP server. Controlled static IP usage is recommended.

To enable Quick IP Call Mode, go to phone's Web GUI->Settings->Call Features, set "Use Quick IP Call Mode" to "Yes". Clicking on "Save and Apply" on the bottom of Web GUI page to take the change. To make Quick IP Call, take the phone off hook first. Then dial #xxx where x is 0-9 and xxx<255. Press # or SEND and a direct IP call to aaa.bbb.ccc.XXX will be completed. "aaa.bbb.ccc" is from the local IP address regardless of subnet mask. The number #xx or #x are also valid. The leading 0 is not required (but it's OK).

#### **For example:**

- 192.168.0.2 calling 192.168.0.3 -- dial #3 followed by # or "SEND";
- 192.168.0.2 calling 192.168.0.23 -- dial #23 followed by # "SEND";
- 192.168.0.2 calling 192.168.0.123 -- dial #123 followed by # "SEND";
- 192.168.0.2: dial #3 and #03 and #003 results in the same call -- call 192.168.0.3.

#### **Note:**

- The # will represent colon ":" in direct IP call rather than SEND key as in normal phone call;
- If you have a SIP server configured, direct IP call still works. If you are using STUN, direct IP call will also use STUN;
- Configure the "User Random Port" to "No" when completing direct IP calls.

#### <span id="page-39-0"></span>**Virtual Multi-Purpose Keys**

#### **Web UI Configuration**

Users can find new Virtual Multi-Purpose Keys (VPK) configuration under phone's web UI->Settings->Programmable Keys->Virtual Multi-Purpose Keys tab. It is recommended to select "Reset"

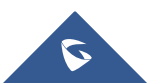

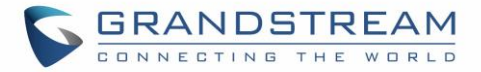

on this page before configuring VPK here. By default, all fixed VPKs are listed.

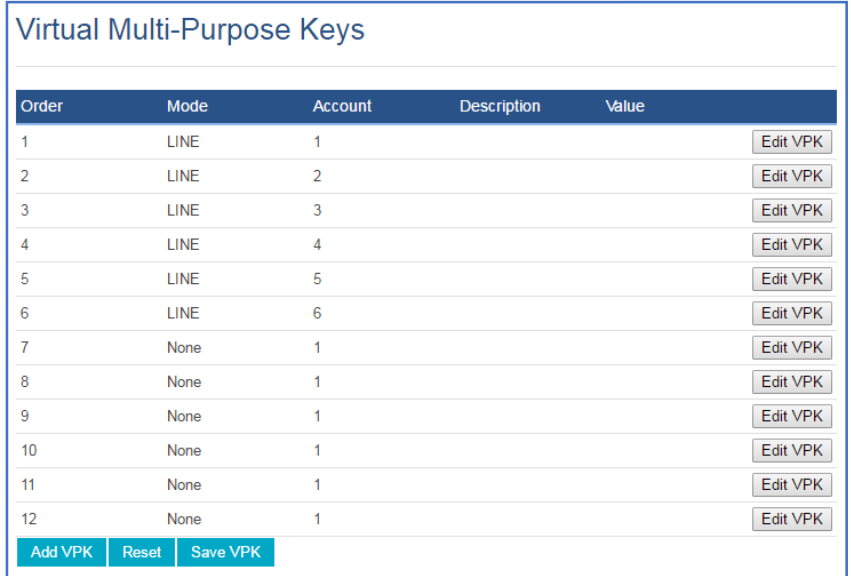

#### **Figure 12: VPK Page**

<span id="page-40-0"></span>Click on "Edit VPK" for the line (fixed VPK) you would like to configure. A new window will pop up for VPK configuration. Users can configure Mode, Account, Description and Value for the VPK. Up to 20 mode options can be selected for the VPK. Once done, press "Save" on this window and press "Save VPK" on the bottom of the Virtual Multi-Purpose Keys page again to apply the change.

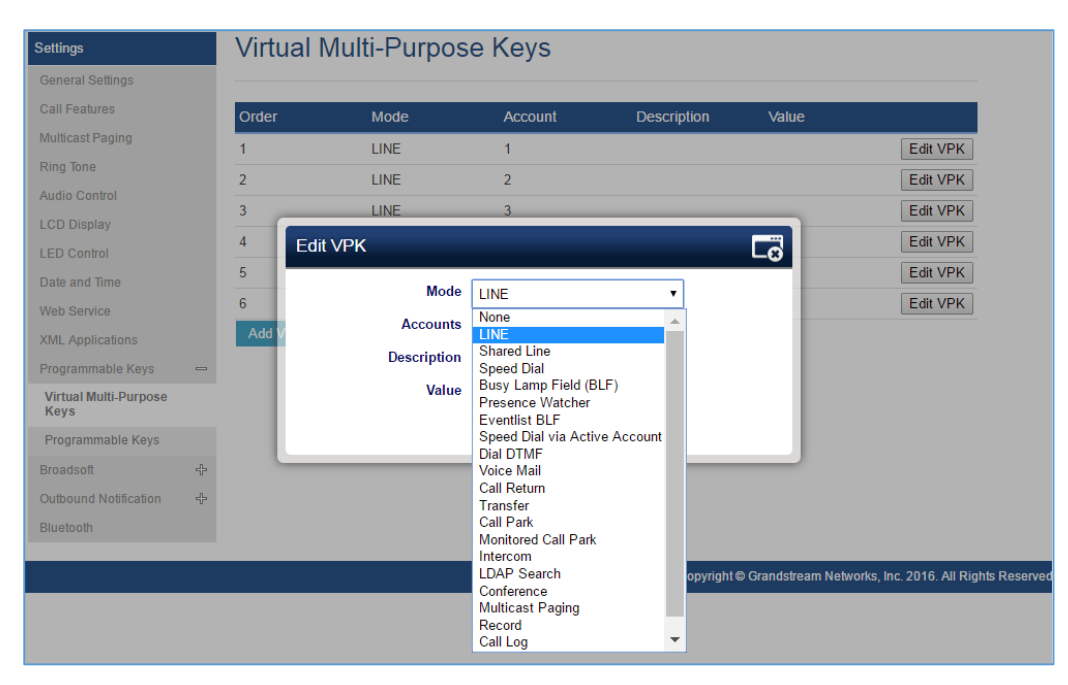

**Figure 13: Edit VPK - Fixed VPK**

<span id="page-40-1"></span>If users would like to configure more VPKs than the ones displayed on the page, the users can click on

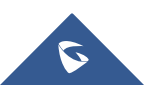

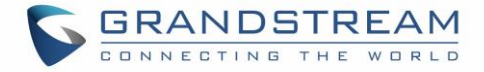

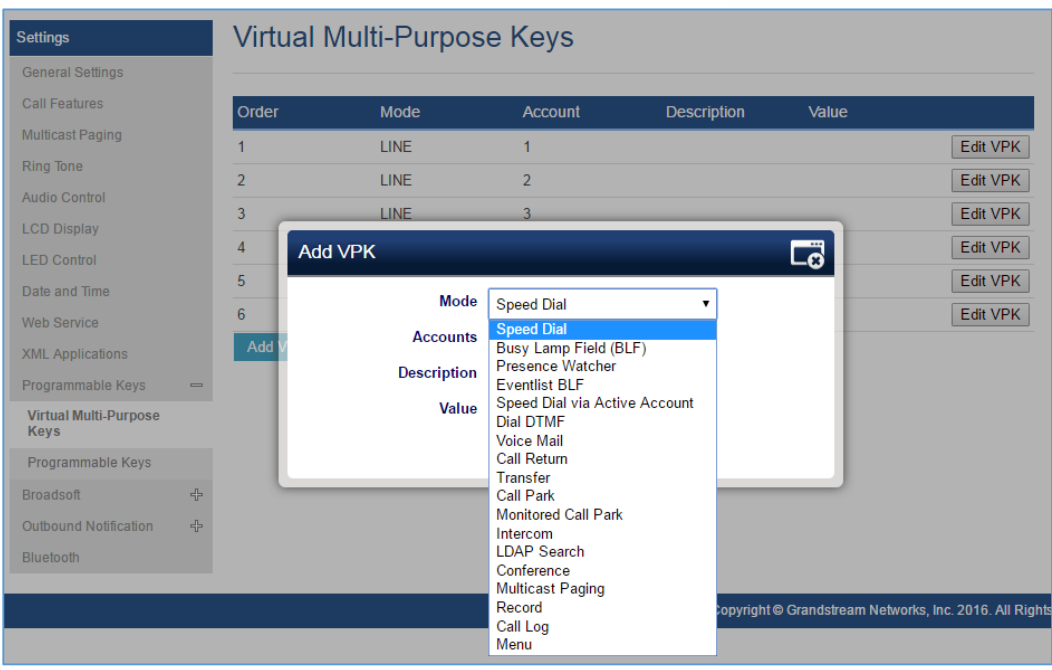

"Add VPK" to configure dynamic VPK. The dynamic VPK supports up to 17 mode options.

**Figure 14: Edit VPK - Dynamic VPK**

<span id="page-41-1"></span>Please note:

- 1. Dynamic VPK doesn't support LINE and Shared LINE mode. These two mode options are only available for fixed VPKs.
- 2. Dynamic VPK doesn't support NONE mode. If users do not need this VPK, click on "Edit VPK" for it and select "Delete" to remove this VPK.
- 3. All settings require user to click on "Save" on the prompted window and also "Save VPK" button on the bottom of Virtual Multi-Purpose Keys page to take effect.

#### <span id="page-41-2"></span>**P-Value for VPK Mode in String Format**

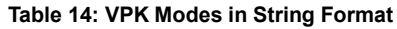

<span id="page-41-0"></span>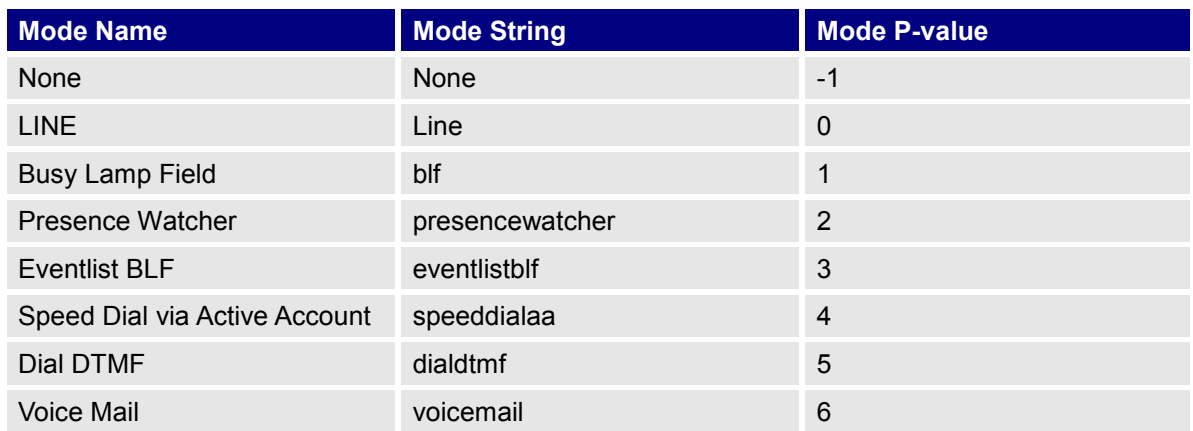

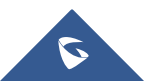

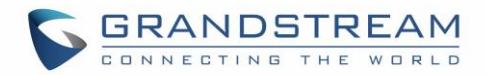

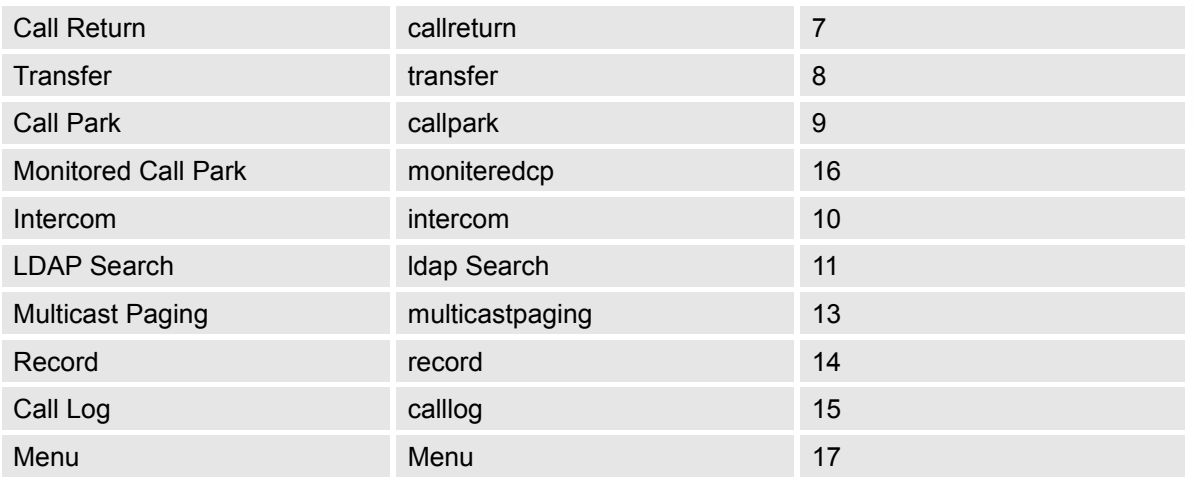

The string could be capital or lower case letters, but there must no "space" in between. For example, in the cfg.xml, "Line" or "line" is the same as "0", it will configure Virtual Multi-Purpose Key 3 as Line mode.

#### **LCD Indication and Configuration**

The configured fixed VPKs are displayed next to the corresponding line. If dynamic VPKs are configured, the users can see a page number shown on the upper left corner on the LCD.

The following figures show page 1 and page 2 of the VPKs on LCD. Pressing "RIGHT" arrow key or "Next" softkey will switch to the next page; pressing "LEFT" arrow key will switch back to the previous page.

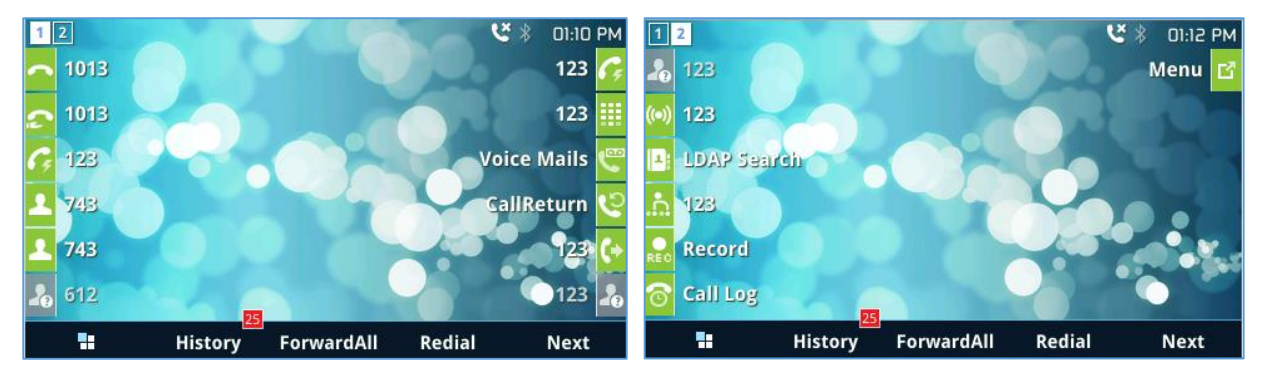

**Figure 15: VPK - LCD Indication**

<span id="page-42-0"></span>The users could also edit and add VPK from LCD.

- 1. To edit (fixed) VPK, press and hold the line key for about 4 seconds, a configuration window will pop up for the user to configure.
- 2. To add (dynamic) VPK, press and hold the RIGHT arrow key for about 4 seconds, a configuration window will pop up for the user to configure.

Up to 20 modes can be supported on fixed VPK and up to 17 modes can be supported on dynamic VPK. Each mode is indicated by a different icon on the LCD and the icon will be different when in different status.

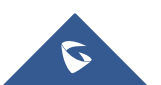

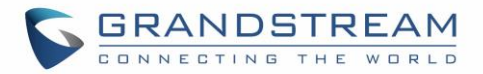

<span id="page-43-0"></span>Please find the icon indications below for different mode of VPK.

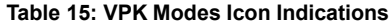

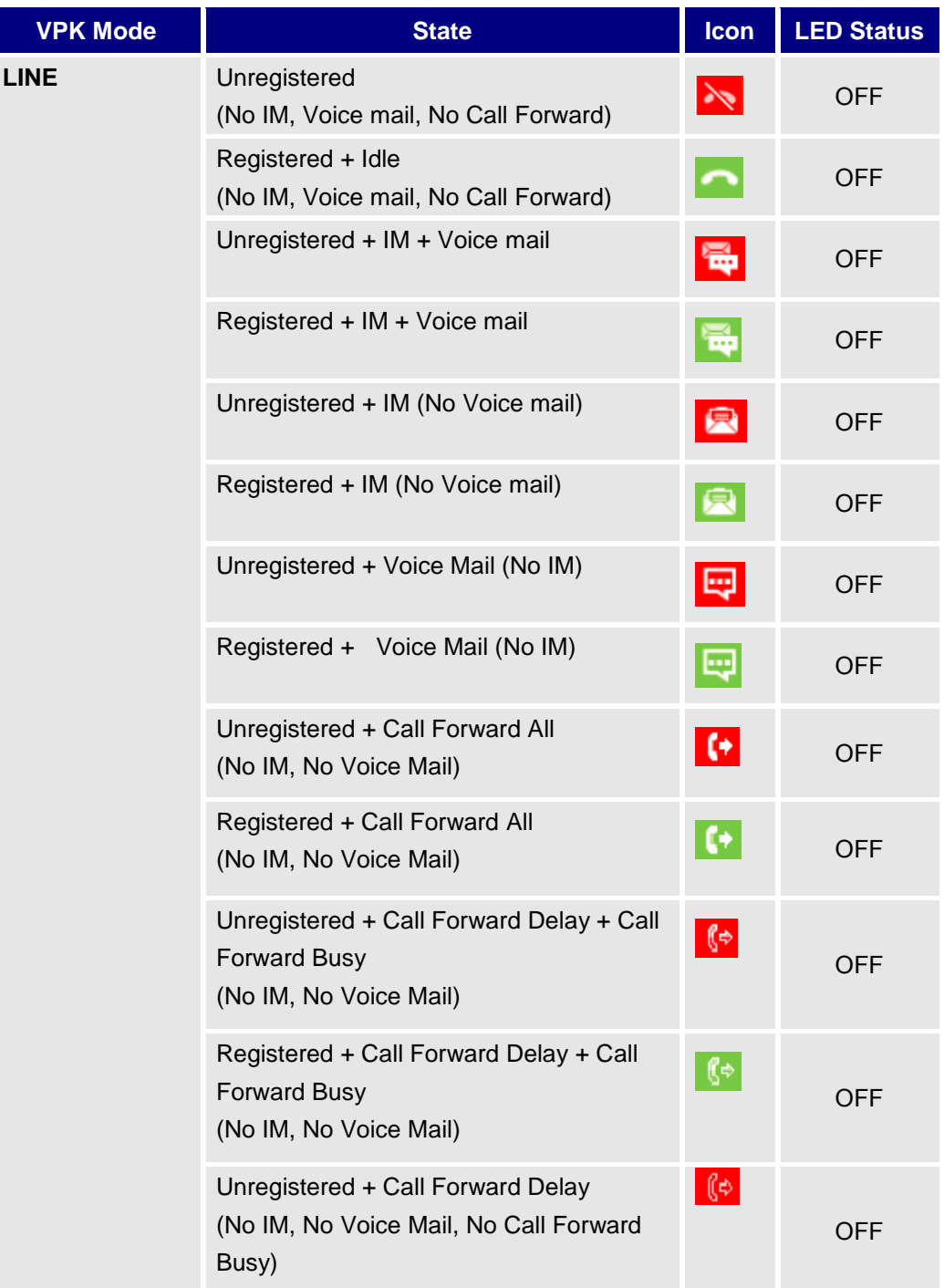

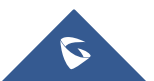

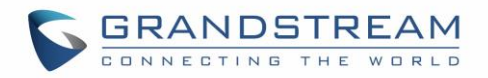

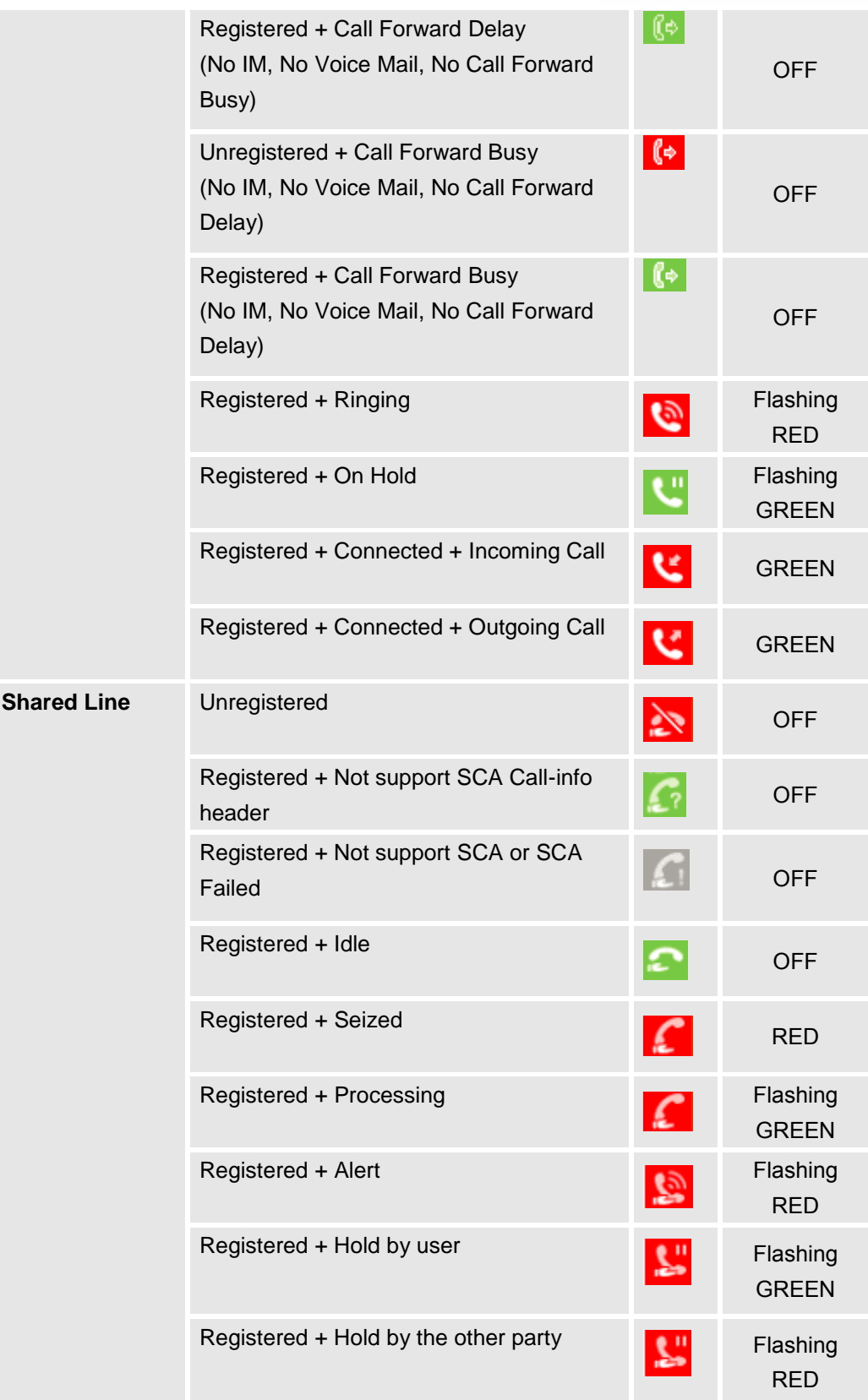

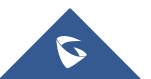

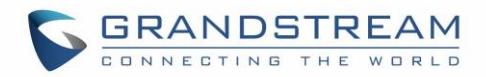

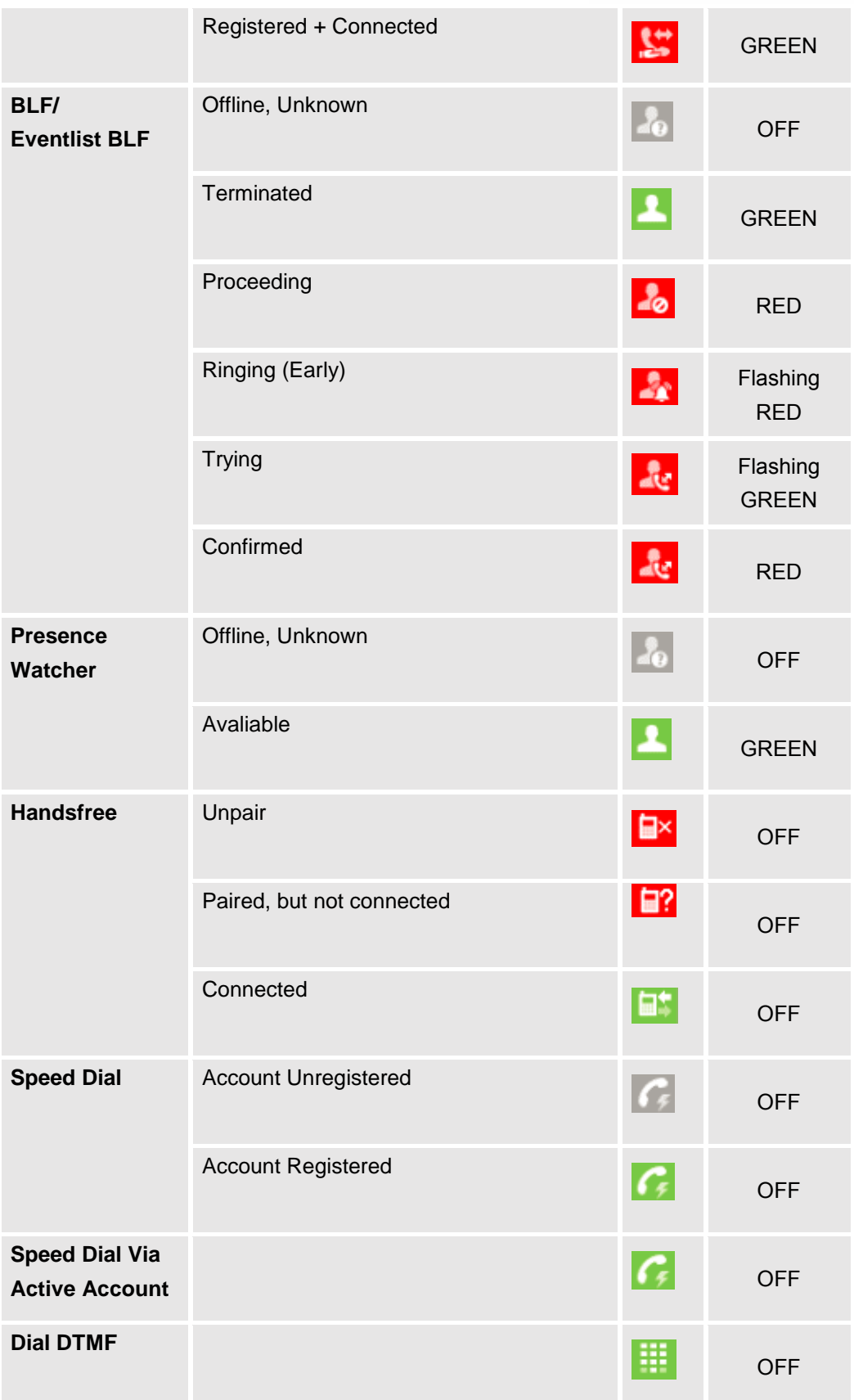

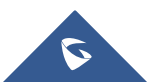

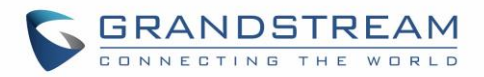

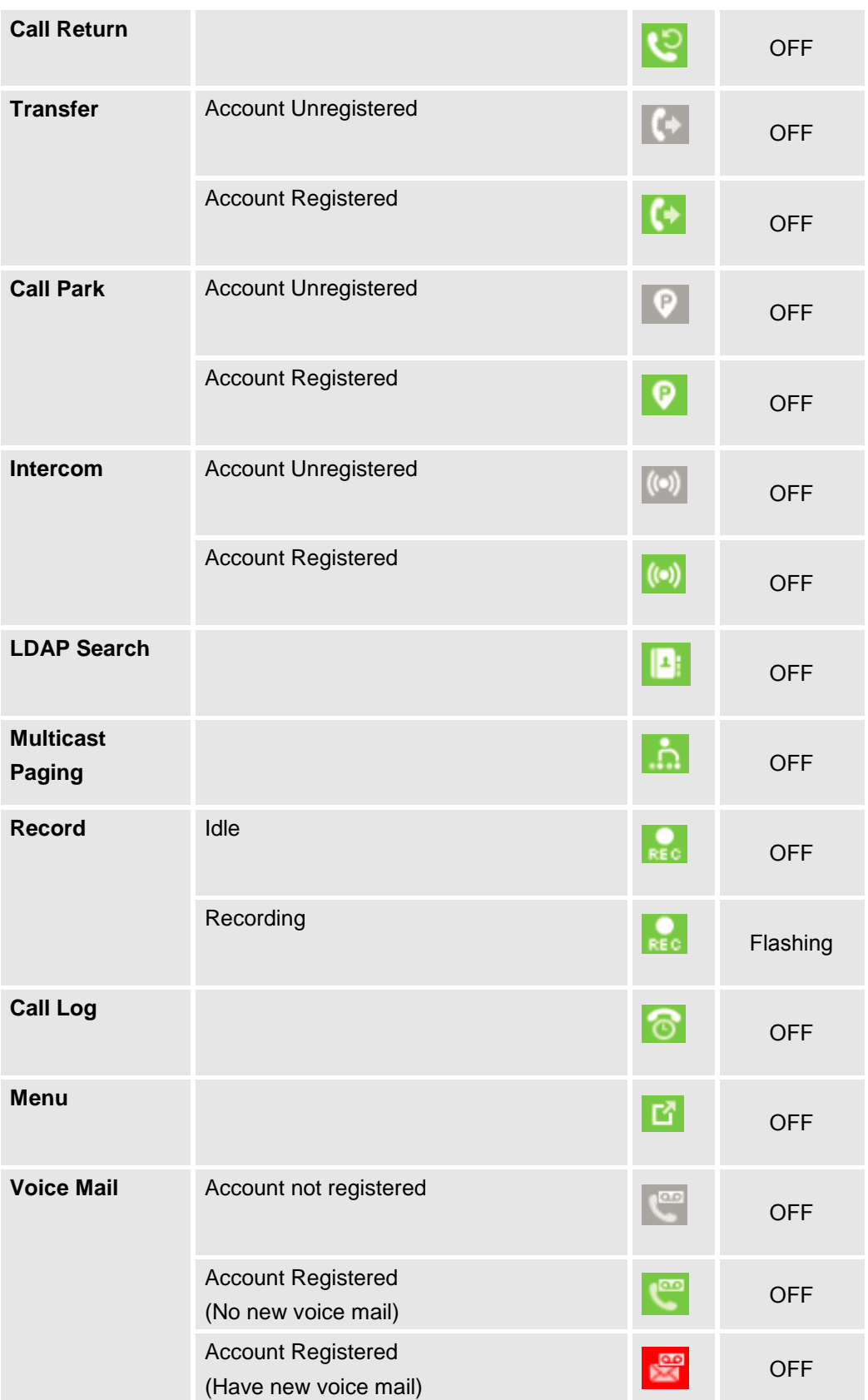

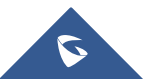

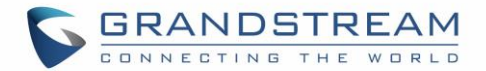

Please note that no matter how each line is configured on the idle screen, all the lines in call screen will keep line or shared line displayed for the corresponding accounts. For example, even if the user has configured all lines as VPK (with non-LINE mode), he/she can still use the configured account to dial out by offhook or pressing SPEAKER, HEADSET or any other unconfigured LINE key to go to call screen.

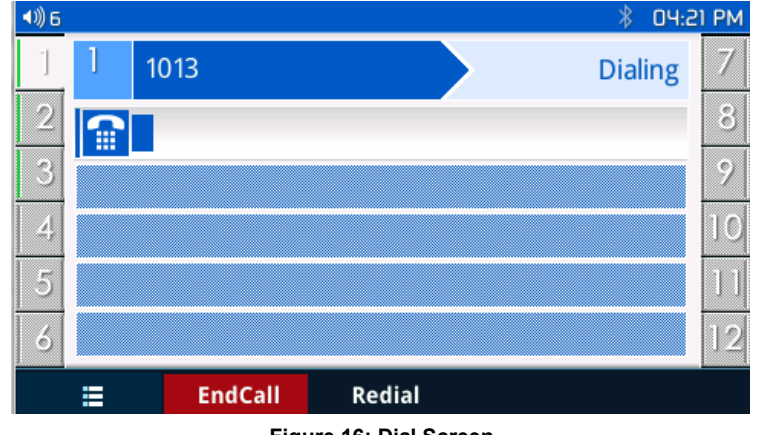

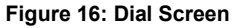

<span id="page-47-1"></span>When user is in call screen (during a call), he/she can press softkey  $\Box$  to switch back to VPK screen.

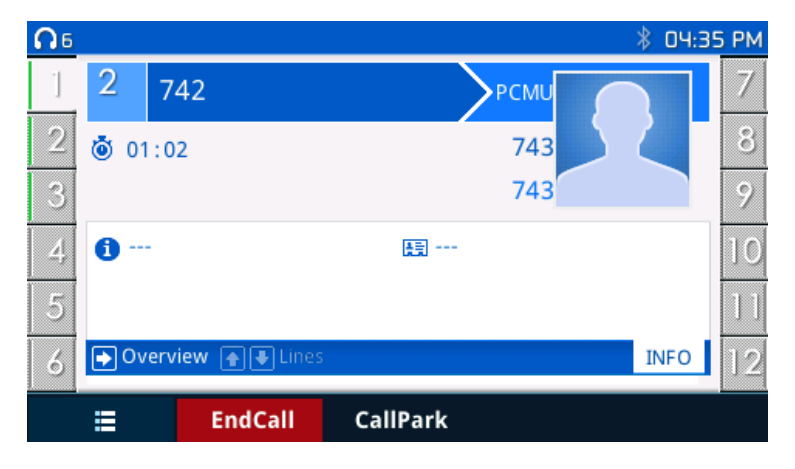

**Figure 17: Making Call**

<span id="page-47-2"></span>When the user is in VPK screen during a call, he/she can press softkey or corresponding line key to switch back to call screen.

#### <span id="page-47-0"></span>**Predictive Dialing from Call History**

#### **Functionality**

Phone search in call history entries, and if the entered digits match some call history entries, list of entries should be displayed with corresponding names.

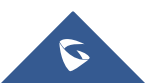

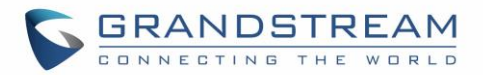

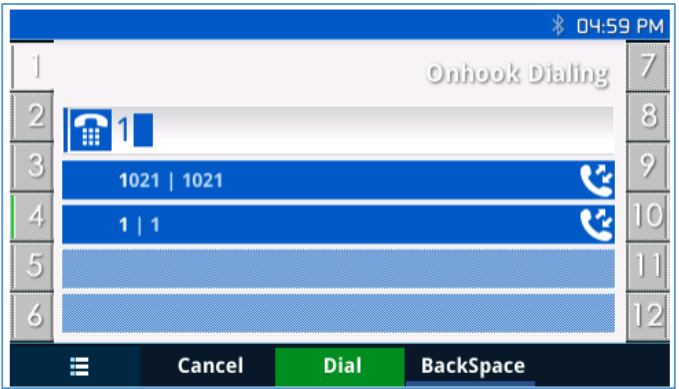

**Figure 18: Predictive Dialing**

#### <span id="page-48-1"></span><span id="page-48-0"></span>**Predictive Dialing Search including Broadsoft Directories**

#### **Web configuration**

Users can configure Broadsoft XSI directories correctly from Web GUI under: Settings -> Broadsoft -> Broadsoft Directories.

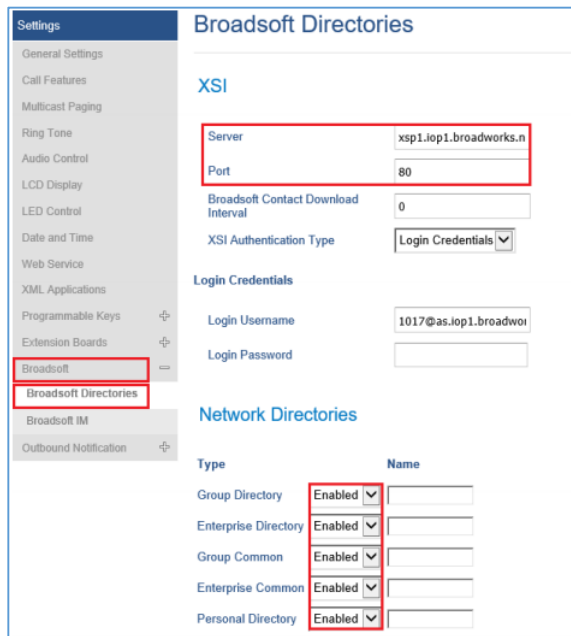

**Figure 19: Predictive Dialing - Search** 

#### <span id="page-48-2"></span>**Functionality**

Phone can predict possible contacts information from Broadsoft XSI directories when users dials a number. Users can select the predictive dialing number to dial out even complete number is not typed. Predictive numbers will be shown if Broadsoft XSI directory information is loaded after pressing the related number

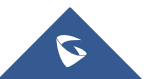

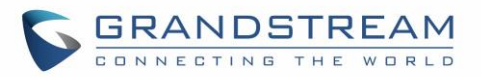

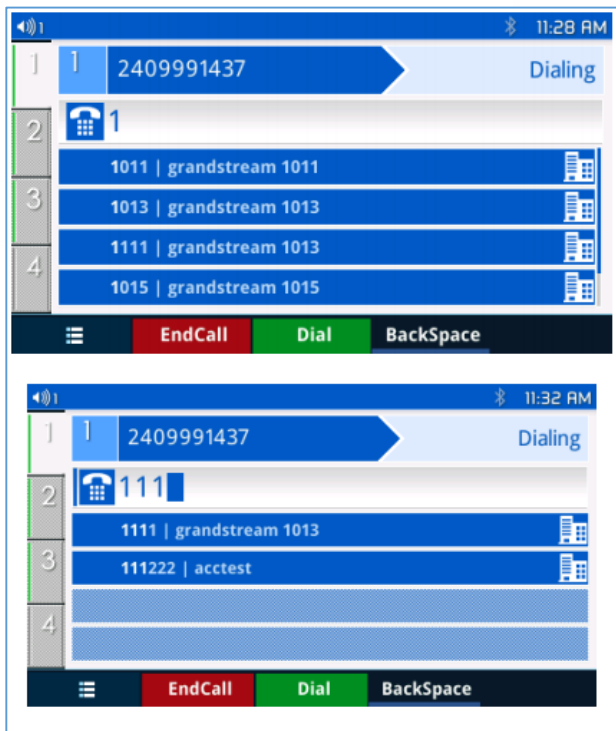

**Figure 20: Predictive Dialing from BS XSI Directories**

#### <span id="page-49-1"></span><span id="page-49-0"></span>**Multiple Numbers and Other Info for One Contact in Phonebook**

#### **Functionality**

User can add Phone type in phonebook.xml to add other phone type besides existing "Work","Home" and "Cell". Here is an example for the phonebook.xml:

<AddressBook> <Contact>  $<$ id>1 $<$ /id> <FirstName>abc</FirstName> <LastName>def</LastName> <JobTitle>jobtitle</JobTitle> <Frequent>0</Frequent> <Phone type="haha"> <phonenumber>4444</phonenumber> <accountindex>0</accountindex> </Phone> <Phone type="xixi"> <phonenumber>5555</phonenumber> <accountindex>0</accountindex> </Phone> <Phone type="Work"> <phonenumber>1111</phonenumber>

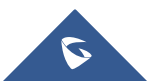

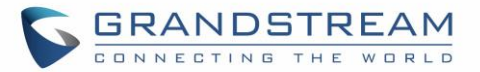

<accountindex>0</accountindex>

</Phone>

<Phone type="Home">

<phonenumber>2222</phonenumber>

<accountindex>0</accountindex>

</Phone>

<Phone type="Cell">

<phonenumber>3333</phonenumber>

<accountindex>0</accountindex>

</Phone>

<Primary>1</Primary>

<Department>department</Department>

<Job>job</Job>

<Title>title</Title>

- <Company>company</Company>
- </Contact>
- </AddressBook>

On the display of the contact on LCD of the phone will shows as follows:

|      |           | abc def     |      |
|------|-----------|-------------|------|
|      | abc def   |             |      |
|      | jobtitle  |             |      |
| xixi |           |             | 5555 |
| haha |           |             | 4444 |
| Work |           |             | 111' |
| Home |           |             | 2222 |
| ⊕    | Edit/Dial | <b>Dial</b> | Edit |

**Figure 21: Local Phonebook - Contact Information**

<span id="page-50-0"></span>User can also input the "Company" "Title" "Job" filed through the phonebook.xml in the previous example or on the LCD of the phone like following example:

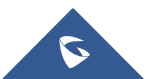

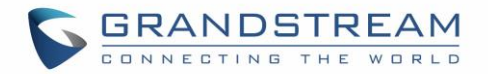

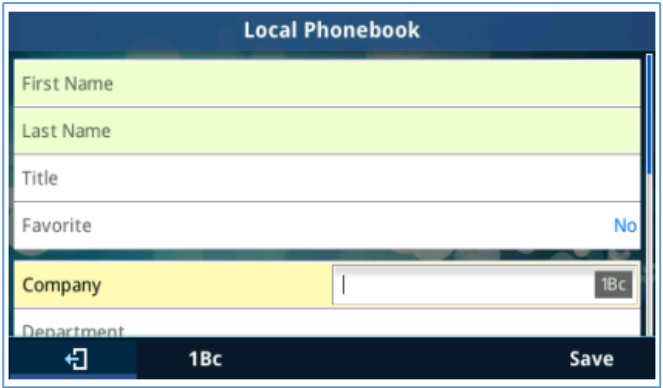

**Figure 22: Local Phonebook - Company/Title/Job Fields**

#### <span id="page-51-1"></span><span id="page-51-0"></span>**Search in Broadsoft Directories**

#### **Functionality**

User can search from the Broadsoft directories when the user input the search content in the search form.

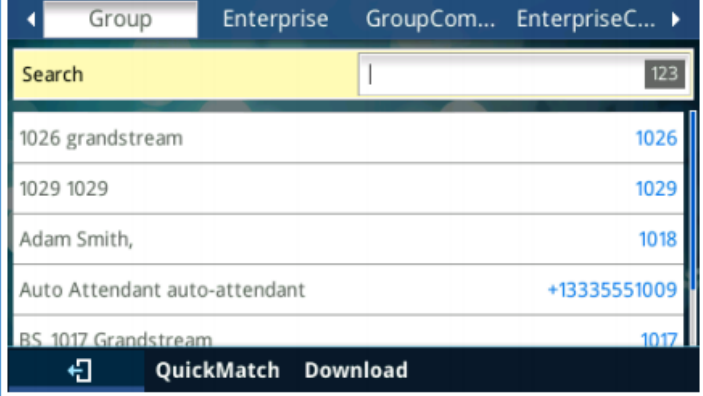

**Figure 23: Search in Broadsoft Directories**

<span id="page-51-2"></span>The matching list will show as follows:

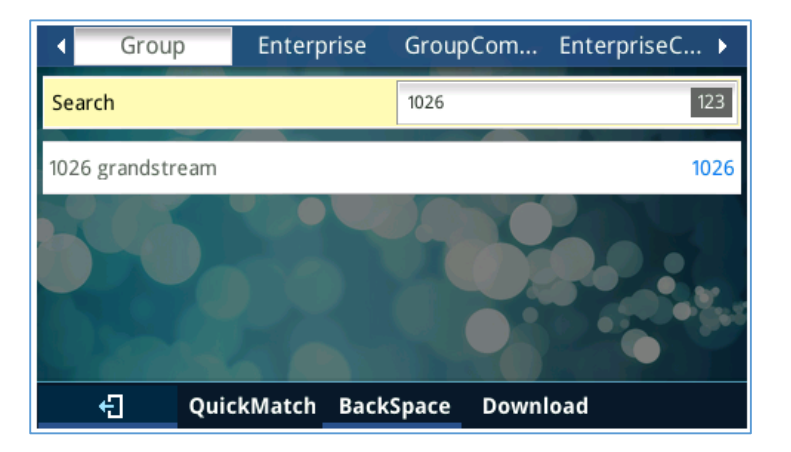

**Figure 24: Search in Broadsoft Directories – Matching List**

<span id="page-51-3"></span>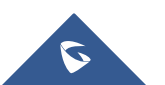

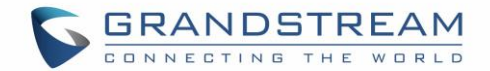

#### <span id="page-52-0"></span>**Answering Phone Calls**

#### <span id="page-52-1"></span>**Receiving Calls**

- **Single incoming call**. Phone rings with selected ring tone. The corresponding LINE key will flash in red. Answer call by taking handset off hook, or using Speaker/Headset, or pressing flashing LINE key;
- **Multiple incoming calls**. When another call comes in while having an active call, the phone will produce a Call Waiting tone (stutter tone). The other LINE key will flash in red. Answer the incoming call by pressing the flashing LINE key. The current active call will be put on hold automatically.

#### <span id="page-52-2"></span>**Do Not Disturb**

Do Not Disturb can be enabled/disabled from phone's LCD by following the steps below:

- Press the Menu button and select "Preference" using navigation keys;
- Press Menu button again to get into Preference options;
- When "Do Not Disturb" is highlighted, press Left/Right key to disable/enable DND;
- Press "Save" softkey to save the change.

When Do Not Disturb feature is turned on, the DND icon will appear on the top of the LCD. The incoming call will not be accepted or the call will directly go into voicemail.

#### <span id="page-52-3"></span>**During A Phone Call**

#### <span id="page-52-4"></span>**Call Waiting/Call Hold**

- **Hold**. Place a call on hold by pressing the HOLD button. The active LINE key will blink in green;
- **Resume**. Resume call by pressing the blinking LINE key;
- **Multiple calls**. Automatically place active call on hold or switch between calls by pressing the LINE key. Call waiting tone (stutter tone) will be audible on new incoming call during the active call.

#### <span id="page-52-5"></span>**Mute**

During an active call, press the MUTE button to mute/unmute the microphone. The LCD will show the Mute icon on the top of screen, when the call is muted.

#### <span id="page-52-6"></span>**Call Transfer**

GXP2130/GXP2140/GXP2160/GXP2170/GXP2135 supports Blind Transfer, Attended Transfer and Auto-Attended Transfer.

#### **Blind Transfer**.

- $\triangleright$  During the first active call, press TRANSFER and dial the number to transfer to;
- $\triangleright$  Press SEND key or # to complete transfer of active call.
- **Attended Transfer**.
	- $\triangleright$  During the first active call, press LINE key. The first call will be put on hold;
	- $\triangleright$  Enter the number for the second call in the new line and establish the call;
	- $\triangleright$  Press TRANSFER:

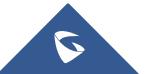

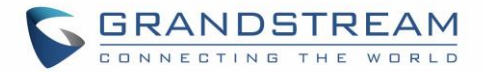

 $\triangleright$  Press the other LINE key which is on hold to transfer the call.

#### **Auto-Attended Transfer**.

- Set "Auto-Attended Transfer" to "Yes" under Web GUI->Settings->Call Features. And then click "Save and Apply" on the bottom of the page;
- $\triangleright$  Establish one call first:
- $\triangleright$  During the call, press TRANSFER. A new line will be brought up and the first call will be automatically placed on hold;
- $\triangleright$  Dial the number and press SEND or # to make a second call. (Once the number is entered, a "Transfer" softkey will show. If "Transfer" softkey is pressed instead of SEND or #, a blind transfer will be performed);
- $\triangleright$  Press TRANSFER again. The call will be transferred.
- $\triangleright$  For Auto-Attended Transfer, after dialing out the number for the second call, a "Split" softkey will show. If the second call is not established yet (ringing), pressing "Split" will hang up the second call. If the second call is established (answered), pressing "Split" will resume the second call and keep the first call on hold.

#### **Note:**

To transfer calls across SIP domains, SIP service providers must support transfer across SIP domains.

#### <span id="page-53-0"></span>**Blind Transfer and Attended Transfer Softkey**

This feature works when option "Enabled Auto-Attended Transfer" under web UI->Call Features is set to "Yes". When the user tries to transfer an ongoing call, after pressing "Transfer" softkey and entering the number to be transferred to, the user will be able to select softkey "BlindTrnf" for blind transfer or softkey "AttTrnf" attended transfer.

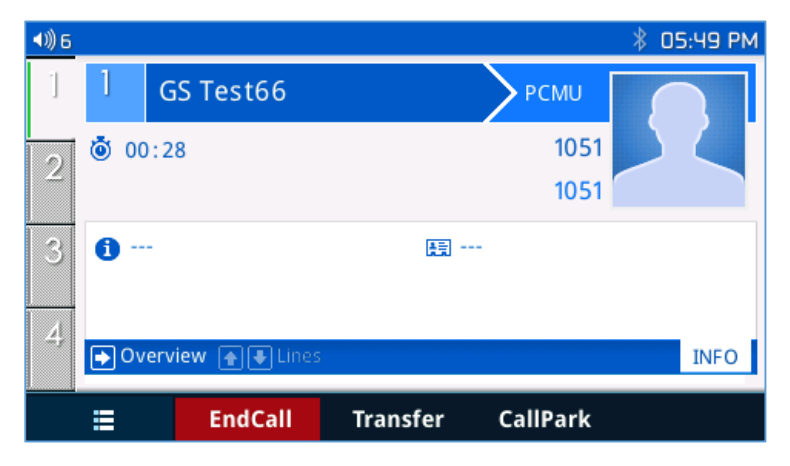

**Figure 25: Transfer Softkey During Call**

<span id="page-53-1"></span>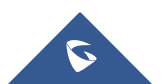

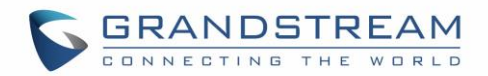

| 10) 6 |   |        |                  |                | <b><i>V</i></b> 05:49 PM |
|-------|---|--------|------------------|----------------|--------------------------|
|       |   |        |                  |                | <b>TRANSFER</b>          |
|       | ⊞ |        |                  |                |                          |
|       |   |        |                  |                |                          |
|       |   |        |                  |                |                          |
|       |   |        |                  |                |                          |
|       | ⋿ | Cancel | <b>BlindTrnf</b> | <b>AttTrnf</b> | <b>BackSpace</b>         |

**Figure 26: Blind/Attended Softkeys During Call**

#### <span id="page-54-1"></span><span id="page-54-0"></span>**Call Transfer - Target Selection**

#### **Functionality**

Using the target selection feature, users can realize the following function:

- 1) Add a new softkey "Target" under transfer/conference action page.
- 2) When click on the softkey, it will take user to a target selection page in which user can choose other possible transfer/conference targets (e.g. Local/BS Phonebook, Local/BS Call History, LDAP, Smart VPK List, or connected lines)
- 3) When accessing Local/BS Phonebook and Local/BS Call History page, the softkey will show limited options (e.g. Dial) when phone is under busy state to make it easier for user to perform the dialing task.
- 4) When accessing Smart VPK List, the phone will display the list of the VPK targets which are allowed to be used as the transfer/conference target based on the current account.
- 5) When accessing Line, the phone will list the lines which are available to be used for transfer/conference.

#### **Examples**

a) Under Transfer/Conference screen

A new softkey "Target" is added under transfer/conference action page.

| 3 | <b>L*</b> \$ 04:09 PM |        |                  |                 |               |
|---|-----------------------|--------|------------------|-----------------|---------------|
|   |                       |        |                  | <b>TRANSFER</b> |               |
| ı |                       |        |                  |                 | ø             |
| S |                       |        |                  |                 |               |
|   |                       |        |                  |                 |               |
| 쩺 |                       |        |                  |                 |               |
| 6 |                       |        |                  |                 |               |
|   | ≔<br>--               | Cancel | <b>BlindTrnf</b> |                 | <b>Target</b> |

**Figure 27: Transfer Action Page**

<span id="page-54-2"></span>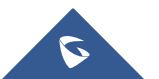

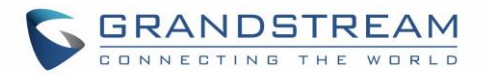

|   |   | ∦                 | 04:13 PM      |    |
|---|---|-------------------|---------------|----|
|   | ٩ | <b>CONFERENCE</b> |               |    |
|   | 曲 |                   |               | 8  |
|   |   |                   |               | ø  |
|   |   |                   |               | I0 |
|   |   |                   |               |    |
| 6 |   |                   |               |    |
|   | Ξ | Cancel            | <b>Target</b> |    |

**Figure 28: Conference Action Page**

<span id="page-55-0"></span>When clicking on the softkey, it will take user to a target selection page in which user can choose other possible transfer/conference targets.

b) Under target selection page screen

Target selection page provides a list of possible transfer/conference targets.

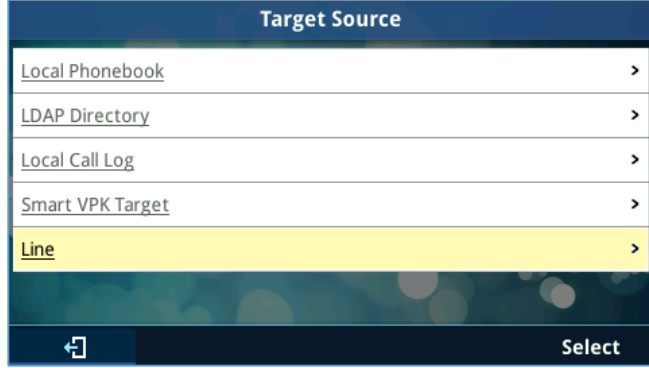

**Figure 29: Target Source Page**

<span id="page-55-1"></span>User can use up/down key to select target from list and use menu key or "Select" softkey to choose the target. By selecting Local/Broadsoft Phonebook, Local/Broadsoft Call Log and LDAP Directory, LCD will display according menu page. Also, in these pages, softkey will show limited options (e.g. Dial) to make it easier for user to perform the dialing task.

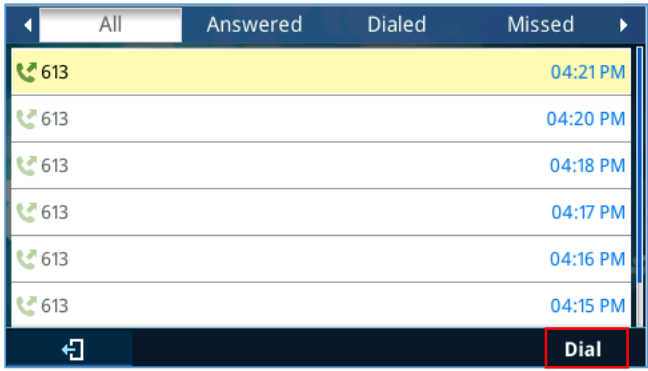

#### **Figure 30: Call History Page**

<span id="page-55-2"></span>By selecting "Smart VPK Target", a list of available VPK for transfer/conference will be shown as bellow. User can use up/down key or "select" softkey to choose item to use.

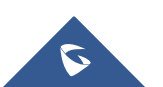

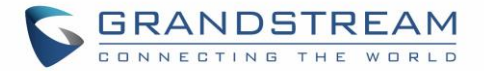

Available VPK contains VPK with mode as below:

- Speed Dial (current account)
- Speed Dial via Active Account (any account)
- BLF or Eventlist BLF (current account)
- Presence (current account)

Specially, for BLF/Eventlist BLF/Presence, an icon with status will be shown on the left side of the item. Icon here contains 3 types based on monitoring state:

- Unknown : Question Mark
- Busy : RED
- Available : GREEN

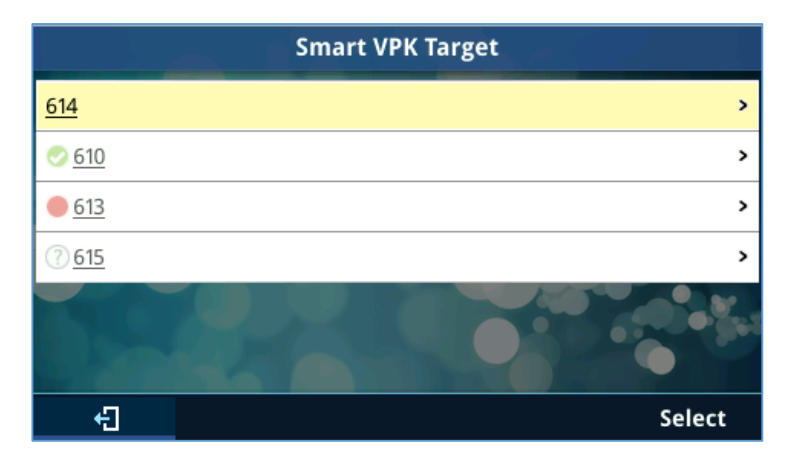

**Figure 31: Smart VPK Target Page**

<span id="page-56-1"></span>By selecting "line", a list of available line for transfer/conference will be shown as bellow. User can use up/down key or "select" softkey to choose item to use.

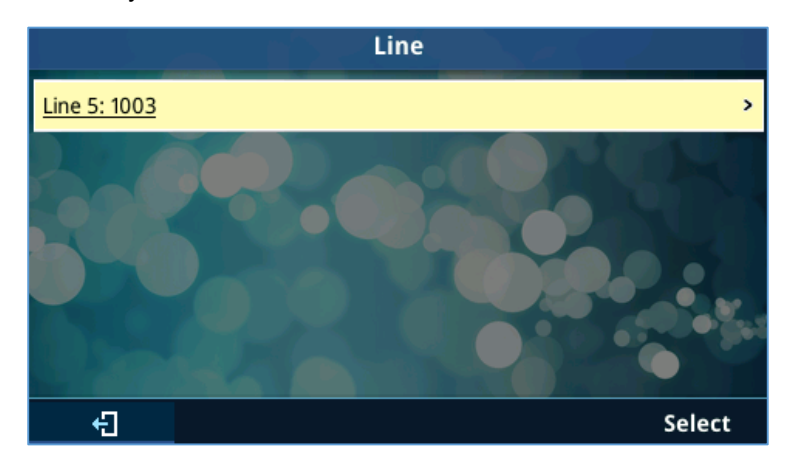

**Figure 32: List of Available Lines Page**

#### <span id="page-56-2"></span><span id="page-56-0"></span>**Transfer from Information**

#### **Functionality**

Using the transfer from information, users can see who transferred the call to them. Example shows below:

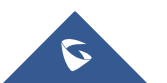

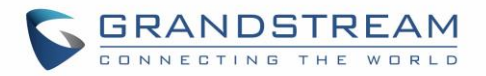

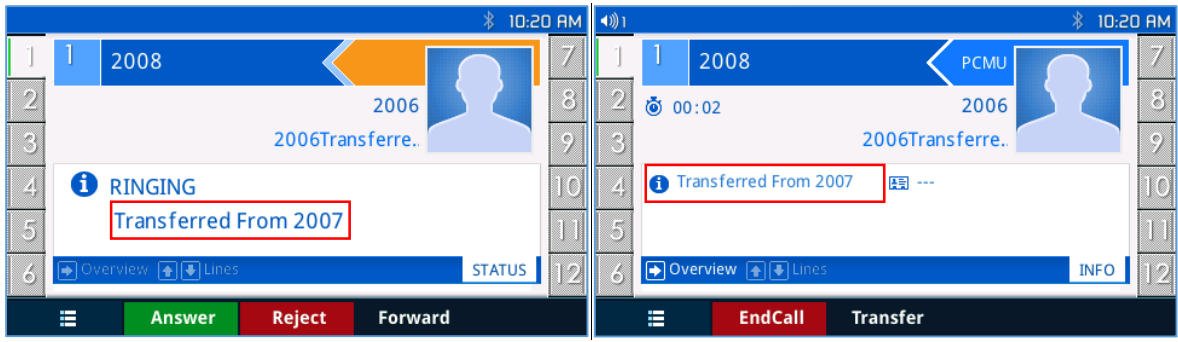

**Figure 33: Transfer From Information While Ringing And During Incoming Call**

#### <span id="page-57-1"></span><span id="page-57-0"></span>**4-Way/ 5-Way Conferencing**

GXP2130 can host up to 4-way conference call with other parties (PCMU/PCMA). GXP2140/GXP2160 /GXP2170/GXP2135 can host up to 5-way conference call.

#### **Initiate a conference call**.

- $\triangleright$  Establish calls with 2 or more parties respectively;
- $\triangleright$  While 1 call is active, the other call will be put on hold with its LINE key blinking in green;
- $\triangleright$  Press CONF key;
- $\triangleright$  Press the desired LINE key on hold, the conference will be established;
- $\triangleright$  Repeat the previous 2 steps for all the other parties on hold to join the conference.
- **Cancel Conference**.
	- $\triangleright$  If after pressing the CONF key, the user decides not to conference, press Cancel softkey or the current active LINE key (LED in solid green);
	- $\triangleright$  This will resume the 2-way conversation with the current line.
- **Split and Re-conference**.
	- $\triangleright$  During the conference, press HOLD key. The conference call will be split and the calls will be put on hold separately with the LINE keys blinking in green;
	- $\triangleright$  Select 1 LINE key and press to resume the 2-way conversation;
	- $\triangleright$  If users would like to re-establish conference call, before 1 separate LINE is selected, press the ReConf softkey right after the conference call is held/split;
- **End Conference**.
	- $\triangleright$  Press HOLD key to split the conference call. The conference call will be ended with both calls on hold; Or
	- $\triangleright$  Users could press the EndCall softkey or simply hang up the call to terminate the conference call.

GXP2130/GXP2140/GXP2160/GXP2170/GXP2135 supports **Easy Conference Mode**, which can be used combined with the traditional way to establish the conference.

- **Initiate a conference call**.
	- $\triangleright$  Establish 1 call:
	- $\triangleright$  Press CONF key and a new line will be brought up using the same account;

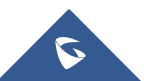

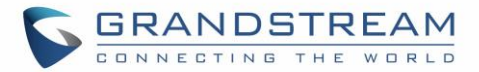

- $\triangleright$  Dial the number and press SEND key to establish the second call;
- $\triangleright$  Press CONF key or press the ConfCall softkey to establish the conference.
- **Join more parties in established conference call**.
	- $\triangleright$  Establish conference call:
	- $\triangleright$  Press CONF key and a new line will be brought up using the same account:
	- $\triangleright$  Dial the number and press SEND key to establish the second call;
	- $\triangleright$  Press CONF key or press the ConfCall softkey to join the new party in the established conference.
- **Split and Re-conference**.
	- $\triangleright$  During the conference, press HOLD key. The conference call will be split and both calls will be put on hold separately with 2 LINE keys blinking in green;
	- $\triangleright$  Select 1 LINE key and press to resume the 2-way conversation;
	- $\triangleright$  If users would like to re-establish conference call, before 1 separate LINE is selected, press the ReConf softkey right after the conference call is split.

#### **Cancel Conference**.

- $\triangleright$  If user decides not to conference after establishing the second call, press EndCall softkey instead of the ConfCall softkey/CONF key;
- $\triangleright$  This will end the second call and the screen will show the first call on hold.
- **End Conference**.
	- $\triangleright$  Press HOLD key to split the conference call. The conference call will be ended with both calls on hold; Or
	- $\triangleright$  Users could press the EndCall softkey or simply hang up the call to terminate the conference call.

#### **Note:**

The party that starts the conference call has to remain in the conference for its entire duration, you can

put the party on mute but it must remain in the conversation. Also, this is not applicable when the feature

"Transfer on Conference Hang-up" is turned on.

- The option "Disable Conference" has to be set to "No" to establish conference.
- When using **Easy Conference Mode**, use SEND key to dial out the second call instead of using #,

even when # could be used as SEND in normal phone calls.

#### <span id="page-58-0"></span>**Conference Event Indicator (CEI)**

#### **Regular Conference Room**

- $\triangleright$  If CEI is detected, there will be a new tab called "CEI" next to "INFO". Pressing the "Menu" hard key will switch between the tabs.
- $\triangleright$  In the CEI tab, conference events will be shown chronologically (as shown below).

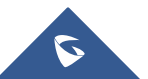

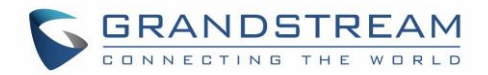

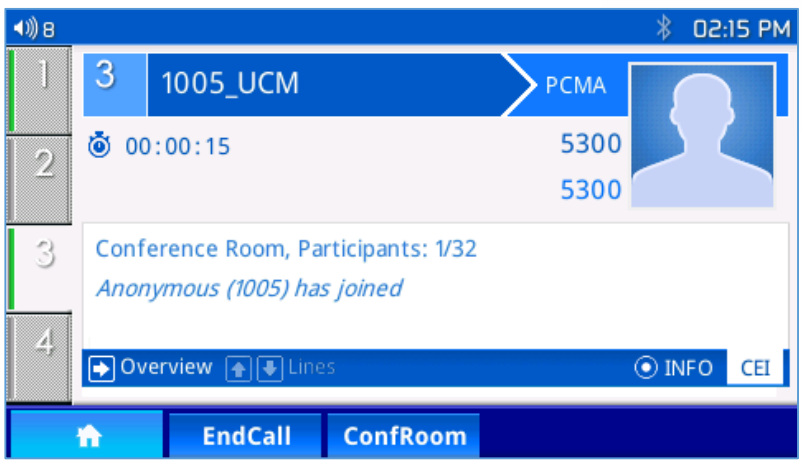

**Figure 34: Conference Event Indicator**

<span id="page-59-0"></span> A "ConfRoom" softkey should also appear to access the list of conference room users (as shown below).

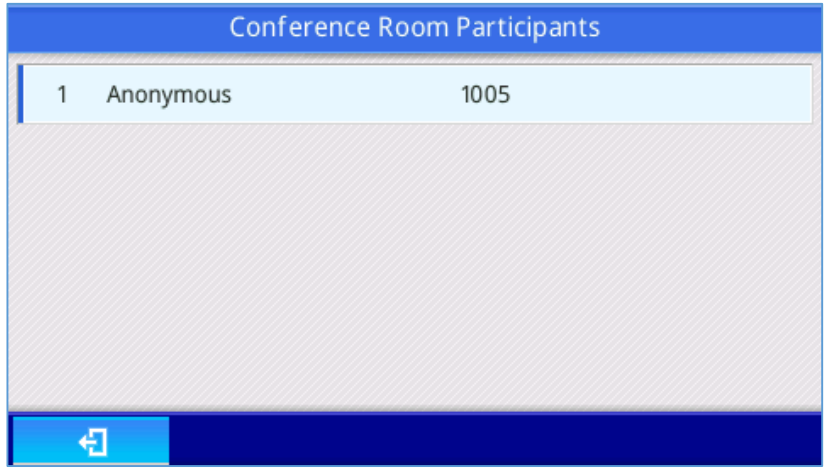

**Figure 35: List of Conference Room Users**

#### <span id="page-59-1"></span>**Conference Room with User Invite Enabled**

- $\triangleright$  If "Enable User Invite" is checked for a conference room, ALL users will have the ability to invite other users or bridge other conference rooms.
- The "ConfRoom" softkey will have a secondary action called "ConfMenu". Please hold softkey for a few seconds to use. A bottom line under the softkey name will usually indicate if a secondary action is available.

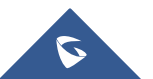

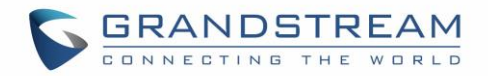

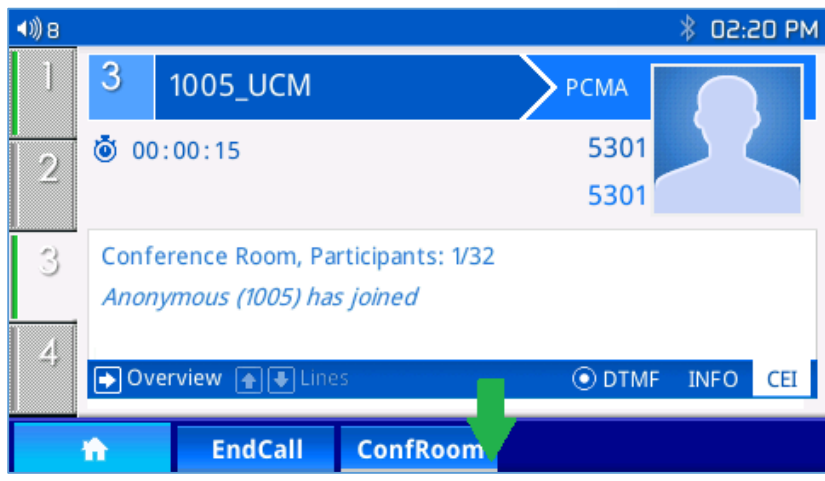

**Figure 36: ConfRoom Softkey**

<span id="page-60-0"></span>> The "ConfMenu" softkey will also be display in the conference room.

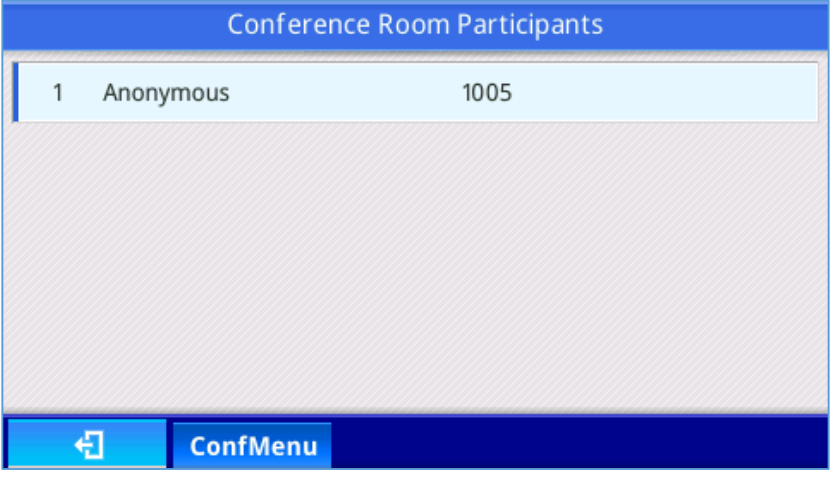

**Figure 37: ConfMenu Softkey**

<span id="page-60-1"></span> $\triangleright$  An example of the conference menu is shown below:

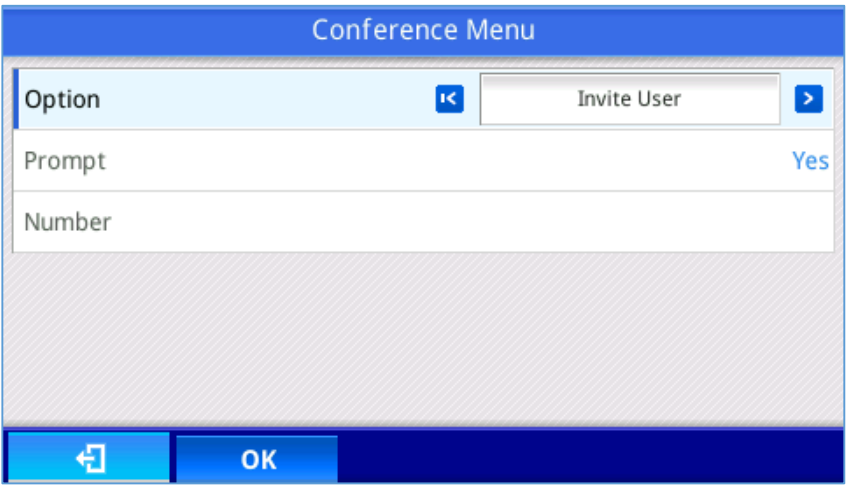

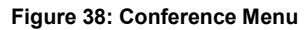

<span id="page-60-2"></span>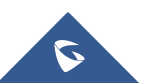

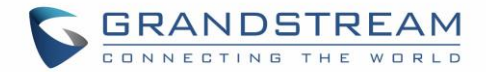

#### **Conference Room as an Admin**

 $\triangleright$  As an admin in a conference room, the admin may choose to kick and mute/unmute any and all users that is not another conference room or him/her-self. An admin will also have more options in the conference menu page such as lock/unlock.

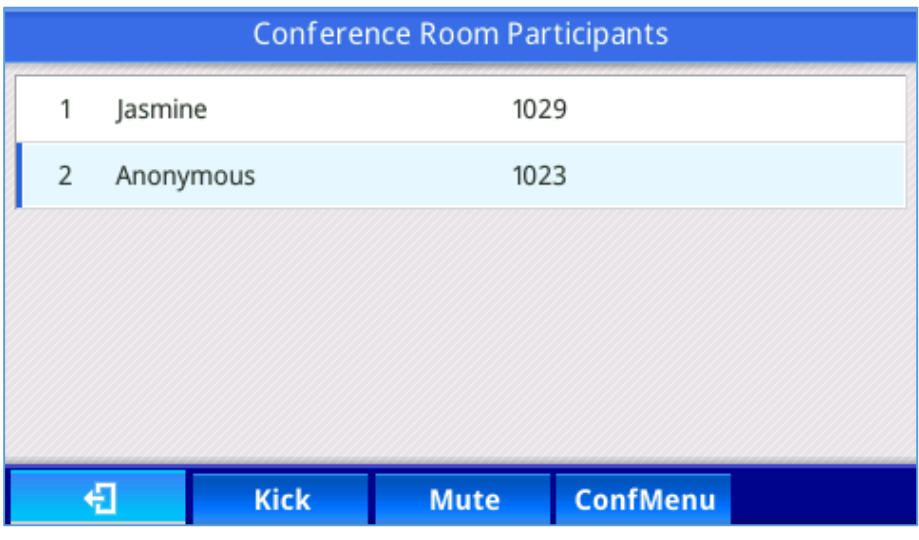

**Figure 39: Conference Room Participants**

#### <span id="page-61-0"></span>**New Display Information**

With the UCM version 1.0.11.27 upgrade and beyond, new display information besides a user joining and leaving a conference room can now be displayed.

> Mute/Unmute

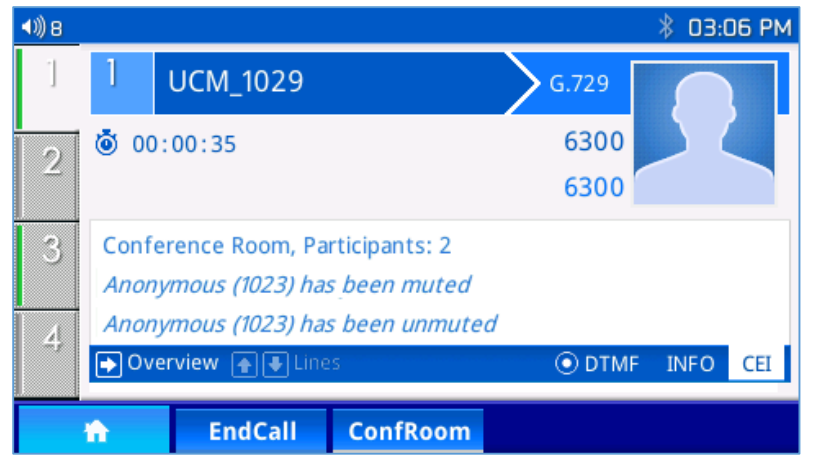

**Figure 40: Mute/Unmute Conference**

<span id="page-61-1"></span>▶ Conference Bridge

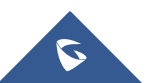

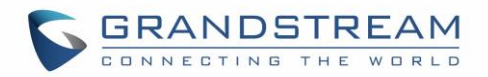

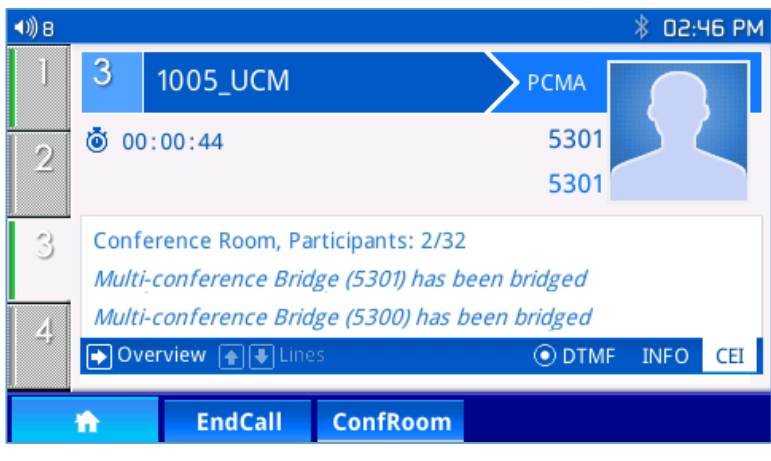

**Figure 41: Conference Bridge**

<span id="page-62-0"></span>Conference Unbridge

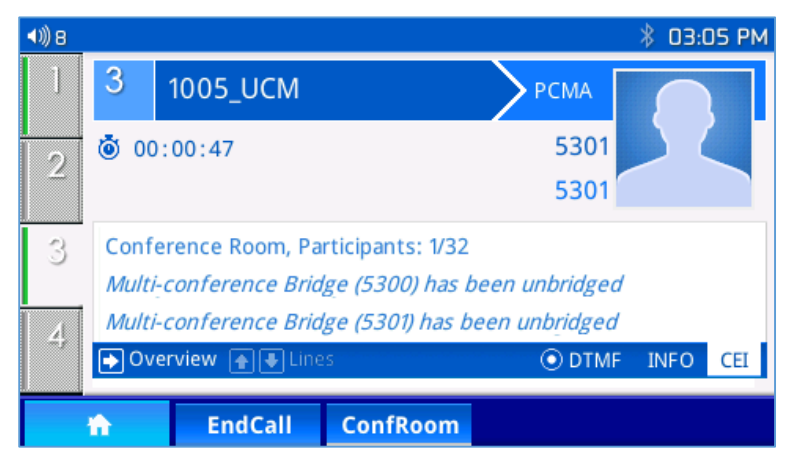

**Figure 42: Conference Unbridge**

<span id="page-62-1"></span>> MCB Identification

|      | <b>Conference Room Participants</b> |      |  |  |  |
|------|-------------------------------------|------|--|--|--|
| 1    | Anonymous                           | 1005 |  |  |  |
|      | Multi-conference Bridge             | 5300 |  |  |  |
| 5300 |                                     |      |  |  |  |
| 1    | Anonymous                           | 1004 |  |  |  |
|      | Multi-conference Bridge             | 5301 |  |  |  |
|      |                                     |      |  |  |  |
|      | <b>ConfMenu</b>                     |      |  |  |  |

**Figure 43: Conference - MCB Identification**

<span id="page-62-2"></span>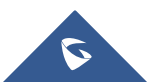

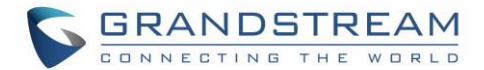

#### <span id="page-63-0"></span>**Voice Messages (Message Waiting Indicator)**

A blinking red MWI (Message Waiting Indicator) on the top right corner of the phone indicates a message is waiting. Meanwhile, a message box symbol will show in the front of the specific account. Dial into the voicemail box to retrieve the message by entering the voice mail number of the server or pressing the Voicemail button (Voice Mail User ID has to be properly configured as the voice mail number under Web GUI->Account x->General Settings). An IVR will prompt the user through the process of message retrieval.

#### <span id="page-63-1"></span>**Shared Call Appearance (SCA)**

The GXP2130/GXP2140/GXP2160/GXP2170/GXP2135 phone supports shared call appearance by Broadsoft standard. This feature allows members of the SCA group to shared SIP lines and provides status monitoring (idle, active, progressing, hold) of the shared line. When there is an incoming call designated for the SCA group, all of the members of the group will be notified of an incoming call and will be able to answer the call from the phone with the SCA extension registered.

All the users that belong to the same SCA group will be notified by visual indicator when a user seizes the line and places an outgoing call, and all the users of this group will not be able to seize the line until the line goes back to an idle state or when the call is placed on hold (with the exception of when multiple call appearances are enabled on the server side).

In the middle of the conversation, there are two types of hold: Public Hold and Private Hold. When a member of the group places the call on public hold, the other users of the SCA group will be notified of this by the red-flashing button and they will be able to resume the call from their phone by pressing the line button. However, if this call is placed on private-hold, no other member of the SCA group will be able to resume that call.

To enable shared call appearance, the user would need to register the shared line account on the phone. In addition, they would need to navigate to "Settings"->"Programmable Keys" on the web UI and set the line key mode as "Shared Line". If the user requires more shared call appearances, the user can configure multiple line buttons to be "shared line" buttons associated with the account.

#### <span id="page-63-2"></span>**Dial Plan**

The GXP2130/GXP2140/GXP2160/GXP2170/GXP2135 supports alphanumeric characters in dial plan. Two cases can be set to handle alphanumeric characters in the dial plan.

Capital X can be used to represent digits from 0-9, and letters a-z / A-Z.

For instance, if the following pattern is set on the dial plan {X123}, this mean that any string that start with a letter/digit followed by 123 will pass the dial plan check (F123, a123, 5123,).

"\" character can be used to indicate a specific letter.

For instance, if users want to allow only one alphanumeric character, the dial plan should be like follow: {\t\e\s\t}, when users dial "test" it will pass the dial plan check.

#### <span id="page-63-3"></span>**Call Features**

The GXP2130/GXP2140/GXP2160/GXP2170/GXP2135 supports traditional and advanced telephony features including caller ID, caller ID with caller Name, call forward and etc.

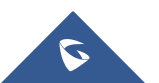

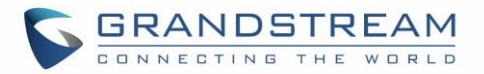

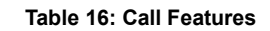

<span id="page-64-0"></span>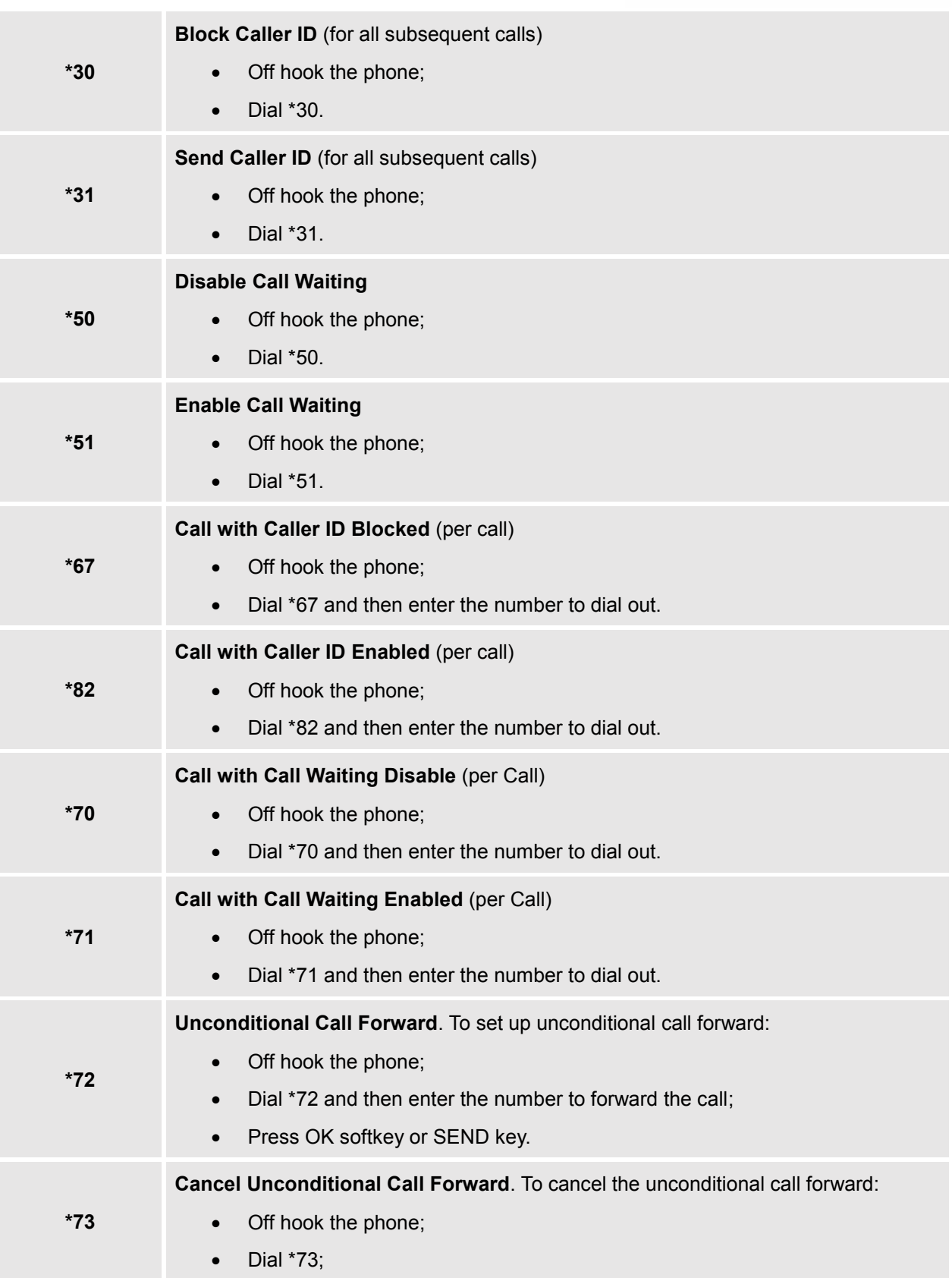

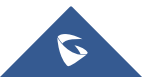

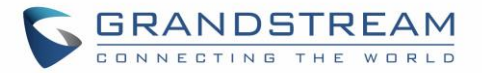

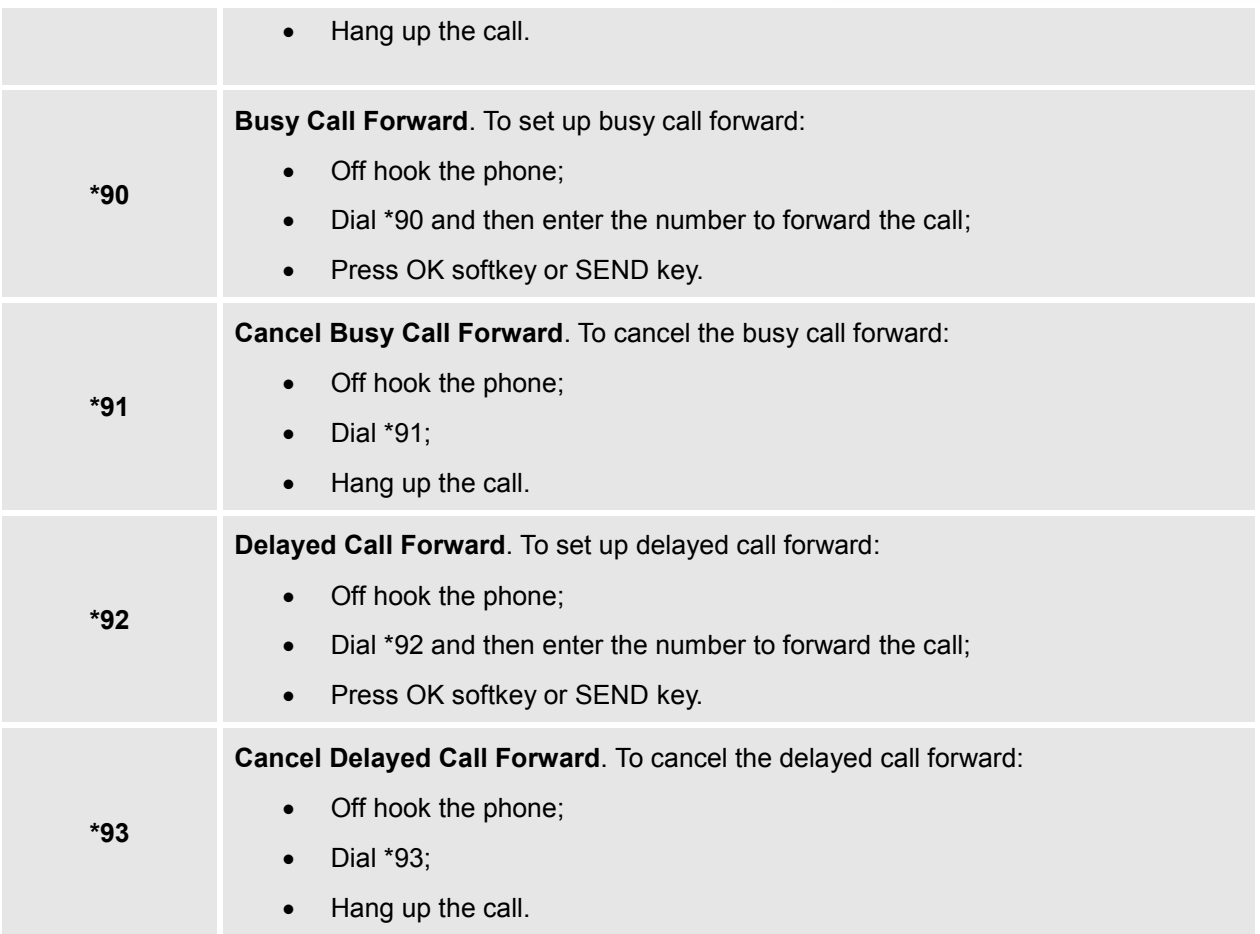

#### <span id="page-65-0"></span>**Configuring Eventlist BLF**

Grandstream GXP2130/2140/2160/2170/2135 Enterprise IP Phones support both Grandstream UCM Busy Lamp Filed and Event List BLF features and allows end users, such as attendant, to monitor the call status of users in the list. GXP2130/2140/2160/2170/2135 supports this feature by sending out the subscription request to the UCM and changing the indicator status of the Line keys, MPKs, or virtual MPKs that associated with the monitored users. Additionally, the phone is also able to pick up the calls to the monitored extensions by using a pre-defined feature code called BLF- Call-pickup Prefix.

For more details on Eventlist BLF configuration guide, please refer to:

[http://www.grandstream.com/sites/default/files/Resources/GXP21x0\\_Eventlist\\_BLF\\_Guide.pdf](http://www.grandstream.com/sites/default/files/Resources/GXP21x0_Eventlist_BLF_Guide.pdf)

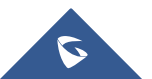

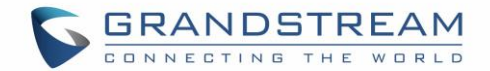

## <span id="page-66-0"></span>**CONNECTING TO DEVICES**

The GXP2130/GXP2140/GXP2160/GXP2170/GXP2135 supports EHS headset (Plantronics). GXP2140/2160 /GXP2170 is also capable to connect to USB and Bluetooth devices.

#### <span id="page-66-1"></span>**EHS Headset**

The GXP2130/GXP2140/GXP2160/GXP2170/GXP2135 supports normal RJ11 headset and Plantronics EHS headset. To use Plantronics EHS headset, go to the GXP2130/GXP2140/GXP2160/GXP2170/GXP2135 web GUI->**Settings**->**Audio Control**: Headset Type. Select "Plantronics EHS" and reboot the phone to take effect.

- 1. Connect EHS Headset (Plantronics) to GXP2130/GXP2140/GXP2160/GXP2170/GXP2135. Insert headset connector into the RJ11 headset port on the back of GXP2130/GXP2140/GXP2160/GXP2170/GXP2135.
- 2. To use headset mode, press headset button  $\Box$  on the GXP2130 / GXP2140 / GXP2160 /

GXP2170/GXP2135. A headset icon Will show on the GXP2130 / GXP2140 / GXP2160 / GXP2170 / GXP2135 status bar.

#### <span id="page-66-2"></span>**Bluetooth**

Bluetooth is a proprietary, open wireless technology standard for exchanging data over short distances from fixed and mobile devices, creating personal area networks with high levels of security. GXP2130v2/GXP2140/GXP2160/GXP2170/GXP2135 supports Bluetooth Class 2 of version 2.1. On GXP2130v2/GXP2140/GXP2160/GXP2170/GXP2135, users could connect to cellphones (supporting Bluetooth) via hands free mode or use Bluetooth headset for making calls.

To connect to a Bluetooth device, turn on GXP2130v2/GXP2140/GXP2160/GXP2170/GXP2135's Bluetooth radio first. The first time when using a new Bluetooth device with the GXP2130v2/GXP2140/GXP2160/GXP2170/GXP2135, "pair" the device with the phone so that both devices know how to connect securely to each other. After that, users could simply connect to a paired device. Turn off Bluetooth if it's not used.

Bluetooth related settings are under GXP2130v2/GXP2140/GXP2160/GXP2170/GXP2135's LCD **Menu**->**System**->**Bluetooth.**

GXP2130v1 does not support Bluetooth, only GXP2130v2 supports Bluetooth on the phone, you could differentiate by P/N as well as by FCC ID.

For more details on Bluetooth features, please refer to:

[http://www.grandstream.com/sites/default/files/Resources/GXP2130v2\\_2140\\_2160\\_2135\\_2170\\_Bluetoot](http://www.grandstream.com/sites/default/files/Resources/GXP2130v2_2140_2160_2135_2170_Bluetooth_User_Guide.pdf) h User Guide.pdf

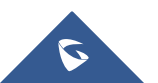

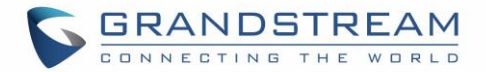

#### <span id="page-67-0"></span>**USB Connection (GXP2140/GXP2160/GXP2170 Only)**

GXP2140/GXP2160/GXP2170 is capable to connect to USB drive for importing wallpaper file and saving packets capture files. The basic and advance features about wallpaper application and packets capture are described in "GXP2130/GXP2140/GXP2160/GXP2170/GXP2135 Administration Guide". Please visit <http://www.grandstream.com/support> to download the latest "GXP2130/GXP2140/GXP2160/GXP2170/GXP2135 Administration Guide".

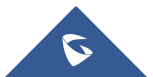

GXP21XX User Guide

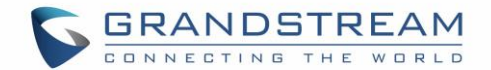

## <span id="page-68-0"></span>**RESTORE FACTORY DEFAULT SETTINGS**

# **Warning:**

Restoring the Factory Default Settings will delete all configuration information on the phone. Please backup or print all the settings before you restore to the factory default settings. Grandstream is not responsible for restoring lost parameters and cannot connect your device to your VoIP service provider.

Please follow the instructions below to reset the phone:

- Press MENU button to bring up the keypad configuration menu;
- Select "System" and enter;
- Select "Operations Factory Reset";
- A warning window will pop out to make sure a reset is requested and confirmed;
- Press the "Yes" softkey to confirm and the phone will reboot. To cancel the Reset, press "No" softkey instead.

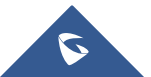

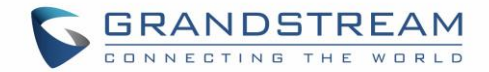

## <span id="page-69-0"></span>**EXPERIENCING**

## **GXP2130/GXP2140/GXP2160/GXP2170/GXP2135**

Please visit our website: [http://www.grandstream.com](http://www.grandstream.com/) to receive the most up- to-date updates on firmware releases, additional features, FAQs, documentation and news on new products.

We encourage you to browse our [product related documentation,](http://www.grandstream.com/our-products) [FAQs](http://www.grandstream.com/support/faq) and [User and Developer Forum](http://forums.grandstream.com/) for answers to your general questions. If you have purchased our products through a Grandstream Certified Partner or Reseller, please contact them directly for immediate support.

Our technical support staff is trained and ready to answer all of your questions. Contact a technical support member or [submit a trouble ticket online](https://helpdesk.grandstream.com/) to receive in-depth support.

Thank you again for purchasing Grandstream IP phone, it will be sure to bring convenience and color to both your business and personal life.

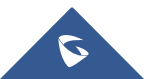